QUAD BAND Series SGH-S366 Portable Digital Mobile Phone User Manual

Please read this manual before operating your phone, and keep it for future reference.

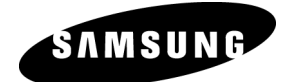

#### Intellectual Property

All Intellectual Property, as defined below, owned by or which is otherwise the property of Samsung or its respective suppliers relating to the SAMSUNG Phone, including but not limited to, accessories, parts, or software relating thereto (the "Phone System"), is proprietary to Samsung and protected under federal laws, state laws, and international treaty provisions. Intellectual Property includes, but is not limited to, inventions (patentable or unpatentable), patents, trade secrets, copyrights, software, computer programs, and related documentation and other works of authorship. You may not infringe or otherwise violate the rights secured by the Intellectual Property. Moreover, you agree that you will not (and will not attempt to) modify, prepare derivative works of, reverse engineer, decompile, disassemble, or otherwise attempt to create source code from the software. No title to or ownership in the Intellectual Property is transferred to you. All applicable rights of the Intellectual Property shall remain with SAMSUNG and its suppliers.

©2009 Samsung Electronics Canada, Inc. SAMSUNG is a registered trademark of Samsung Electronics Co., Ltd. and its related entities.

The Bluetooth® word mark and logos are owned by the Bluetooth SIG, Inc. and any use of such marks by Samsung Electronics Canada, Inc. is under license. Other trademarks and trade names are those of their respective owners.

# **Table of Contents**

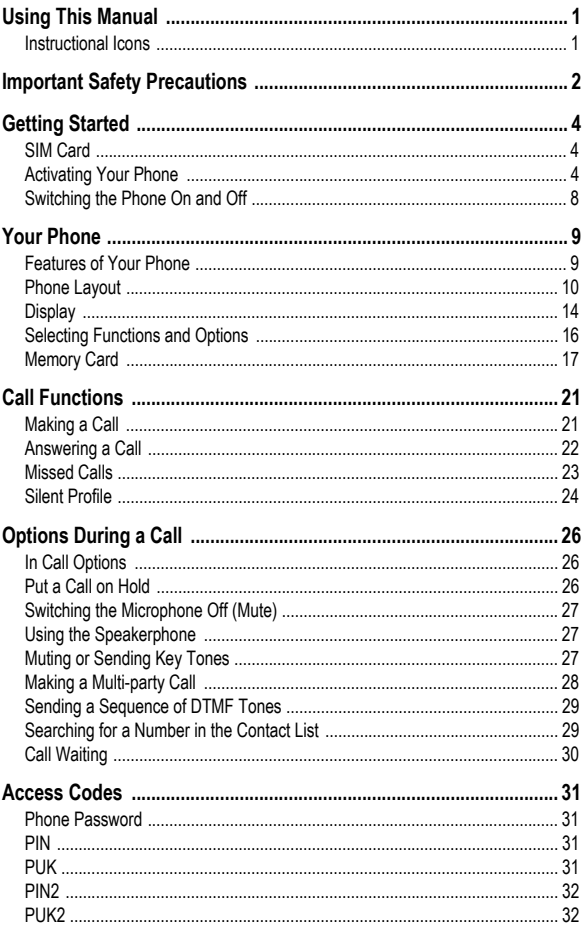

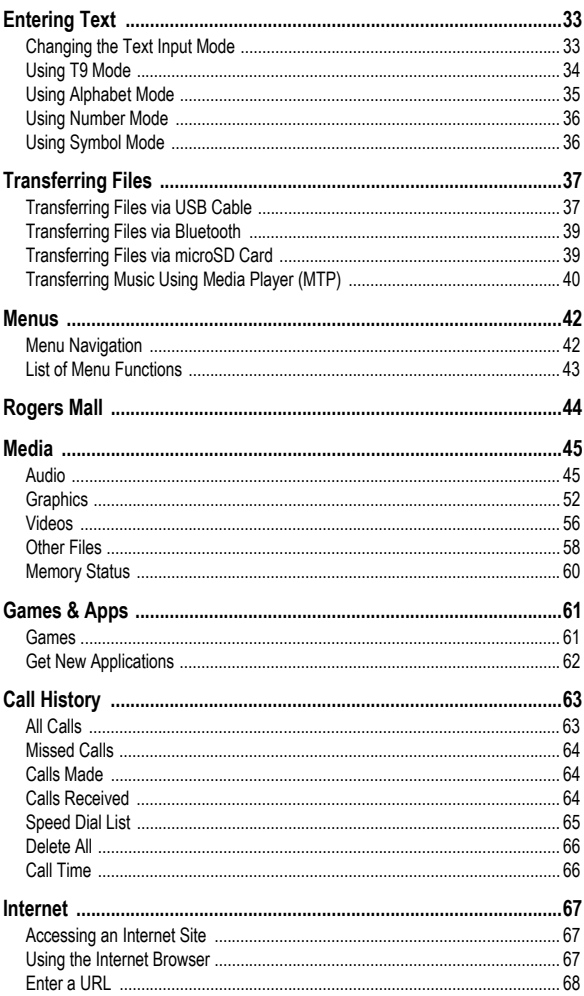

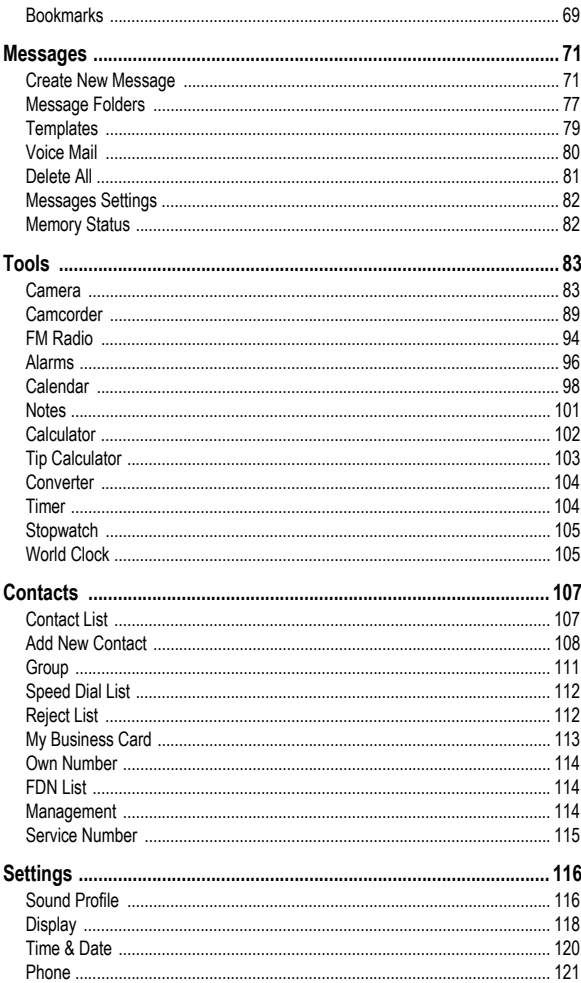

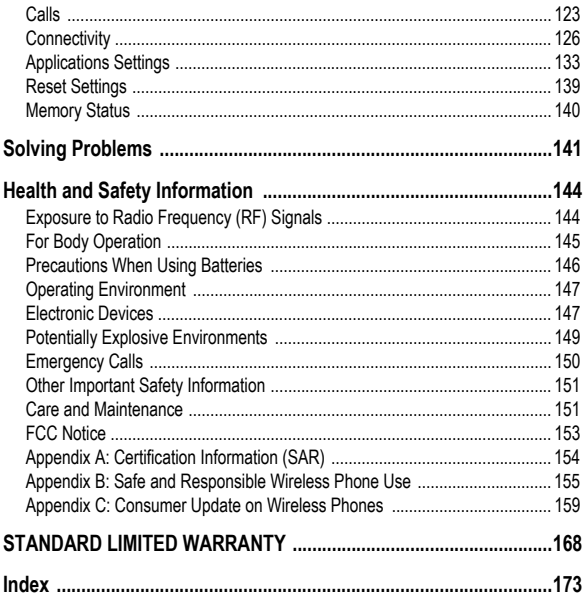

# <span id="page-6-0"></span>Using This Manual

This user manual has been specially designed to guide you through the functions and features of your phone. To get started quickly, refer to Your Phone, Getting Started and Call Functions.

# <span id="page-6-1"></span>Instructional Icons

Before you start, familiarize yourself with the following visual aids:

- $\rightarrow$  Followed by the order of options or menus you must select to perform a step, for example: Select **Messages Create New Message Text Message** means you should select **Messages** from the menu, followed by **Create New Message**, followed by **Text Message**.
- [ ] *Square brackets* phone keys, for example  $\lceil \frac{1}{r} \rceil$  represents the Power On/Power Off/End key.
- < > *Angled brackets —* phone keys that control different functions at different times ("soft keys"), for example <**Back**> represents the **Back** soft key, as indicated at the bottom of the screen.

# <span id="page-7-0"></span>Important Safety Precautions

Please read these guidelines before using your wireless phone. Failure to comply with them may be dangerous or illegal.

### Road Safety at All Times

Do not use a hand-held phone while driving; park the vehicle first.

### Switching Off When Refueling

Do not use the phone at a refueling point (service station) or near fuels or chemicals.

### Switching Off in Aircraft

Wireless phones can cause interference. Using them in aircraft is both illegal and dangerous.

#### Switching Off in Hospitals

Switch your phone off near medical equipment. Follow any regulations or rules in force.

#### **Interference**

All wireless phones may be subject to interference, which could affect their performance.

#### Special Regulations

Follow any special regulations in force in any area and always switch your phone off whenever it is forbidden to use it, or when it may cause interference or danger (for example, in a hospital).

### Sensible Use

Use the phone only in the normal position (held to the ear).

### Emergency Call

Ensure the phone is switched on and in service. Key in the emergency number for your present location, then press  $\lceil - \rceil$ . You must deactivate any unnecessary features before you can make an emergency call. Give all the necessary information as accurately as possible. Do not end the call until given permission to do so.

### Water Resistance

Your phone is not water-resistant. Keep it dry.

### Accessories and Batteries

Use only Samsung-approved accessories and batteries. Use of any unauthorized accessories could damage your phone and may be dangerous.

### Qualified Service

Only qualified service personnel may repair your phone.

For more detailed safety information, see ["Health and Safety Information"](#page-149-2)  [on page 144.](#page-149-2)

# <span id="page-9-0"></span>Getting Started

# <span id="page-9-1"></span>SIM Card

When you subscribe to a cellular network, you receive a plug-in SIM (Subscriber Identity Module) card loaded with your subscription details, such as your PIN, and optional services you have selected.

**Note:** If you are a Pay As You Go customer, you must make arrangements to activate you SIM card before it will work. Note the SIM card number and call your service provider's service centre.

# <span id="page-9-2"></span>Activating Your Phone

Activating your phone requires several steps: inserting the SIM card, charging the battery, and turning the phone on.

### Removing the Battery

**Note:** To avoid damage, unplug the travel adapter before removing the battery from the phone.

If necessary, power-off the phone by pressing  $\lceil \frac{1}{2} \rceil$  until the power-off image displays.

1. Slide the battery cover in the direction of the arrow and lift away from the phone.

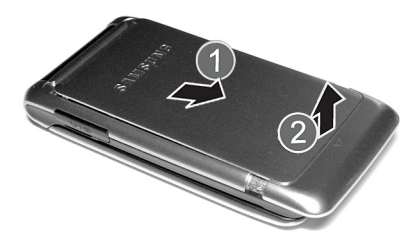

2. Lift the battery out of the phone (bottom edge first).

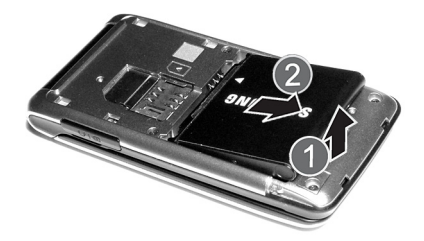

### Installing the SIM Card

**Important!** The plug-in SIM card and its contacts can be easily damaged by scratches or bending. Use caution when inserting or removing the card and keep it out of reach of children.

Position the SIM card as indicated on the SIM card slot (angled corner at the inner edge), then slide the card into the socket.

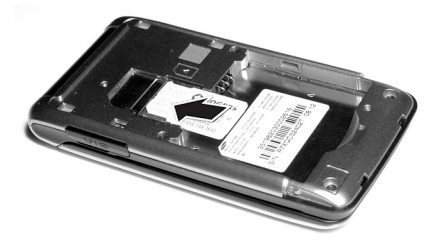

To remove the SIM card, slide it out of the socket.

### Installing the Battery

- 1. Align the top edge of the battery under the tabs at the top edge of the battery chamber with the arrow on the battery pointing toward the battery contacts.
- 2. Press the battery down until it is seated in the battery chamber. Make sure that the battery is properly installed before replacing the cover.

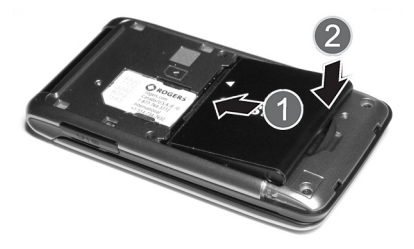

3. Slide the cover back on the phone until it locks into position.

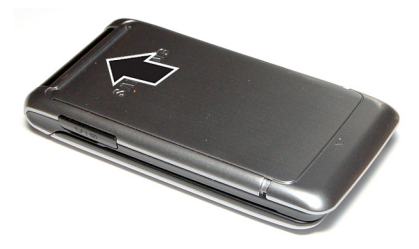

#### <span id="page-11-0"></span>Charging the Battery

Your phone is powered by a rechargeable Li-ion (lithium ion) battery. Use the travel adapter to charge the battery, and use only Samsung approved batteries and chargers.

**Note:** Fully charge the battery before using your phone for the first time. A discharged battery recharges fully in approximately four hours. You can use the phone while the battery is charging, but this causes the phone to charge more slowly.

**Warning!** For connection to an electrical supply not located in North America, you must use an adapter of the proper configuration for the power outlet. Use of the wrong adapter could damage your phone and void your warranty.

1. Plug the connector of the travel adapter into the jack on the right side of the phone.

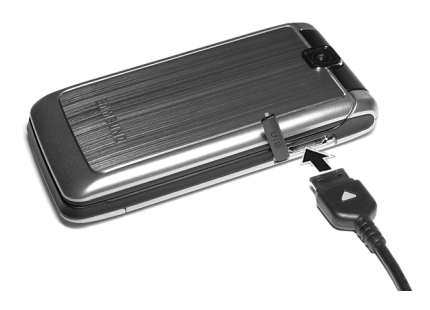

2. Plug the adapter into a standard AC wall outlet. If the phone is off, the display indicates that the phone is charging. If the phone is on, the bars in the battery icon flash to indicate charging.

**Note:** The battery charging circuit may stop functioning if you are viewing a streaming video and receive a call while charging as the capacity of the charging circuit will be exceeded.

- 3. When the phone is fully charged, the message "Battery Full" appears on the display or the bars in the battery icon stop flashing.
- 4. Unplug the adapter from the power outlet and disconnect it from the phone by gently pulling the connector out of the jack.

**Note:** To avoid damaging the phone, you must unplug the adapter before removing the battery from the phone.

**Note:** The phone is also charged when connected to the USB port of a PC using the USB cable.

#### Low Battery Indication

When only a few minutes of talk time remain, a warning tone sounds, the "Low Battery" message appears on the display and the empty battery icon  $\Box$  flashes. The backlight dims to conserve the remaining battery power. When the battery level becomes too low, the phone automatically turns off. Recharge the battery to restore phone operation.

# <span id="page-13-0"></span>Switching the Phone On and Off

To switch the phone on:

- 1. Press and hold  $\lceil \cdot \cdot \cdot \cdot \rceil$  until the phone switches on.
- 2. If prompted, enter the password and press  $\leq$ **OK** $>$  or  $\lceil \circ \rceil$ . For further details, see the Security option in ["Phone" on page 121.](#page-126-1)
- 3. If prompted, enter the PIN and press  $\leq$ **OK** $>$  or  $\lceil \circ \rceil$ . For further details, see the Check PIN Code section in ["Phone" on page 121.](#page-126-1)

The phone searches for your network and, after finding it, the Idle screen appears on the display. You can now make and receive calls.

The default display language setting is **Automatic**, which is dependent on the setting in your SIM. For further details or to change the language, see the Language section in ["Phone" on page 121](#page-126-1).

To switch the phone off, press and hold  $\lceil \frac{1}{2} \rceil$  until the power-off image is displayed.

# <span id="page-14-0"></span>Your Phone

# <span id="page-14-1"></span>Features of Your Phone

Your phone is lightweight, easy-to-use and offers many valuable features. The following list outlines a few of the features included in your phone.

- ◆ Bluetooth
- ◆ Camera and camcorder
- ◆ FM radio
- $\bullet$  Instant messaging capability
- Featured applications provide alarms, calendar, notes, calculator, tip calculator, converter, timer, stopwatch, and world clock.
- ◆ Speakerphone capability
- $\bullet$  Internet browser

# <span id="page-15-0"></span>Phone Layout

### Closed View of Your Phone

The following illustration shows some of the external elements of your phone

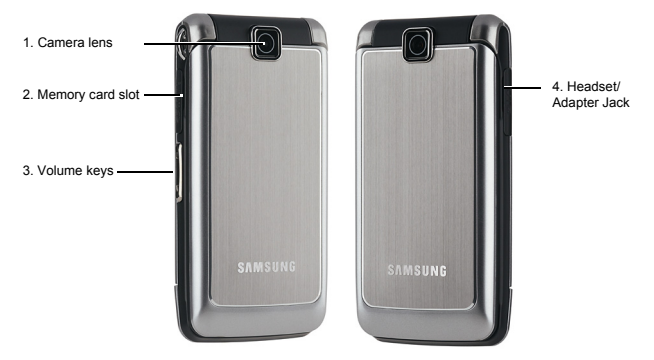

- **1. Camera Lens:** Used to take pictures and videos.
- 2. **Memory Card Slot:** Used to install an optional microSD™ card for additional data storage (see ["Memory Card" on page 17\)](#page-22-0).
- 3. **Volume keys/Menu Navigation:** Allow you to adjust the ringer volume in standby mode, mute the ringer when receiving a call and adjust the voice volume during a call. Can also be used to move to the top or bottom of a menu screen.
- 4. **Headset/Adapter Jack:** Allows you to connect the headset, PC connection cable (see ["Transferring Files via USB Cable" on page 37\)](#page-42-2), and travel adapter (see ["Charging the Battery" on page 6](#page-11-0)).

### <span id="page-16-0"></span>Open Views of Your Phone

The following illustrations show the rest of the main elements of your phone.

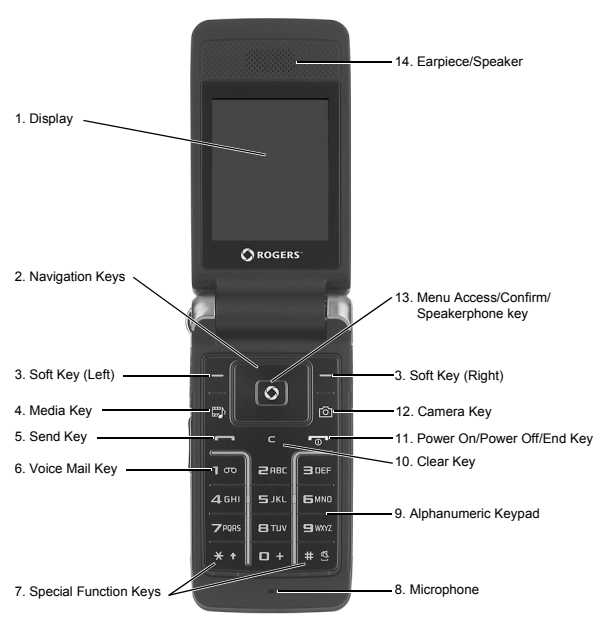

Front View

- 1. **Display:** This screen displays all the information needed to operate your phone.
- 2. **Navigation keys:** In Menu mode, the navigation keys work as directional keys to scroll through menus and lists. In Idle mode, the navigation keys work as shortcuts, allowing you to access other menus directly.

The shortcuts are:

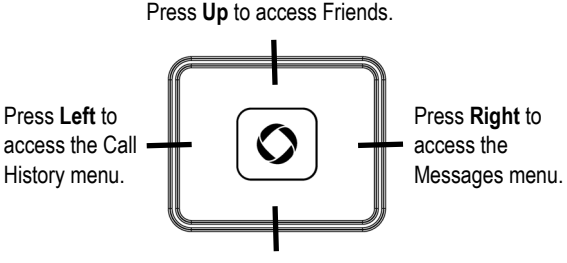

Press **Down** to open the Contact List.

When entering text, the left and right navigation keys move the cursor left and right.

- 3. **Soft keys:** Perform the function indicated by text on the display directly above the key (see ["Soft Keys" on page 16\)](#page-21-1).
- **4. Media Key:** Opens the Media menu (see "Media" on page 45).
- 5. **Send key**: Allows you to place or receive a call. In Idle mode, press the key once to access the Call History screen. Press and hold the key to redial the most recent call.
- 6. **Voice Mail key:** Press and hold  $\lceil \cdot \cdot \cdot \cdot \rceil$  to automatically dial your voicemail.
- 7. **Special Function keys**: The  $[\cdot \cdot \cdot]$  key enters the  $[\cdot \cdot \cdot]$  character for calling features, such as a pause between numbers. In text entry mode, press to change the character input type. The  $[$   $\ast$   $\ast$   $]$  key enters the pound [#] character for calling features. In text entry mode, press to enter a space between characters. Press and hold to activate and deactivate Silent mode.
- 8. **Microphone**: Sensor that converts sound into an electrical signal during phone calls and voice recordings.
- 9. **Alphanumeric keypad:** Use these keys to enter numbers, letters, and some special characters.
- 10. **Clear key:** Deletes characters from the display when you are in text entry mode. When in a main menu, press to return to the previous menu. When in the Calendar, press to display Month view.
- 11. **Power On/Power Off/End key:** Ends a call. Press and hold for a few seconds to power your phone on or off. While in the main menu, it returns the phone to standby mode and cancels any input. Rejects an incoming call.
- **12. Camera Key:** Opens the camera and operates the camera shutter to take a photo (see ["Camera" on page 83\)](#page-88-2).
- 13. **Menu Access/Confirm/Speakerphone key:** While in Idle mode, it launches the main menu. When navigating through a menu, it accepts the highlighted choice in the menu. During a call, it turns the speakerphone function on and off.
- 14. **Earpiece/Speaker**: transducer that converts electrical signal to sound so you can hear phone calls, recorded sound and music files.

# <span id="page-19-0"></span>**Display**

## Display Layout

The internal display has three main areas:

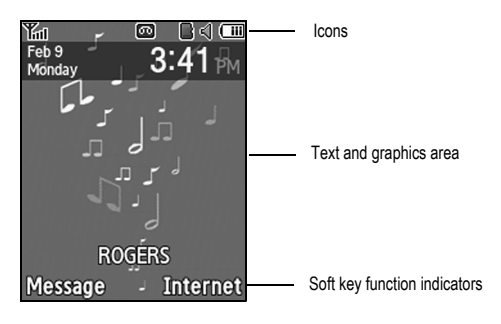

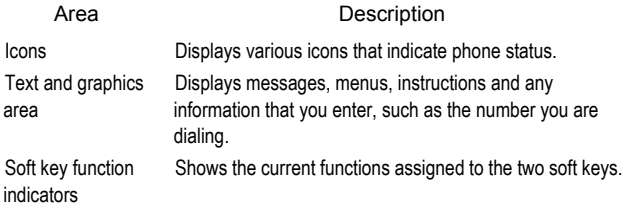

### Icons

Shows the received signal strength. The more bars, the **Tail** stronger the signal.

- Appears when a call is in progress. ╱
- Appears when there is no network coverage available.  $\mathbb{X}$ 
	- Appears when the phone is accessing services on an Edge network.
- Appears when an alarm is set. For details, see ["Alarms" on](#page-101-1)  Q [page 96.](#page-101-1)
- Appears when the Call Forwarding feature is active. For e details, see ["Call Forwarding" on page 124.](#page-129-0)
- Appears when a new text message or notification of a new 財 voice mail has been received.
- 販 Appears when a new picture message has been received.
- ®त

眉

- Appears when a push message has been received.
- ₾
- Appears when a memory card is inserted.
- Appears when Bluetooth wireless technology is active.
- 閣  $\blacktriangleleft$
- Appears when the phone's profile is set to Normal.
- Appears when the phone's profile is set to Silent. 嗵
- Appears when the phone's profile is set to Driving.Æ
- Appears when the phone's profile is set to Outdoor.  $\star$
- Appears at the bottom of the screen during a call to indicate ⊲∌ that speakerphone can be accessed by pressing  $[③]$ .

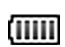

Shows the level of your phone's battery. The more bars, the more power you have remaining.

# <span id="page-21-0"></span>Selecting Functions and Options

## <span id="page-21-1"></span>Soft Keys

There are two soft keys, left and right (see ["Open Views of Your Phone" on](#page-16-0)  [page 11](#page-16-0)). The roles of the soft keys vary depending on the function you are currently using. The icons or labels on the bottom line of the display just above each key indicate their current role.

Some functions of the **Left soft key** are as follows.

- ◆ From the Idle screen, press to open the Messages screen.
- $\bullet$  In a menu mode, press to select the highlighted menu item.

Some functions of the **Right soft key** are as follows.

- ◆ From the Idle screen, press to access the Internet (for more information see ["Internet" on page 67\)](#page-72-3).
- When using other features, such as the Internet browser, it performs a context-sensitive action such as displaying the **Back** option.

### Clear Key

The **Clear** key  $\lceil \cdot \rceil$  is used to erase or clear numbers, text, or symbols from the display. You can also use it to return to a previous menu.

If you enter an incorrect character, press to backspace and delete the character.

- ◆ To erase an entire sentence, press and hold.
- $\bullet$  To back up one menu level, press briefly.

## End Key

The **End** key  $\lceil \frac{1}{2} \rceil$  is used to turn your phone on and off, disconnect calls, and return to the standby mode.

- ◆ Press and hold to turn on your phone.
- ◆ Briefly press once to disconnect a call.
- ◆ Press to return to standby mode from a menu.

## Send Key

The **Send** key  $\lceil - \rceil$  is used to answer calls, dial calls, and to recall the last number(s) dialed, received, or missed.

- ◆ Press once to answer a call.
- ◆ Enter a number and press to make a call.
- $\bullet$  In standby mode, briefly press to display a list of all recent calls.
- ◆ Press twice in standby mode to call the most recent number.
- $\blacklozenge$  Press to pick up a waiting call.

## Speakerphone Key

During a call, press  $\lceil \circ \rceil$  to enable the speakerphone. Use the volume keys (on the left side of the phone) to adjust the volume.

# <span id="page-22-0"></span>Memory Card

Your phone accepts a microSD (Secure Digital) memory card up to 4GB capacity to expand the available memory space. This allows you to store more audio files, graphics, videos and other files in your phone than the

internal memory can hold. You can also use a card to transfer files to and from a PC equipped with a microSD card reader or SD card reader and microSD adapter.

**Note:** Before using a microSD card, it must be formatted with the FAT32 file system. Check the documentation that came with the memory card and, if necessary, format the card.

### Inserting a microSD Card

**Note:** Your phone supports microSD cards up to 4GB capacity.

**Note:** Ensure your battery is sufficiently charged before using a microSD card. Your data may become damaged or unusable if the battery runs out while reading or writing to the microSD card.

To insert a microSD card into your phone:

- 1. Open the cover over the microSD card slot (on the left side of the phone).
- 2. Holding the microSD card with the gold contacts facing down and toward the phone, gently insert the card into the slot. Using a fingernail or pen tip, gently push the card in until it is fully inserted and locked.

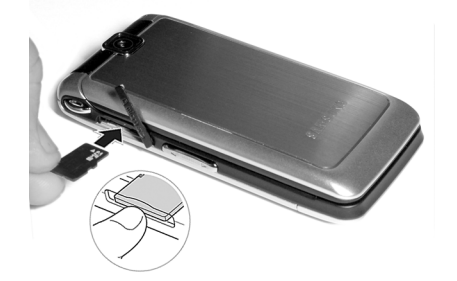

3. Close the protective cover.

The MicroSD icon  $\left[\frac{m}{2}\right]$  is displayed on the screen to indicate that a microSD card is inserted in the phone.

**Note:** If this is the first time that the microSD card is inserted into your phone, the phone automatically creates a series of folders on it for file storage (Images, Videos, Music, Sounds, Other files).

### Removing a microSD Card

To remove a microSD card from your phone:

- 1. Open the microSD access cover located on the left side of the phone.
- 2. Use a fingernail or pen tip to press and release the microSD card. The card ejects part way out to allow removal. Pull the microSD card out of the phone.

**Warning!** Do not remove a microSD card while files are being accessed or transferred. You could cause data loss or damage the card.

### Using a microSD Adapter

MicroSD adapters allow use of microSD cards in SD-compatible devices, including PC card readers.

To insert a microSD card into a microSD adapter, hold the card with the label side facing up and the gold contacts toward the adapter. Gently insert the card into the adapter and slide it into the adapter until it is fully inserted.

To remove a microSD card from a microSD adapter, grasp the front edge of the microSD card and gently pull it out of the adapter.

### Formatting a microSD Card

If you need to reformat a microSD card:

- 1. Insert the card into the slot (see above).
- 2. From the Idle screen, select  $[**o**] \rightarrow$  **Media**  $\rightarrow$  **Memory Card**.
- 3. Press <**Options**> and select **Memory Card Settings Format memory card.**
- 4. If there is any data on the card you are prompted to confirm the loss of data on the memory card. Press <**Yes>** if you agree. The card is formatted.

# <span id="page-26-0"></span>Call Functions

# <span id="page-26-2"></span><span id="page-26-1"></span>Making a Call

From the Idle screen, enter the phone number (with area code, if necessary), then press  $[-]$ .

**Note:** When you activate the **Auto Redial** option, the phone automatically redials up to ten times when the call is not answered or someone is already on the phone. For carriers that automatically divert unanswered calls to voice mail, the Auto redial feature will not provide useful service. See the Auto Redial section in ["Voice Call" on page 124](#page-129-1) for further details.

### Making an International Call

- 1. Press and hold  $\lceil \cdot \cdot \cdot \rceil$ . The **+** character appears.
- 2. Enter the country code, area code and phone number, then press  $[-]$ .

### Correcting an Entered Number

To correct one or more digits in a dialed number:

- $\bullet$  To clear the last digit displayed, press  $\lceil \cdot \rceil$ .
- $\blacklozenge$  To clear a different digit in the number, press the left or right navigation key until the cursor is immediately to the right of the digit to be cleared, then press  $\lceil \cdot \rceil$ .
- To enter a missing digit, press the left or right navigation key until the cursor is in position and enter the digit.
- $\blacklozenge$  To clear the whole display, press and hold  $\lceil \cdot \cdot \cdot \rceil$ .

### Ending a Call

When you want to end your call, briefly press  $\lceil \frac{1}{r} \rceil$  or close the phone.

### Redialing a Recent Number

All incoming, outgoing and missed calls are listed in the Call History menu. If the number or caller is listed in your Contact List, the name associated with the number also displays.

To redial a number:

- 1. From the Idle Screen, press the left navigation key or select  $\lceil \circ \rceil$   $\rightarrow$ **Call History** to access the Call History menu.
- 2. Scroll to the required option (**All Calls**, **Missed Calls**, **Calls Made**, or **Calls Received)** and press <**Select**> or  $[ $\odot$ )].$
- 3. Highlight the number you want to call.
- 4. Press  $\lceil \rceil$  to dial the number.

## Making a Call from the Contacts List

You can store phone numbers that you use regularly in the SIM card or the phone's memory. These entries are collectively grouped in the **Contacts**  menu (see ["Contacts" on page 107](#page-112-2) for more information).

# <span id="page-27-0"></span>Answering a Call

When a call is received, the phone rings and displays the caller's phone number. If the number is associated with an entry in your Contact List, the contact's Display Name is displayed. If your phone service includes "call display" and the caller can be identified, the caller's name is displayed.

To answer a call:

1. Open the phone and press  $\sqrt{2}$  or  $\leq$  **Accept**>.

If the **Any Key** option in the **Call Answer** menu is activated, you can press any key to answer a call except [ ] and <**Reject**>. If the **Flip Open** option in the **Call Answer** menu is activated, you can answer

the call simply by opening the phone. See the Call Answer section in ["General" on page 123](#page-128-1) for more information.

2. End the call by pressing  $\lceil \frac{1}{2} \rceil$ .

**Note:** You can answer a call while using the Contact list or menu features. After ending the call, the phone returns to the menu screen you were using.

# <span id="page-28-0"></span>Missed Calls

Whenever you miss one or more calls, the number of calls missed and the name and number of the last caller are displayed in a pop-up message on the Idle screen.

To view a list of missed calls, press <**View**>.To scroll through the list, press the up or down navigation key. To call a number, scroll to the number and press  $\boxed{-}$ ].

To access the Missed Calls list from the Idle screen, press the left navigation key to open the **Call History** menu, select **Missed Calls** and press **Select** or  $\lceil \circ \rceil$ .

### Viewing the Details of Missed Calls

To view the details of a missed call:

- 1. Open the Missed Calls list (see above).
- 2. Scroll to the call you want to view and press  $\lceil \circ \rceil$  or press <**Options**> and select **Details**.

## Calling Back a Missed Call

To call back a missed call number:

- 1. Open the Missed Calls list (see above).
- 2. Scroll to the call you want to return, press <**Options**> and select **Call Back**.

### Sending a Message to a Missed Call

To send a text or picture message to a missed call number:

- 1. Open the Missed Calls list (see above).
- 2. Scroll to the call you want to return, press <**Options**> and select **Send Message Text Message** or **Picture Message**.

For more information on sending messages, see ["Create and Send a Text](#page-76-2)  [Message" on page 71](#page-76-2) or ["Create and Send a Picture Message" on page 74](#page-79-0).

### Deleting Missed Calls

To delete one or more records of missed calls:

- 1. Open the Missed Calls list (see above).
- 2. If you want to delete one call, highlight the number you wish to delete and press <**Options**>. If you want to delete all calls, press <**Options**>.
- 3. Select <**Delete**>.
- 4. To delete one call, select **Selected**. To delete all calls, select **All**. Press <**Yes**> to confirm the deletion.

# <span id="page-29-0"></span>Silent Profile

The Silent sound profile prevents the phone from making any sounds. There are two choices for silent call alerts, Mute (the phone gives only visual indication when a call is received) or Vibration (the phone vibrates and provides visual indication). For instructions on selecting sound profiles, see ["Sound Profile" on page 116](#page-121-2).

Your phone also provides a quick method for entering the Silent profile:

 $\blacklozenge$  From the Idle screen, press and hold  $[$   $\ast$   $\ast$   $]$  until the "Silent profile on" message and the Silent Mode icon **displays**.

 $\blacklozenge$  To return to the previous sound profile, press and hold  $\lceil \frac{1}{n} \cdot s \cdot \rceil$  until a screen message indicates the return to the previous sound profile and the Silent Mode icon **disappears**.

# <span id="page-31-0"></span>Options During a Call

Your phone provides a number of features that you can use during a call.

# <span id="page-31-1"></span>In Call Options

During a call, press <**Options**> to access the following:

- **Hold:** Places the call on hold.
- **New Call:** Places the current call on hold and allows you to enter and dial another number.
- **Contact List:** Accesses your Contact List.
- **Message:** Allows you to Create Text Message or access messages saved in My Messages.
- ◆ **Calendar:** Launches the calendar and lets you create events.
- **Mute Keypad Tone:** Silences the key tones when on the call.
- ◆ Send DTMF: Sends a sequence of DTMF tones to the caller (see ["Sending a Sequence of DTMF Tones" on page 29](#page-34-0)).

# <span id="page-31-2"></span>Put a Call on Hold

You can place the current call on hold at any time. You can also make another call while you have a call in progress.

To put a call on hold:

- 1. While on a call, press <**Options**> and select **Hold**. The call is placed on hold.
- 2. You can reactivate the call by pressing <**Resume**>.

To make a call while you have a call in progress:

1. While on a call, press <**Options>** and select **New Call**.

Options During a Call 26

- 2. Enter the new number and press  $\lceil \rceil$  to dial the second call.
- 3. To switch between the two calls, changing the one on hold to active and placing the other on hold, press <**Options**> and select **Swap**.
- 4. To finish, end each call by pressing  $\lceil \cdot \cdot \cdot \rceil$ .

# <span id="page-32-0"></span>Switching the Microphone Off (Mute)

You can temporarily switch your phone's microphone off so that the other person on the call cannot hear you. For example, you might wish to speak to another person in the room without the person on the call hearing you.

To switch the microphone off, press <**Mute**>. The soft key indicator changes to Unmute and the person on the call can no longer hear you.

To switch the microphone back on, press <**Unmute**>. The other person on the call can hear you again.

# <span id="page-32-1"></span>Using the Speakerphone

The speakerphone lets people near the phone participate in a call by broadcasting the voice or voices of those on the other end of the line and using the microphone to capture the voices of everyone near the phone.

To use the speakerphone function during a call, press  $\lceil \circ \rceil$ . Use the volume keys to adjust the volume.

# <span id="page-32-2"></span>Muting or Sending Key Tones

This option allow you to turn the key tones off or on. If you press <**Options**> and select **Mute Keypad Tone**, your phone does not transmit the DTMF (Dual Tone Multi-Frequency) tones produced by the numeric keys during a call. This allows you to use the keypad without hearing annoying key tones.

**Note:** To communicate with answering machines or computerized telephone systems, the **Send Keypad Tone** option must be selected.

# <span id="page-33-0"></span>Making a Multi-party Call

Multi-party calling is a network service that allows up to six people to take part simultaneously in a multi-party or "conference" call.

**Note:** Please contact your service provider to determine if multi-party calling is supported.

#### To set up the multi-party call:

- 1. Call the first participant in the normal manner (see ["Making a Call" on](#page-26-2)  [page 21\)](#page-26-2).
- 2. To call another participant, press <**Options**> and select **New Call**. Enter the new number and press  $\lceil - \rceil$  to dial the second call.
- 3. To add this person to the call, press <**Options**> and select **Join**.
- 4. To continue adding people to the call, repeat steps 2 and 3 above. You can also add incoming callers by answering the call, pressing <**Options**>, and selecting **Join**.

To have a private conversation with one participant:

- 1. Press <**Options**> and select **Split**.
- 2. Select the number of the person you wish to talk with.
- 3. You can now talk privately to that person. The other participants can still converse with each other.
- 4. To return to the multi-party call, press <**Options**> and select **Join**.
- 5. All the call participants can now hear each other.

To remove a participant:

1. Press <**Options>** and select **Remove**. Highlight the participant you wish to drop and press  $[ $\circ$ ]. Repeat this step as necessary.$ 

The calls to the removed participant(s) are ended but you can continue to talk to the others.

#### To end the call:

When you want to end a multi-party call, press  $\lceil \frac{1}{2} \rceil$ .

# <span id="page-34-0"></span>Sending a Sequence of DTMF Tones

Your phone normally sends a DTMF (Dual Tone Multi-Frequency) tone each time a numeric key is pressed, but you can also choose to send a sequence of tones all at once, after you enter the entire number.This option is sometimes useful, for example, when entering an account number when you call an automated system like a banking service.

#### To send DTMF tones:

- 1. Press <**Options**> and select **Send DTMF**.
- 2. Enter the numbers you want to send and press  $\leq$ **OK** $>$  or  $\lceil \circ \circ \rceil$ .

# <span id="page-34-1"></span>Searching for a Number in the Contact List

You can search for a number in the Contact List during a call.

- 1. Press <**Options**> and select **Contact List**.
- 2. Begin entering the letters of the name. As you type, the first entry that matches the entered letters is highlighted. To select a different contact, scroll up or down until the entry you want is highlighted.
- 3. Press  $\lceil \circ \circ \rceil$  to open the contact information.

For further information on using the Contact list feature, see ["Contacts" on](#page-112-2)  [page 107.](#page-112-2)

# <span id="page-35-0"></span>Call Waiting

Call Waiting lets you answer an incoming call while you have a call in progress, if your network supports this service and you have set the Call Waiting-Voice Call option to Activate. For information on changing Call Waiting settings see ["Call Waiting" on page 126](#page-131-1)**.**

To answer a call while you have a call in progress:

- 1. Press  $\lceil \rceil$  or <**Accept**> to answer the incoming call. The first call is automatically put on hold.
- 2. To switch between the two calls, press <**Options**> and select **Swap**.
- 3. To end the current call, press  $\lceil \frac{1}{2} \rceil$ . To end the call on hold, press <**Options**> and select **End Held Call.**
# Access Codes

There are several access codes used by your phone and its SIM card. These codes help protect the phone against unauthorized use.

When requested to enter any of the codes, enter the code and press <**Select**>.

Except for the PUK and PUK2 codes, access codes can be changed using the Security menu (see the Security section in ["Phone" on page 121](#page-126-0)).

**Important!** Avoid using access codes that are similar to emergency numbers, such as 911, to prevent accidentally dialing an emergency number.

## Phone Password

The Phone Lock feature allows you to set a password to protect your phone against unauthorized use. For instructions, see the Security section in ["Phone" on page 121.](#page-126-0)

## PIN

The Personal Identification Number or PIN (4 to 8 digits) protects your SIM card against unauthorized use. It is usually supplied with the card.

If you enter an incorrect PIN three times in succession, the code is disabled and cannot be used until you re-enable it by entering the PUK (see below). For instructions on activating or deactivating the PIN Check feature and changing the PIN, see the Security section in ["Phone" on page 121.](#page-126-0)

## **PUK**

The 8-digit PUK (PIN Unblocking Key) is required to change a disabled PIN. If a PUK was not supplied with your SIM card, contact your service provider.

To re-enable your PIN:

- 1. Enter the PUK and press <**OK**>.
- 2. Enter a new PIN of your choice and press <**OK**>.
- 3. When the **Confirm New PIN** message displays, enter the same code again and press <**OK**>.

If you enter an incorrect PUK ten times in succession, the SIM card becomes invalid. Contact your service provider for a new card.

## PIN2

A 4 to 8 digit PIN2 is supplied with some SIM cards to allow access to specific functions supported by those cards.

If you enter an incorrect PIN2 three times in succession, the code is disabled and you cannot access the functions until you re-enable it by entering the PUK2.

To change the PIN2, see the Security section in ["Phone" on page 121](#page-126-0).

### PUK<sub>2</sub>

An 8-digit PUK2 (PIN Unblocking Key 2) is required to change a disabled PIN2. If a PUK was not supplied with your SIM card, contact your service provider.

To re-enable your PIN2:

- 1. Enter the PUK2 and press <**OK**>.
- 2. Enter a new PIN2 of your choice and press <**OK**>.
- 3. When the **Confirm New PIN2** message displays, enter the same code again and press <**OK**>.

If you enter an incorrect PUK2 ten times in succession, the SIM card becomes invalid. Contact your service provider for a new card.

# Entering Text

This section explains the various text input modes for entering characters into your phone. It also describes how to use the T9 predictive text entry system to reduce the number of key strokes required for entering text.

Your phone has the following text input modes:

- **Alphabet modes (ABC, abc, Abc)**: Let you enter letters by pressing a letter key multiple times until the desired character displays. You can select all upper case, all lower case, or initial capital format.
- ◆ T9 Input modes (T9Ab, T9AB, T9ab): Let you enter words with one keystroke per letter by comparing keystrokes to a linguistic dictionary to determine the word.

**Note:** The letter E or F is added in the middle of T9 modes to indicate whether the phone language is set to English or French (e.g., T9Eab, T9Fab).

**Number mode**: Allows you to enter series of numbers.

◆ **Symbol mode**: Allows you to enter symbols and special characters.

## Changing the Text Input Mode

When you are in a field that allows characters to be entered, you will see the text input mode indicator near the top right corner of the display.

To change the text input mode:

 $\blacklozenge$  Press and hold  $\lceil \frac{1}{2} \cdot \frac{1}{2} \rceil$  to switch between T9 and Alphabet modes.

 $\blacklozenge$  Press  $[\cdot \cdot \cdot]$  to cycle between Initial Capital  $\Box$  Abc , Upper Case

ABC , Lower Case abc and Numeric entry 123 modes.

 $\blacklozenge$  To access the Symbol  $\sqrt{\frac{SYM}{m}}$  mode, press and hold  $\sqrt{\frac{m+1}{m}}$ .

You can also access any of the input modes by pressing <**Options**> and selecting **Input Mode**. Select the desired input method and case, then press  $\leq$ **Select**> or  $\lceil \circ \circ \rceil$ .

## Using T9 Mode

T9 is a predictive text input mode based on a built-in dictionary that allows you to key in characters using a single keystroke. Your phone selects the most likely word based on your keystroke combinations.

#### To enter a word in T9 mode:

1. Start entering a word by pressing the numeric keys. Press each key only once for each letter.

#### **Example**: To enter "HELLO", press

 $\lceil \lceil \sqrt{4 \sin \rceil}, \lceil \sqrt{3 \cos \rceil}, \lceil \sqrt{5 \sec \rceil}, \lceil \sqrt{5 \sec \rceil} \rrceil$  and  $\lceil \sqrt{6 \cos \rceil}$ .

As you type, the characters on the screen change as the built-in dictionary matches your keystrokes to commonly used words. Enter all letters in the word without editing or deleting the keystrokes.

- 2. If the word displayed is not correct, press  $\lceil \frac{p+1}{q} \rceil$  to display an alternative choice. Continue until the correct word displays or no choices remain, at which time you can add the word to the phone's dictionary (see below).
- 3. Press  $\lceil \frac{1}{2} \rceil$  to insert a space, then start entering the next word.

#### To add a new word to the T9 dictionary:

- 1. When you press  $\lceil \frac{n+1}{n} \rceil$  on the last alternative word available, the left soft key changes to **Spell**. Press <**Spell**> and enter the word you want.
	- ◆ To enter a punctuation mark (period, hyphen, colon, apostrophe, etc.), use the Symbol mode (see below).
	- $\bullet$  To shift case, use  $\lceil \frac{1}{x+1} \rceil$  to toggle between Initial Capital, Upper Case, Lower Case and Numeric modes.

◆ You can move the cursor using the left and right navigation keys.

 $\bullet$  To delete letters, press  $\begin{bmatrix} 1 & 1 \\ 1 & 1 \end{bmatrix}$ . Press and hold  $\begin{bmatrix} 1 & 1 \\ 1 & 1 \end{bmatrix}$  to clear the display.

2. Press <**Add**>. The word is added to the T9 dictionary and becomes the first word for the associated key presses.

## Using Alphabet Mode

In Alphabet mode you use the 0 to 9 keys to enter your text.

- 1. Press the key labeled with the letter you want:
	- ◆ Once to enter the first letter on the key
	- ◆ Twice in quick succession for the second letter
	- ◆ Three times in quick succession for the third letter
	- ◆ Four times in quick succession for the fourth letter
- 2. Select additional letters in the same way.

**Note:** The cursor moves to the right when you press a different key. To enter the same letter twice or a different letter on the same key, wait for the cursor to move to the right.

The following table shows the characters available for each key:

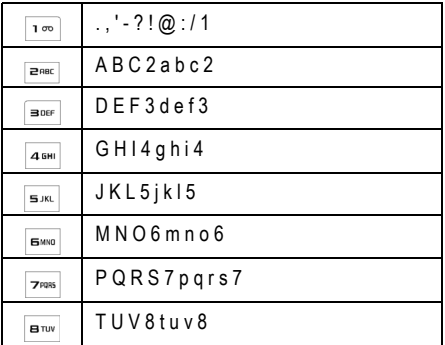

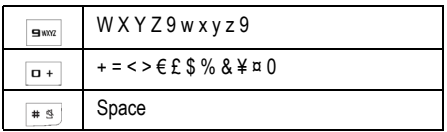

- $\bullet$  To shift the case, press  $[ * \cdot ]$ .
- $\blacklozenge$  Move the cursor using the left and right navigation keys.
- $\blacklozenge$  To delete letters, press  $\lceil \cdot \rceil$ .
- $\blacklozenge$  To clear the display, press and hold  $\lceil \frac{c}{2} \rceil$ .

## Using Number Mode

Number mode lets you enter numbers into a text message. Press the keypad keys corresponding to the digits you want to enter.

## Using Symbol Mode

Symbol mode lets you insert symbols and punctuation marks into text. Press and hold  $\lceil \frac{1}{2} \cdot \frac{1}{2} \rceil$  to access Symbol mode.

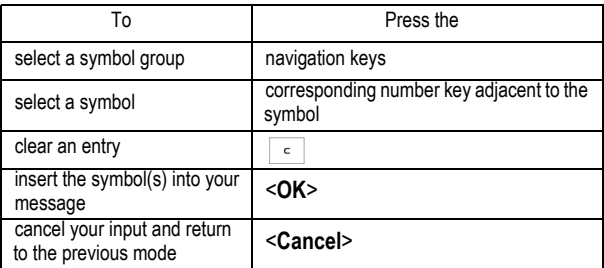

# <span id="page-42-0"></span>Transferring Files

 You can transfer pictures, video clips and other files between your phone and a personal computer in several ways, including:

- ◆ using a USB cable
- ◆ using Bluetooth
- ◆ using a microSD card reader

## Transferring Files via USB Cable

### Using PC Studio

File transfer between your phone and a PC or card using Samsung's PC Studio software (included with your phone) requires a PC with available USB port, installation of PC Studio on the PC, and a USB cable.

**Note:** For more information on Samsung PC Studio, consult the online help provided with the program.

**Note:** Your phone's **PC Connections** setting must be set to PC Studio or Ask on Connection to use PC Studio (see ["PC Connections" on page 131\)](#page-136-0).

- 1. Start the PC Studio software.
- 2. Connect the USB cable to a USB port on your PC and to your phone.
	- **PC Connections set to Ask on Connection:** the Ask on Connection window appears on the phone. Highlight **PC Studio** and press <**Select**> or  $\lceil \bigcirc \rceil$ . When the software connects to the phone, a popup displays "SGH-S366 has been connected" then the SGH-S366 icon appears.
- ◆ PC Connections set to PC Studio: When the software connects to the phone, a popup displays "SGH-S366 has been connected" then the SGH-S366 icon appears.
- 3. In the PC Studio program, click on the SGH-S366 icon. The Phone Explorer window appears.
- 4. Using Phone Explorer, navigate to the phone folder you want to access.
- 5. Click the My Computer icon to view file folders on the PC. Navigate to the PC folder you want to access.
- 6. You can drag and drop files between phone and PC folders.

### Using Mass Storage Mode

You can transfer files between a microSD card in your phone and a PC using a USB cable and Microsoft Windows using the following procedure.

**Note:** Your phone's **PC Connections** setting must be set to PC Studio or Ask on Connection to use PC Studio (see ["PC Connections" on page 131](#page-136-0)).

- 1. Connect the USB cable to a USB port on your PC and to your phone.
	- ◆ PC Connections set to Ask on Connection: the Ask on Connection window appears on the phone. Highlight **Mass Storage** and press  $\leq$ **Select**> or  $\lceil \circ \circ \rceil$ . "Connected to PC" appears on the phone display.
	- ◆ PC Connections set to Mass Storage: "Connected to PC" appears on the phone display.
- 2. Open My Computer on the PC. The list of contents will include a "Removable Disk" with the name of the microSD card in your phone.
- 3. Double click the disk icon to view the contents of the card. You can drag and drop files between the computer and the folders on the card.

## Transferring Files via Bluetooth

File transfer between your phone and a PC using Bluetooth requires a PC with Bluetooth wireless capability and installation of Samsung's PC Studio software (included with your phone).

**Note:** Your phone's **PC Connections** setting must be set to PC Studio or Ask on Connection to use PC Studio (see ["PC Connections" on page 131\)](#page-136-0).

To transfer files using Bluetooth:

- 1. Establish a Bluetooth connection between the phone and PC (see ["Bluetooth" on page 127\)](#page-132-0).
- 2. Start the PC Studio software.
- 3. Select **Search device** to open the Connection Wizard and scan for connected devices. When the name of the phone (SGH-S366) appears, highlight the name and click **Connect**.
- 4. When the SGH-S366 icon appears, click the icon. The Phone Explorer window appears.
- 5. Using Phone Explorer, navigate to the phone folder you want to access.
- 6. Click the My Computer icon to view file folders on the PC. Navigate to the PC folder you want to access.
- 7. You can drag and drop files between phone and PC folders.

**Note:** To receive data via Bluetooth, your phone's Bluetooth feature must be active. For more information on activating Bluetooth on your phone, see ["Activation" on page 127](#page-132-1).

## Transferring Files via microSD Card

You can directly transfer music and other files between your PC and a microSD memory card.

- 1. Remove the microSD card from your phone (see ["Removing a microSD](#page-24-0)  [Card" on page 19](#page-24-0)) and insert it into your PC's microSD card reader or, if you are using an SD card reader, first insert the microSD card into a microSD adapter (see ["Using a microSD Adapter" on page 19\)](#page-24-1) then insert the adapter into the SD card reader.
- 2. Open My Computer on the PC. The list of contents will include a "Removable Disk" with the name of the microSD card.
- 3. Double click the disk icon to view the contents of the card. You can drag and drop files between the computer and the folders on the card.

**Note:** The first time that a microSD card is inserted into your phone, your phone automatically creates a series of folders on it for file storage (Images, Videos, Music, Sounds, Other Files).

## Transferring Music Using Media Player (MTP)

This procedure allows you to synchronize music files between a memory card in your phone and Windows Media Player on a PC using Microsoft MTP (Media Transfer Protocol), which transfers media files and associated metadata to/from devices with optional additional support for remote control of the device, reading and setting of device parameters such as special DRM-related device parameters for restricted content.

**Note:** Your phone's **PC Connections** setting must be set to PC Studio or Ask on Connection to use PC Studio (see ["PC Connections" on page 131](#page-136-0)).

**Note:** The following steps reflect the procedure used with Windows Media Player 11. If you are using a different media player or a later version of Windows Media Player, refer to the application's Help files for specific directions.

- 1. Connect the USB cable to a USB port on your PC and to your phone.
	- **PC Connections set to Ask on Connection:** the Ask on Connection window appears on the phone. Highlight **Media Player**

**(MTP)** and press <**Select**> or  $\lceil \circ \circ \rceil$ . "Connected to PC" appears on the display.

- **USB Mode set to Media Player (MTP):** "Connected to PC" appears on the display.
- 2. Open **Windows Media Player** on the PC and click the **Sync** tab. The list of devices at the right side of the screen will include your phone (SGH-S366).
- 3. Drag and drop the files you want to transfer to your phone to the Sync List at the right side of the screen.
- 4. Click the **Start Sync** button to download the selected music to your memory card. "Synchronizing" is displayed in Windows Media Player while file transfer is in progress.

**Note:** Do not unplug the USB connector from the phone or PC while files are being transferred.

5. When file transfer is complete, unplug the USB connector from the phone.

# Menus

This section explains the menu navigation for your phone. It also includes an outline of all the available menus associated with your phone. Some menu options are controlled by the SIM provided by your service provider.

### Menu Navigation

The navigation keys on your phone allow you to scroll through menus quickly and easily. The scroll bar at the right of the menu keeps track of your position in the menu at all times.

- $\blacklozenge$  To access menus from the Idle screen, press  $\lceil \heartsuit \rceil$ .
- ◆ To navigate through a menu, press the up or down navigation key. Press the volume keys (located on the left side of your phone) to move to the top or bottom of the displayed list.
- As you navigate through a menu, menu options are highlighted. To select the highlighted item, press <**Select**> or  $\lceil \circlearrowright \rceil$ . You can also select numbered options by pressing the corresponding keypad number.

**Note:** When you access a list of options, your phone highlights the current one. If there are only two options, however, such as **On/Off**, your phone highlights the one that is not currently active.

- ◆ If Pop Up List Menu is set to On (see ["Display" on page 118\)](#page-123-0), submenus display below a highlighted menu item. Press either the right navigation key or  $\lceil \circlearrowleft \rceil$  to access the submenu.
- ◆ To return to the previous level, press <**Back**> or  $\lceil \cdot \cdot \cdot \rceil$ .
- $\blacklozenge$  To exit the menu and return to the Idle screen, press  $\lceil \frac{1}{2} \rceil$ .

## List of Menu Functions

The menu structure is as follows:

#### **1. Rogers Mall**

#### **2. Media**

- 1. Audio
- 2. Graphics
- 3. Videos
- 4. Other Files
- 5. Memory Card \*
- 6. Memory Status

#### **3. Games & Apps**

- 1. Get New Games
- 2. Get New Applications

#### **4. Call History**

- 1. All Calls
- 2. Missed Calls
- 3. Calls Made
- 4. Calls Received
- 5. Speed Dial List
- 6. Delete All
- 7. Call Time

#### **5. Internet**

#### **6. Messages**

- 1. Create New Message
- 2. Inbox
- 3. Sent
- 4. Outbox
- 5. Drafts
- 6. My Folder
- 7. Templates
- 8. Voice Mail
- 9. Delete All
- 10. Messages Settings
- 11. Memory Status

#### **7. Tools**

- 1. Camera
- 2. FM Radio
- 3. Alarms
- 4. Calendar
- 5. Notes
- 6. Calculator
- 7. Tip Calculator
- 8. Converter
- 9. Timer
- 10. Stopwatch
- 11 World Clock

#### **8. Contacts**

- 1. Contact List
- 2. Add New Contact
- 3. Group
- 4. Speed Dial List
- 5. Reject List
- 6. My Business Card
- 7. Own Number
- 8. FDN List
- 9. Management
- 10. Service Number

#### **9. Settings**

- 1. Sound Profiles
- 2. Display
- 3. Time & Date
- 4. Phone
- 5. Calls
- 6. Connectivity
- 7. Applications Settings
- 8. Reset Settings
- 9. Memory Status

\* Only appears when a memory card is inserted

# Rogers Mall

This menu selection **(Menu 1)** opens the Internet browser and automatically accesses the Rogers Mall home page. You can also view other Internet sites, view sites saved as Bookmarks, create Bookmarks, clear your cache or manage cookies.

For more information on using the Internet browser, see ["Internet" on](#page-72-0)  [page 67.](#page-72-0)

# Media

The Media menu **(Menu 2)** is used to manage your media files (audio, graphics, videos, other files) and access the audio recorder.

Media files are organized in a series of folders. You can also create additional folders or sub-folders to further organize your files.

## Audio

### Ring Tunes

In this folder you can download ring tunes using the Internet browser and manage your ring tunes.

#### Get New Ring Tunes

This option allows you to download ring tunes from your service provider.

- 1. From the Idle screen, press  $[ $\circ$ ]]$  and select **Media**  $\rightarrow$  Audio  $\rightarrow$ **Ring Tunes Get New Ring Tunes.** The browser launches and opens the Get Music & Tones screen.
- 2. Follow the on-screen options to select and download a file.

Press <**Menu**> to access browser options (see ["Using the Internet](#page-72-1)  [Browser" on page 67](#page-72-1)).

#### Downloaded Ring Tunes

This menu allows you to select audio clips that you have downloaded, play them, and assign them as a ring tune or alarm.

- 1. From the Idle screen, press  $\lceil \circ \rceil$  and select **Media**  $\rightarrow$  **Audio**  $\rightarrow$ **Ring Tunes Downloaded Ring Tunes**.
- 2. Select the desired ring tune and press <**Options**>.

3. To play the tune, select <**Play**>.

To use the tune as the phone's ring tune, select **Set as**  $\rightarrow$  **Ring Tune**, then press <**Yes**> to confirm the choice.

To use the tune as a caller ring tune, select **Set as**  $\rightarrow$  **Caller Ring Tune**, then press <**Yes**> to confirm the choice.

To use the tune as an alarm sound, select **Set as Alarm Tone**. Select an alarm option (Wake-up alarm, Alarm 1 -4). Program the alarm options (see ["Alarms" on page 96\)](#page-101-0) then press <**Save**> or  $\lceil \circ \circ \rceil$  to confirm the choice.

#### Default Ring Tunes

The Default Ring Tunes menu lists the ring tunes that came with your phone. You can play them and assign them as a ring tune, caller ring tune or alarm tone.

- 1. From the Idle screen, press  $\lceil \circ \rceil$  and select **Media**  $\rightarrow$  Audio  $\rightarrow$ **Ring Tunes Default Ring Tunes**.
- 2. Highlight the desired ring tune and press <**Options**>.
- 3. To play the tune, select <**Play**>.

To use the tune as the phone's ring tune, select **Set as**  $\rightarrow$  **Ring Tune**, then press <**Yes**> to confirm the choice.

To use the tune as a caller ring tune, select **Set as**  $\rightarrow$  **Caller Ring Tune**. Select a contact from the Contact List then press  $\lceil \circ \circ \rceil$  or press <Options> and select **Select** to confirm the choice.

To use the tune as an alarm sound, select **Set as**  $\rightarrow$  **Alarm Tone**. Select an alarm option (Wake-up alarm, Alarm 1 -4). Program the alarm options (see ["Alarms" on page 96\)](#page-101-0) then press <**Save**> or  $\lceil \circ \circ \rceil$  to confirm the choice.

#### Memory Card

This menu item accesses the storage folders on an inserted memory card.

- 1. From the Idle screen, press  $\lceil \circ \rceil$  and select **Media**  $\rightarrow$  **Audio**  $\rightarrow$ **Ring Tunes Memory Card**.
- 2. To open a folder, press  $\lceil \circ \rceil$  or select **Options**  $\rightarrow$  **Open**.

#### Ring Tunes Options

The following options are available when you press <**Options**> with a ring tune highlighted. The availability of some of these options depends on the highlighted (selected) file:

- ◆ **Play:** Plays the currently selected ring tune.
- ◆ Set as: Lets you set the selected ring tune as your Ring Tune, a Caller Ring Tune or Alarm Tone.
- **Delete:** Lets you delete the Selected file or Multiple files.
- **Rename:** Lets you change the name of the selected file.
- **Move to Memory Card:** Lets you move the file to a memory card.
- ◆ Copy to Memory Card: Lets you copy the file to a memory card.
- ◆ **Bluetooth Visibility:** Allows the file to be shared or released for use with another Bluetooth device.
- **Lock/Unlock:** Allows you to lock the file so it can not be deleted. Files must be unlocked before they can be deleted.
- ◆ **Sort by:** Lets you arrange all your files by Date, Type, Name, or Size.
- ◆ **Properties:** Displays all the properties of the currently selected file.

### **Music**

In this folder, you can access music files you have downloaded to your phone or a memory card.

#### My Music

In this folder, you can access music files you have downloaded to your phone, play them using the phone's music player or send them to a Bluetooth headset.

- 1. From the Idle screen, press  $\lceil \circ \circ \rceil$  and select **Media**  $\rightarrow$  **Audio**  $\rightarrow$ **Music My Music**.
- 2. To play a music file on the phone, scroll to the file and press  $\lceil \circ \rceil$  or press <**Options**> and select **Play via Phone**.

To play a music file on a Bluetooth headset, scroll to the file, press  $\leq$  Options> and select Play via  $\rightarrow$  Bluetooth Headset.

#### Memory Card

This menu item accesses the storage folders on an inserted memory card.

- 1. From the Idle screen, press  $\lceil \circ \rceil$  and select **Media**  $\rightarrow$  **Audio**  $\rightarrow$ **Music → Memory Card.**
- 2. To open a folder, press  $\lceil \circ \rceil$  or select **Options**  $\rightarrow$  **Open**.

#### Music Options

The following options are available when you press <**Options**> with a music file highlighted. The availability of some of these options depends on the highlighted (selected) file:

- **Play via:** Plays the currently selected music file on the Phone or sends it to a Bluetooth Headset.
- ◆ Add to Playlist: Opens the Playlists screen, where you can create or add to music playlists.
- **Delete:** Lets you delete the Selected file or Multiple files.
- **Rename:** Lets you change the name of the selected file.
- ◆ Sort by: Lets you arrange all your files by Date, Type, Name, or Size.

◆ Move to Phone/Memory Card: Lets you move one or more files between the phone and a microSD memory card if one is inserted. For more information on transferring files to and from your phone or a memory card, see ["Transferring Files" on page 37](#page-42-0).

◆ Copy to Phone/Memory Card: Lets you place a copy of one or more files in another location, including folder on the microSD memory card if one is inserted.

◆ Create Folder: Lets you create a subfolder on a memory card. After you create a folder, you can highlight it and access the following additional options by pressing <**Options**>:

- **Open:** Opens the selected folder or subfolder.
- **Create Folder:** Lets you create a subfolder.
- **Delete Folder:** Deletes the selected folder or subfolder.
- **Rename Folder:** Lets you rename the selected folder or subfolder.
- **Sort by:** Lets you arrange all your files by Date, Type, Name, or Size.
- **Properties:** Displays all the properties of the currently selected folder (Name, Size, Contains, Created Time, Last Modified Time).
- **Lock/Unlock:** Lets you lock the file and unlock it when necessary. Locking files prevents accidental deletion.
- ◆ **Properties:** Display all the properties of the currently selected file (Name, Date, Format, Bitrate, Length, Size, Lock/Unlock).

### Record Audio

Record Audio allows you to record audio clips such as voice memos and send audio clips to other people.

To create an audio recording:

- 1. From the Idle screen, press  $\overline{[0]}$  and select **Media**  $\rightarrow$  Audio  $\rightarrow$ Record Audio.
- 2. To begin recording, press  $[ $\circ$ ].$
- 3. To pause the recording, press  $\lceil \circ \rceil$ . To save the file press <**Save**>.

4. To play back the recording, press  $[ $\circ$ ]]$ .

#### Using Record Audio Options

Before recording, you can access various options by pressing <**Options**>. To execute an option, select it and press <**Select**> or  $\lceil \circlearrowright \rceil$ . The following options are available:

- ◆ Record: Immediately begins recording an audio clip.
- ◆ Go to Recorded Audio: Takes you to the Recorded Audio folder where recorded audio clips are stored.
- ◆ Record Audio Settings: Allows you to select the maximum Recording Time (1 Hour or Limit for Picture Message), Default storage location (Phone or Memory Card), Volume and Default Name for recorded files.

After saving a recorded file you can access various options by pressing <**Options**>. To execute an option, highlight it and press <**Select**> or [ ]. The following options are available:

- ◆ Record New: Reopens to the voice recorder.
- **Go to Recorded Audio:** Takes you to the Recorded Audio folder, which contains audio files that you have created using the built-in recorder.
- ◆ Send via: Lets you send the selected file to a recipient in a Picture Message or via Bluetooth to another Bluetooth device.
- ◆ Set as Alarm Tone: Lets you use the recording as an alarm. Select an alarm option (Wake-up alarm, Alarm 1 -4). Program the alarm options (see ["Alarms" on page 96\)](#page-101-0) then press <**Save**> or  $\lceil \circlearrowright \rceil$  to confirm the choice.
- **Delete:** Lets you delete the selected file or multiple files.
- **Rename:** Lets you specify a unique name for the audio file. Otherwise, the default naming convention is used. Note that you can also change the default naming convention (see ["Record Audio Settings" on page 138](#page-143-0)).
- **Move to Memory Card:** Lets you move one or more files from the phone to a microSD memory card if one is inserted. For more information on

transferring files to and from your phone or a memory card, see ["Transferring Files" on page 37](#page-42-0).

- ◆ Copy to Memory Card: Lets you place a copy of one or more files on a microSD memory card if one is inserted.
- **Bluetooth Visibility:** Makes your phone visible to other Bluetooth devices, allowing them to interact.
- **Lock/Unlock**: Locking prevents the file from being accidentally deleted. A locked file must be unlocked before it can be deleted.
- **Properties:** Display the properties of the currently selected media file (Name, Date, Format, Length, Size, Lock/Unlock)

### Recorded Audio

This folder is used to store audio files that you create with the built in recorder.

- 1. From the Idle screen, press  $[ $\circ$ ]]$  and select **Media**  $\rightarrow$  **Audio**  $\rightarrow$ Recorded Audio.
- 2. To play a recorded audio file, scroll to the file and press  $\lceil \circ \circ \rceil$  or <**Options>** and select **Play**.

#### Recorded Audio Options

While in the Recorded Audio folder, press <**Options**> to select one of the following options. The availability of some of these options depends on the highlighted (selected) file:

- ◆ **Play:** Plays the currently selected audio file.
- ◆ Send via: Lets you send the selected file to a recipient in a picture message or via Bluetooth to another Bluetooth device.

◆ Set as Alarm Tone: Lets you use the recording as an alarm. Select an alarm option (Wake-up alarm, Alarm 1 -4). Program the alarm options (see ["Alarms" on page 96](#page-101-0)) then press <**Save**> or  $\lceil \circlearrowright \rceil$  to confirm the choice.

- ◆ Delete: Lets you delete the Selected file or Multiple files.
- **Rename:** Lets you change the name of the selected file.
- **Move to Memory Card:** Lets you move one or more files from the phone to a microSD memory card if one is inserted. For more information on transferring files to and from your phone or a memory card, see ["Transferring Files" on page 37.](#page-42-0)
- ◆ Copy to Memory Card: Lets you place a copy of one or more files on a microSD memory card if one is inserted.
- **Bluetooth Visibility:** Makes your phone visible to other Bluetooth devices, allowing them to interact.
- **Lock/Unlock**: Locking prevents the file from being accidentally deleted. A locked file must be unlocked before it can be deleted.
- ◆ Sort by: Lets you arrange all your files by Date, Type, Name, or Size.
- ◆ **Properties:** Display the properties of the currently selected media file (Name, Date, Format, Length, Size, Lock/Unlock).

## **Graphics**

This folder contains your collections of provided and downloaded pictures as well as those taken with your phone's internal camera. You can also download pictures and select a picture to be displayed as wallpaper.

### Get New Graphics

The Get New Graphics option allows you to download images from your service provider.

- 1. From the Idle screen, press  $[ $\circ$ ]]$  and select **Media**  $\rightarrow$  **Graphics**  $\rightarrow$ **Get New Graphics.** The browser launches and opens the Get Graphics screen.
- 2. Follow the on-screen options to select and download a file.

### Downloaded Graphics

This menu allows you to select graphics files that you have downloaded, view them, and assign them as wallpaper or a caller ID image.

- 1. From the Idle screen, press  $\lceil \circ \rceil$  and select **Media**  $\rightarrow$  **Graphics**  $\rightarrow$ **Downloaded Graphics**.
- 2. Select the desired image and press <**Options**>.
- 3. To view an image, choose the desired image and press  $\lceil \circ \rceil$  or press <**Options**> and select **View**.

### Picture Album

This menu selection allows you to view photos that you have taken.

- 1. From the Idle screen, press  $\lceil \circ \rceil$  and select **Media**  $\rightarrow$  **Graphics**  $\rightarrow$ **Picture Album**.
- 2. To view an image, highlight it and press  $\lceil \circ \rceil$  or press <**Options**> and select **View**.

### Default Wallpapers

The Default Wallpapers menu lists all the standard wallpapers that come with your phone.

- 1. From the Idle screen, press  $[ $\circ$ ]]$  and select **Media**  $\rightarrow$  **Graphics**  $\rightarrow$ **Default Wallpapers**.
- 2. Use the left and right navigation keys to scroll to the desired image and press <**Save>**.

### Memory Card

This menu item accesses the storage folders on an inserted memory card.

1. From the Idle screen, press  $\lceil \circ \rceil$  and select **Media**  $\rightarrow$  **Graphics**  $\rightarrow$ **Memory Card**.

2. To open a folder, press  $\overline{[0]}$  or select **Options**  $\rightarrow$  **Open**.

### Picture Options

The following options are available when you press <**Options**> with a picture file highlighted. The availability of some of these options depends on the menu you are in and the type of file:

- **View:** Displays the image.
- ◆ Send: Lets you send the selected file to a recipient in a Picture Message, via Bluetooth to another Bluetooth device, or to an Online Album.
- **View Online Album:** Lets you view pictures uploaded to your online album.
- ◆ Set as: allows you to set the photo as wallpaper or assign it to a Caller ID.
- ◆ Delete: Lets you delete the Selected file or Multiple files.
- **Rename:** Lets you change the name of the selected file.
- ◆ **Edit**: Opens the Image Editor (see Image Editor below).
- **Move to Phone/Memory Card:** Lets you move one or more files between the phone and a microSD memory card if one is inserted. For more information on transferring files to and from your phone or a memory card, see ["Transferring Files" on page 37](#page-42-0).
- ◆ Copy to Phone/Memory Card: Lets you copy one or more files between the phone and a microSD memory card if one is inserted.
- **Slide Show:** Consecutively displays all images in the folder.
- **Bluetooth Visibility:** Allows Selected or Multiple files to be shared or released for the use with another Bluetooth device.
- **Print via Bluetooth:** Lets you print the file via Bluetooth connection to a printer or computer.
- **Lock/Unlock:** Lets you lock the file and unlock it when necessary. Locking files prevents accidental deletion.
- **Display Mode:** Chooses whether to display photos in Thumbnail View or Line View.
- ◆ Sort by: Lets you arrange all your files by Date, Type, Name, or Size.
- **Properties:** Display all the properties of the currently selected file.

### Image Editor

The image editor lets you edit and manage photos. Once you have selected and opened an image (see above), press <**Options**> and select **Edit** to open the Image Editor. Press <**Options**> to access the following functions.

- **New Image:** Lets you open a different image or take a photo with the camera.
- ◆ Save as: Allows you resave the image with a different name.
- ◆ **Effects:** Allows you to apply No Effects or a Black & White, Negative, Sepia, Blur, Sharpen, Sketch, Posterize or Solarize effect to the image. Press <**Done**> to accept the change or <**Undo**> to deny the change.
- ◆ **Adjust:** Allows you to make adjustments to the Brightness, Contrast, and Colour of the photo. Use the left and right navigation keys to move the adjustment slider.
- **Transform:** Allows you to Rotate or Flip the photo.
- ◆ Insert: Allows you to add a Frame, Clip Art or Emoticon to the photo.
- ◆ Set as: Allows you to set the photo as wallpaper for the display or assign it to a Caller ID.
- ◆ Send: Lets you send the selected file to a recipient in a Picture Message, via Bluetooth to another Bluetooth device, or to an Online Album.
- **Bluetooth Visibility:** Allows you to make the graphic visible to Bluetooth devices.
- **Print via Bluetooth:** Lets you print the file via Bluetooth connection to a printer or computer.

**Undo:** Lets you undo the last change made to the image.

## Videos

In this folder, you can view videos you have taken using the built in camcorder, as well as videos downloaded from the Internet or received in picture messages.

### Get New Videos

Using the Get New Videos option, you can access your service provider's site where you can download new videos.

- 1. From the Idle screen, press  $\lceil \circ \rceil$  and select **Media**  $\rightarrow$  **Videos**  $\rightarrow$ **Get New Videos.** The browser launches and opens the TV/Video screen.
- 2. Follow the on-screen options to select and download a file.

### Downloaded Videos

This menu allows you to view video files that you have downloaded.

- 1. From the Idle screen, press  $[ $\circ$ ]]$  and select **Media**  $\rightarrow$  **Videos**  $\rightarrow$ **Downloaded Videos**.
- 2. Select the video clip you want to view and press  $[ $\circ$ )]$  or press <**Options**> and select **Play**.

### My Video Clips

This menu allows you to view videos that you have taken.

- 1. From the Idle screen, press  $\lceil \circ \rceil$  and select **Media**  $\rightarrow$  **Videos**  $\rightarrow$  My **Video Clips**.
- 2. To view a video clip, highlight it and press  $\lceil \circ \rceil$  or press <**Options**> and select **Play**.

### Memory Card

This menu item accesses the storage folders on an inserted memory card.

- 1. From the Idle screen, press  $\overline{[0]}$  and select **Media**  $\rightarrow$  Videos  $\rightarrow$ **Memory Card**.
- 2. To open a folder, press  $\lceil \circ \rceil$  or select **Options**  $\rightarrow$  **Open**.

### Video Options

The following options are available when you press <**Options**> with a video file highlighted. The availability of some of these options depends on the highlighted (selected) file:

- ◆ **Play:** Plays the currently selected video.
- ◆ Send: Lets you send the selected file to a recipient in a Picture Message, via Bluetooth to a Bluetooth device, or to an Online Album.
- ◆ View Online Album: Lets you view videos uploaded to an online album.
- **Delete:** Lets you delete the Selected file or Multiple files.
- **Rename:** Lets you change the name of the selected file.
- **Move to Phone/Memory Card:** Lets you move one or more files between the phone and a microSD memory card if one is inserted. For more information on transferring files to and from your phone or a memory card, see ["Transferring Files" on page 37](#page-42-0).
- ◆ Copy to Phone/Memory Card: Lets you copy one or more files between the phone and a microSD memory card if one is inserted.
- ◆ Create Folder: Lets you create a subfolder on a memory card. After you create a folder, you can highlight it and access the following additional options by pressing <**Options**>:
	- **Open:** Opens the selected folder or subfolder.
	- **Create Folder:** Lets you create a subfolder.
	- **Delete Folder:** Deletes the selected folder or subfolder.
	- **Rename Folder:** Lets you rename the selected folder or subfolder.
- **Sort by:** Lets you arrange all your files by Date, Type, Name, or Size.
- **Properties:** Displays all the properties of the currently selected folder (Name, Size, Contains, Created Time, Last Modified Time).
- ◆ **Bluetooth Visibility:** Allows the media file to be shared or released for the use with another Bluetooth device.
- **Lock/Unlock:** Lets you lock the file and unlock it when necessary. Locking files prevents accidental deletion.
- **Display Mode:** Chooses whether to display photos in Thumbnail View or Line View.
- ◆ Sort by: Lets you arrange all your files by Date, Type, Name, or Size.
- ◆ **Properties:** Display all the properties of the currently selected file.

## Other Files

This folder provides a location where you can store other types of files on your phone, such as spreadsheets, text files and presentations. You can send these files to others by picture message or Bluetooth. You can also move or copy files to your memory card. For information on transferring files to and from your phone or a memory card, see ["Transferring Files" on](#page-42-0)  [page 37.](#page-42-0)

To open the Other Files folder:

1. From the Idle screen, press  $\lceil \circ \rceil$  and select **Media**  $\rightarrow$  Other Files. If there is a memory card in your phone, you can access files stored in your phone or on the card using the up and down navigation keys to choose **Other Files** or **Memory Card**.

While in the Other Files folder, press <**Options**> to access the following options (availability depends on the type of file currently highlighted):

- ◆ Send via: Lets you send the selected file in a Picture Message or to a Bluetooth-enabled device.
- **Delete:** Lets you delete the Selected file or Multiple files.
- ◆ **Rename:** Lets you change the name of the selected file.
- ◆ **Sort by:** Lets you arrange all your files by Date, Type, Name, or Size.
- ◆ Move to Phone/Memory Card: Lets you move one or more files between the phone and a microSD memory card if one is inserted. For more information on transferring files to and from your phone or a memory card, see ["Transferring Files" on page 37](#page-42-0).
- ◆ Copy to Phone/Memory Card: Lets you copy one or more files between the phone and a microSD memory card if one is inserted.
- **Bluetooth Visibility:** Allows other Bluetooth-enabled devices within range to download the file.
- **Print via Bluetooth:** Lets you print the file via Bluetooth connection to a printer or computer.
- **Create Folder:** Lets you create a subfolder on a memory card. After you create a folder, you can highlight it and access the following additional options by pressing <**Options**>:
	- **Open:** Opens the selected folder or subfolder.
	- **Create Folder:** Lets you create a subfolder.
	- **Delete Folder:** Deletes the selected folder or subfolder.
	- **Rename Folder:** Lets you rename the selected folder or subfolder.
	- **Sort by:** Lets you arrange all your files by Date, Type, Name, or Size.
	- **Properties:** Displays all the properties of the currently selected folder (Name, Size, Contains, Created Time, Last Modified Time).
- ◆ Lock/Unlock: lets you lock the file to prevent accidental deletion and unlock locked files to allow deletion.
- **Properties:** displays all the properties of the currently selected file.

### Memory Card

This menu item accesses the storage folders on an inserted memory card.

1. From the Idle screen, press  $[ $\odot$ ]$  and select **Media**  $\rightarrow$  **Memory Card.** 

2. To open a folder, highlight the folder and press  $[ $\circ$ ]<sub>0</sub> or select$ **Options → Open.** 

## **Memory Status**

The Memory Status menu allows you to view the memory usage and available space in your phone and on an inserted microSD card. It displays the total memory used and available as well as the memory usage for each storage folder.

- 1. From the Idle screen, press  $\lceil \circ \circ \rceil$  and select **Media**  $\rightarrow$  **Memory Card.**
- 2. Use the left or right navigation key to toggle between Media, Shared Memory and Memory Card.

# Games & Apps

Using the Games & Apps menu (**Menu 3**) you can play games already stored on your phone, as well as download games and other applications from your service provider.

## Games

### Get New Games

This selection allows you to download games from your service provider.

- 1. From the Idle screen, press  $\lceil \circ \rceil$  and select **Games & Apps**  $\rightarrow$  Get New **Games.** The browser launches and opens the Get Games screen.
- 2. Follow the on-screen options to select and download a file.

Press <**Menu**> to access browser options (see ["Using the Internet](#page-72-1)  [Browser" on page 67](#page-72-1)).

### Game Options

When a game is highlighted in the **Games & Apps** screen, you can access the following options by pressing <**Options**>:

- ◆ Start: starts the game.
- **Delete:** lets you delete the selected game or multiple games.
- **Lock/Unlock:** Allows you to lock the file so it can not be deleted. Files must be unlocked before they can be deleted.
- **Properties:** displays the properties of the selected game, including Size, Version, Vendor and Advanced.
- **Network Settings:** Allows you to view and change network settings (APN, Login ID, Password and Proxy).

### Play a Game

To play a game:

- 1. From the Idle screen, press  $\lceil \circ \rceil$  and select **Games & Apps.**
- 2. Scroll to the game you want to play and press  $\lceil \circ \rceil$  or  $\leq$  **Options** and select **Start**.
- 3. The game's welcome screen displays information about the game. Follow the on-screen instructions to play the game.

### Game Controls

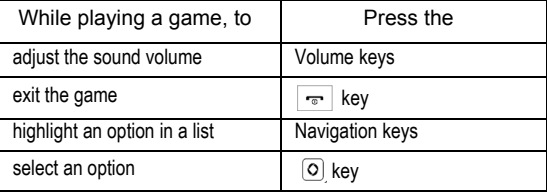

## Get New Applications

This selection allows you to download applications from your service provider.

- 1. From the Idle screen, press  $\lceil \circ \rceil$  and select **Games & Apps**  $\rightarrow$  Get **New Applications.**
- 2. Follow the on-screen options to select and download a file.

Downloaded applications are added to the Games & Apps menu.

Press <**Menu**> to access browser options (see ["Using the Internet](#page-72-1)  [Browser" on page 67\)](#page-72-1).

# Call History

In this menu (**Menu 4**), you can:

- View details of calls you missed, received or dialed
- ◆ Check your voice mail
- Add phone numbers from your call history to Speed Dial
- ◆ View the length of calls made and received

While in any of the call lists, press <**Options**> to access the following functions:

- **Details:** View call details (phone number, date and time of call).
- ◆ Call Back: Calls the highlighted number.
- ◆ Save to Contacts: Saves the number to your Contact List, either on your SIM card or phone.
- ◆ Send Message: Lets you send a Text Message or Picture Message to the caller.
- **Delete:** Lets you delete the selected call or all calls from the list.
- **Reject List:** Opens the reject list. To view and configure your reject list, see ["Reject List" on page 112.](#page-117-0)
- ◆ Add to Reject List: Adds the phone number the selected call was made from to the Reject List.

## All Calls

This menu (Menu 4.1) lets you view a list of calls made and received, including missed calls. Icons at the left of each listing indicate whether the call was made  $(\binom{2}{3})$ , received  $(\binom{2}{3})$  or missed  $(\binom{2}{3})$ .

- 1. From the Idle screen, press  $\lceil \circlearrowright \rceil$  and select **Call History**  $\rightarrow$  All Calls.
- 2. Scroll through the list and press  $[ $\circ$ )]$  or press <**Options**> and select **Details** to view call details, including number, time and date.

Note: You can access the most recent numbers in All Calls by pressing  $\sqrt{2}$  in Idle mode.

## Missed Calls

This menu (Menu 4.2) lets you view a list of calls you received but did not answer.

- 1. From the Idle screen, press  $[ $\circ$ ]]$  and select **Call History**  $\rightarrow$  **Missed Calls.**
- 2. Scroll through the list and press  $\overline{[0]}$  or press <**Options**> and select **Details** to view call details. The number is displayed along with the time and date when the call was made.

## Calls Made

This menu (Menu 4.3) lets you view a list of the numbers you dialed.

- 1. From the Idle screen, press  $\lceil \circ \rceil$  and select **Call History**  $\rightarrow$  **Calls Made.**
- 2. Scroll through the list and press  $\overline{[ \circ ]}$  or press <**Options**> and select **Details** to view call details. The number is displayed along with the time and date when the call was made.

## Calls Received

This menu (Menu 4.4) lets you view a list of calls you answered.

- 1. From the Idle screen, press  $\lceil \circ \rceil$  and select **Call History**  $\rightarrow$  **Calls Received.**
- 2. Scroll through the list and press  $[ $\circ$ ]]$  or press <**Options**> and select **Details** to view call details. The number is displayed along with the time and date when the call was made.

## Speed Dial List

Using Speed Dial (Menu 4.5), you can assign up to eight phone numbers from your Contact List to number keys 2 to 9 and dial them whenever you want simply by pressing and holding the associated number key.

**Note:** Speed dial key 1 is reserved for your Voice Mail server number.

To add a speed dial entry:

- 1. From the Idle screen, press  $\lceil \circ \rceil$  and select **Call History**  $\rightarrow$  **Speed Dial List**. A virtual representation of your keypad appears with existing speed dial entries shown within their associated key.
- 2. Highlight the keypad number you want to associate with a speed dial number, press <**Options**> and select **Add**.
- 3. Select either **Contact** or **FDN Contact** to choose an entry (Fixed Dial Number mode, if enabled, restricts outgoing calls to phone numbers stored in the FDN List).
- 4. Choose an entry from the list and press  $\lceil \circ \rceil$  or press <**Options**> and select **Select**. The virtual keypad reappears with the new speed dial entry appearing in its associated key.

When an existing Speed Dial entry is highlighted, the following options are available by pressing <**Options**>:

- **View:** Allows you to view the number assigned to the key. You can dial the number by pressing the key.
- **Change:** Allows you to assign a different number to the key.
- **Call:** Dials the selected speed dial number to start a voice call.
- ◆ **Remove:** Allows you to clear the setting so that no number is assigned to the key.

### Using Speed Dial

From Idle mode, you can speed-dial the numbers assigned to numeric keys 2 to 9 by pressing and holding the key until the phone begins dialing.

## Delete All

This menu (Menu 4.6) allows you to delete all of the records in one or more call record types.

- 1. From the Idle screen, press  $\lceil \circ \cdot \rceil$  and select **Call History**  $\rightarrow$  Delete All.
- 2. Highlight the type(s) of records you want to delete and press  $\lceil \circ \cdot \rceil$  to enter a check mark in the selection box at the left side.
- 3. Press <**Delete**> and when a message displays asking you to confirm the deletion, press <**Yes**> to confirm.

## Call Time

This menu (Menu 4.7) lets you view timers for calls you made and received.

**Note:** The actual time invoiced for calls by your service provider may vary, depending on network features, rounding-off for billing purposes, etc.

From the Idle screen, press  $[\circ]$  and select **Call History**  $\rightarrow$  **Call Time.** 

The following timers are available:

- **Last Call Time:** Length of the last voice call.
- ◆ **Total Sent:** Total length of all calls made from this phone.
- ◆ Total Received: Total length of all calls received on this phone.
- ◆ **Total Time:** Total length of all calls made and received on this phone.

To reset a timer, press  $[ $\circ$ )] or **Reset**>. When "Are You Sure?" appears$ press <**Yes**>. Enter the phone password and press <**OK**> or  $\lceil \circ \circ \rceil$ .
# Internet

This menu selection **(Menu 5)** opens the Internet browser and automatically accesses the Rogers Mall home page. You can also view other Internet sites, view sites saved as Bookmarks, create Bookmarks, clear your cache or manage cookies.

# Accessing an Internet Site

There are three ways to access an Internet site:

- ◆ Select a link on the screen
- Enter the address directly on the phone screen (see Go to URL in ["Browser Options" on page 68\)](#page-73-0).
- ◆ Select a bookmark in the Bookmarks list (see ["Bookmarks" on page 69](#page-74-0)).

# Using the Internet Browser

While using the Internet browser, the following navigational controls are available:,

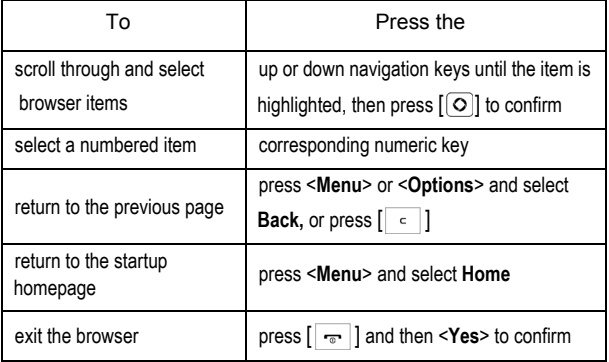

#### Entering Text in the Internet Browser

When you are prompted to enter text, the current text input mode is indicated at the upper right side of the screen. See ["Entering Text" on](#page-38-0)  [page 33](#page-38-0) for more information.

#### <span id="page-73-0"></span>Browser Options

While using the browser, press <**Menu**> to access the following functions:

- ◆ Go to URL: Opens a page where you can enter a URL and access the associated Internet site. Enter the URL, highlight **Submit** and press  $[ $\circ$ ]]. The page opens.$
- ◆ **Back:** Reloads the previously viewed page.
- ◆ **Reload:** Reloads the current page.
- **Go to Messages:** Accesses the Messages menu.
- ◆ Go to Media: Accesses the Media menu.
- ◆ Go to Homepage: Returns the browser to the Rogers Mall home page.
- ◆ Add to Bookmarks: Adds the current page to your Bookmarks list.
- **View Bookmarks:** Shows your Bookmarks list (see ["Bookmarks" on](#page-74-0)  [page 69](#page-74-0) for more information on using Bookmarks).
- ◆ Send URL via Message: Sends the URL of the current page to another party in a text message.
- ◆ Show URL: Displays the URL of the currently displayed page.
- ◆ Clear Cache: Deletes the information stored in the phone's memory cache (temporary memory where recently accessed web pages are stored to speed up browser operation).
- ◆ **Exit:** Fxits the browser and returns to the Idle screen.

# Enter a URL

To directly enter an Internet address and access the associated site:

- 1. From the Idle screen, press  $\lceil \circ \rceil$  and select **Internet**. The Rogers Mall home page opens.
- 2. Press <**Menu**> and select **Go To URL**.
- 3. Enter the address of the site you want to access (see ["Entering Text"](#page-38-0)  [on page 33](#page-38-0) for text entry instructions).
- 4. Highlight the **Submit** button and press  $\lceil \circ \cdot \rceil$ .

# <span id="page-74-0"></span>**Bookmarks**

Bookmarks let you directly access your favorite Internet sites.

#### View Bookmarks

- 1. With the browser open, press <**Menu**> and select **View Bookmarks**.
- 2. Scroll to the bookmark you want to access and press  $\lceil \circ \rceil$  or press <**Options**> and select **Go**.

While in the Bookmarks menu, press <**Options**> for the following choices:

- **Go**: Accesses the bookmarked page.
- ◆ **Edit:** Lets you edit the title and/or URL of the selected bookmark.
- ◆ Send via: Send the URL of the current page via a Text message or Picture message.
- **Delete**: Removes the Selected bookmark or All bookmarks.

### Store a Bookmark

Use the following procedure to store a URL in you Bookmarks list.

- 1. With the browser open and displaying the page, press <**Menu**> and select **View Bookmarks**.
- 2. Scroll to an **Empty** location and press <**Add New**> or  $\lceil \circ \circ \rceil$ . The Bookmark screen opens and displays the Name and URL of the displayed page.

To change the name or URL of the bookmark, highlight the entry and edit the text as required.

3. Press <**Options**> and select **Save**.

## Edit a Bookmark

Use the following procedure to edit the name or URL of a Bookmark stored in your Bookmarks list:

- 1. Open your Bookmarks list (see above).
- 2. Choose the Bookmark you want to change, press <**Options**> and select **Edit**.
- 3. Change the Name and URL as required.
- 4. Press  $\lceil \circ \circ \rceil$  or press <**Options**> and select **Save** to save the changes.

## Deleting Bookmarks

Use the following procedure to delete a bookmark from your list:

- 1. Open your Bookmarks list (see above) and choose the Bookmark you want to delete.
- 2. Press <**Options**> and select **Delete**  $\rightarrow$  **Selected**.
- 3. Press <**Yes**> or  $\lceil \circ \rceil$  to confirm the deletion.

To delete all bookmarks:

- 1. Open your Bookmarks list (see above).
- 2. Press <**Options**> and select **Delete**  $\rightarrow$  All.
- 3. Press <Yes> or  $\sqrt{2}$  to confirm the deletion.

# <span id="page-76-0"></span>**Messages**

From the Messages menu **(Menu 6)**, you can send and receive a range of different message types from your mobile phone, including:

- **Text Message:** Short Message Service (SMS) allows you to exchange text messages with other text messaging-capable phones.
- **Picture Message:** Multimedia Messaging Service (MMS) allows you to exchange messages containing text and graphics, video and audio attachments with other MMS capable phones. You can also send messages to email addresses.
- **Broadcast Messages:** messages received from your service provider containing information related to a specific area (cell).

You can also use your phone to access **Voice Mail** (recorded voice) messages.

# Create New Message

Use the Create New Message menu (Menu 6.1) to compose new text (SMS) and picture (MMS) messages and send them to other messagingcapable phones.

### Create and Send a Text Message

To create and send a text message:

- 1. From the Idle screen, press  $\lceil \circ \rceil$  and select **Messages**  $\rightarrow$  **Create New Message Text Message**.
- 2. Type your message in the message window. The number in the lower left corner of the screen displays the number of characters still available. For further information on entering characters, see ["Entering](#page-38-0)  [Text" on page 33](#page-38-0).

While you are composing your text message, press <**Options**> to select any of the following:

- ◆ Insert: Allows you to insert text from Text Templates, contact information from Contacts, or a bookmarked URL from Bookmarks.
- **Add Media:** Lets you add a Picture, Animation or Melody to the message. Note: this converts the message to EMS (enhanced message) format that allows the sending and receipt of simple images and sounds between phones that have EMS capability.
	- **Picture:** Opens the My Picture list that contains images received via EMS and saved to the list (to save a picture received in an EMS message to My Picture, press <**Options**> and select **Save Media**).
	- **Animation:** Lets you choose from Emotions (preset animations) or My Animations (to save an animation received in an EMS message to My Animations, press <**Options**> and select **Save Media**).
	- **Melody:** Lets you choose from Preset Melodies or My Melodies (to save a melody received in an EMS message to My Melodies, press <**Options**> and select **Save Media**).
- **Attach:** Lets you attach information from your calendar to the message (Business Card, Appointment, Anniversary, Miscellaneous or Task).
- ◆ Save to: Saves the message to the Drafts folder or My Folder.
- ◆ Select Language: Allows you to temporarily change the input language used to create your message between English and Français (French).
- **Input Mode:** Allows you to change the input method for adding text, numbers and symbols to your message. For more information, see ["Changing the Text Input Mode" on page 33.](#page-38-1)
- **Text Style:** Allows you to change the Text Size (Small, Medium or Large) Text Style (Normal, Underline or Strikethrough), or Alignment (Left, Centre or Right). You can also apply Bold and Italic formatting.

The current text style is shown in the lower right corner of the message screen.

◆ Back: Returns to the Create New Message menu.

3. When you finish entering your message, press <**Send To**> and enter the recipient's mobile phone number.

◆ You can enter additional recipients by pressing the down navigation key to move the cursor to a new entry box.

- ◆ You can also press <**Options**> and add recipients directly from the phone's Contact List, Recent Recipient list, Group lists or FDN Contacts, or save the message to Drafts or My Folder.
	- **Contact List:** To find a specific name, begin entering the letters of the name. As you type, the first Contact List entry matching your input is highlighted. To select a different entry, scroll until the entry you want is highlighted and press  $\lceil \circ \rceil$  to place a check mark next to it. Use the same procedure to select any additional recipients, then press <**Select**> to add the recipients to the address box.
	- **Recent Recipient:** Allows you to choose from a list of recently dialed phone numbers. Highlight a required entry and press  $\lceil \circ \rceil$  to place a check mark next to the entry. Use the same procedure to select any additional recipients, then press <**Options**> and select **Add** to add the recipients to the address box.
	- **Group:** Allows you to insert members from your Group lists. Highlight a Group and press  $\lceil \circ \rceil$  or  $\leq$ **Select**> to open the Group. Highlight a name and press  $[ $\circ$ ]]$  to place a check mark next to the entry. Use the same procedure to select any additional recipients, then press <**Select**> to add the recipients to the address box.
	- **FDN Contacts:** Lets you add recipients from your FDN list (availability of FDN depends on your SIM card, contact your service provider for details).
	- **Save to:** Lets you save the message to Drafts or My Folder.
- 4. Press <**Send**> to send the message.

#### Create and Send a Picture Message

Use the following procedures to compose and send new messages with graphics, video or audio attachments.

- 1. From the Idle screen, press  $\lceil \circ \rceil$  and select **Messages**  $\rightarrow$  Create **New Message Picture Message**.
- 2. To add a subject to the message, select **Subject**. Enter the required text then press  $\lceil \circ \rceil$  or press <**Options**> and select **Save**.
- 3. To add a graphic or video, select **Graphic or Video**. The available options are:
	- **Add Graphic:** Lets you Take Photo or add a file from Picture Album, Downloaded Graphics or Memory Card.
	- **Add Video**: Lets you Record Video or add a file from My Video Clips, Downloaded Videos or Memory Card.
	- **Preview:** Lets you preview the message.
	- ◆ Save to: Saves the message to Drafts or My Folder.
	- ◆ **Add Page:** Adds a page to the message.
	- **Delete Page:** Deletes the current page from the message.
	- **Edit Page:** Lets you change the Duration, Move Page Forward, or Move Page Backward.
	- ◆ Background Colour: Lets you change the background colour of the message.
	- ◆ Attach: Lets you attach calendar information to the message (Business Card, Appointment, Anniversary, Miscellaneous, Task, Notes or Other Files).
	- ◆ Send Settings: Lets you change the message send settings (Delivery Report, Read Reply, Priority, Expiry, Delivery After).
- 4. To add an audio file, select **Audio**. The available options are:
- ◆ **Add:** Lets you Record Audio or add a file from Recorded Audio, Downloaded Ring Tunes, or Memory Card.
- **Preview:** Lets you preview the message.
- ◆ Save to: Saves the message to Drafts or My Folder.
- ◆ **Add Page:** Adds a page to the message.
- **Delete Page:** Deletes the current page from the message.
- ◆ **Edit Page:** Lets you change the Duration, Move Page Forward, or Move Page Backward.
- **Background Colour:** Lets you change the background colour of the message.
- **Attach:** Lets you attach calendar information to the message (Business Card, Appointment, Anniversary, Miscellaneous, Task, Notes or Other Files).
- ◆ Send Settings: Lets you change the message send settings (Delivery Report, Read Reply, Priority, Expiry, Delivery After).
- 5. To add message text, select **Message**. Type your message in the message window. The number in the top left corner of the screen displays the number of characters still available. For further information on entering characters, see ["Entering Text" on page 33.](#page-38-0)

While you are composing your message, press <**Options**> to select any of the following:

- ◆ **Save:** Saves the text in the message.
- ◆ Insert: Allows you to insert text from a Text Template, contact information from the Contacts, or a bookmarked URL from Bookmarks.
- ◆ Select Language: Allows you to temporarily change the input language used to create your message between English and Français (French).
- **Text Style:** Allows you to change the Text Colour or Text Size and add Bold, Italic, Underline oe Strikethrough.

When you are finished entering your message, press <**Options**> and select **Save** to save the text in the message and return to the New screen.

- 6. Press <**Send To**> and enter the recipient's mobile phone number or email address.
	- Enter additional recipients by pressing the down navigation key to move the cursor to a new entry box.
	- ◆ Press <**Options**> to add recipients from your Contact List, Group lists, FDN Contacts, Recent Recipients, or Common Address list. You can also save the message to Drafts or My Folder.
		- **Contact List:** To find a specific name, begin entering the letters of the name. As you type, the first Contact List entry matching your input is highlighted. To select a different entry, scroll until the entry you want is highlighted. Press  $\lceil \bigcirc \rceil$  to place a check mark next to the entry. Use the same procedure to select additional recipients, then press <**Select**> to add the recipients to the address box.
		- **Group:** Allows you to insert Group members from your Group list. Highlight a Group and press  $\lceil \circ \rceil$  or <**Select**> to open the Group. Highlight a name and press  $\lceil \circ \rceil$  to place a check mark next to the entry. Use the same procedure to select additional recipients, then press <**Select>** to add the recipients to the address box.
		- **FDN Contacts:** Lets you add recipients from your FDN list (availability of FDN depends on your SIM card, contact your service provider for details).
		- **Recent Recipients:** Allows you to choose from a list of recently dialed phone numbers or email addresses. Highlight a required entry and press  $\lceil \circ \circ \rceil$  to place a check mark next to the entry. Use the same procedure to select additional recipients, then press <**Options**> and select **Add** to add the recipients to the address box.
		- **Common Address:** Opens the Popular email accounts list, where you can store up to ten email addresses.
- **Send:** Sends the message.
- **Save to:** Saves the message to Drafts or My Folder.
- **Change Recipient:** Lets you change the recipient designation to Cc (carbon copy) or Bcc (blind carbon copy). Addresses of Bcc recipients are not visible to other recipients.
- 7. Press <**Send**> to send the message.

# Message Folders

All incoming and outgoing text and picture messages are saved in a series of folders on your phone.

- **Inbox (**Menu 6.2): Stores received text and picture messages.
- ◆ Sent (Menu 6.3): Stores messages you have sent successfully.
- **Outbox** (Menu 6.4): Temporarily stores messages your phone is attempting to send. It also stores messages that you have created and configured to be sent some time in the future. Outbox messages are moved to the Sent folder after they are successfully sent.
- **Drafts (**Menu 6.5): Stores unsent messages you have manually saved as drafts. You can access these drafts and send them at a later time.
- **My Folder (**Menu 6.6): Provides a separate storage area for messages. You can manually move messages here from other folders. This is useful, for example, if you want to store personal messages and business messages separately.
- **Templates (**Menu 6.7): Accesses message files saved as templates. For information, see ["Templates" on page 79](#page-84-0).

**Note:** If the phone's memory is full, an error message displays and you cannot receive any new messages. Use the **Delete** option to delete unnecessary messages in each message box.

#### View Messages

To view a message stored in one of the message folders:

- 1. From the Idle screen, press  $\lceil \circ \rceil$  and select **Messages**  $\rightarrow$  message folder (**Inbox**, **Sent**, **Outbox**, **Drafts or My Folder)**. The corresponding message list opens.
- 2. To open a message in the list, scroll to the message and press  $\lceil \circ \rceil$  or press <**Options**> and select **View**.

# Message Folder Options

While viewing a message list or a message, you can press <**Options>** to access a series of options (not all options are available in each menu):

- ◆ View: Allows you to view the selected message.
- ◆ **Play:** Plays a sound or video file received with a message.
- **Edit:** Lets you edit a draft message.
- ◆ **Reply:** Allows you to reply to the selected message.
- **Reply via:** Allows you to reply to the selected message via Text Message or Picture Message.
- ◆ **Reply to All:** Allows you to reply to the sender and other recipients of a message.
- ◆ **Send:** Allows you to send an unsent message.
- ◆ Send Again: Resends the selected message.
- ◆ Call Back: Makes a call to the message's originating number.
- **Forward:** Allows you to forward the message to someone.
- ◆ **Preview:** Previews multimedia files attached to the message.
- **Delete:** Allows you to delete the selected message or multiple messages.
- **Move to Phone/Move to SIM Card**: If a message is stored in the SIM card, this option transfers it to the phone's memory. If a message is stored in the phone's memory, it is transferred to the SIM card.
- **Move to My Folder:** Lets you move messages to the My Folder storage area.
- ◆ Add to Reject List: Adds the phone number the selected call was made from to the Reject List. To view and configure your reject list, see ["Reject](#page-117-0)  [List" on page 112](#page-117-0).
- ◆ **Extract Address:** Lets you save the number a message was sent from to your Contact List.
- ◆ Save Media: Lets you save the attached media file to the appropriate storage folder. Press <**Options**>, select **Save to My Files** and choose **Selected** or **All Messages.** Files are saved to the Media folder for the corresponding file type (audio files to Recorded Audio, graphics to Downloaded Graphics, videos to Downloaded Videos).
- ◆ Sort by: Allows you to sort messages by Date, Read/Unread, Sender, Type, Size or Subject.
- **Lock/Unlock:** Locking a message prevents it from being deleted.
- **Delivery Status:** Indicates whether a sent message has been delivered.
- ◆ **Properties:** Displays the properties of the message (Date, To, Cc, Bcc, Size, Priority).

# <span id="page-84-0"></span>**Templates**

Templates let you save and reuse commonly used content for text and picture messages. For further details on sending messages, see ["Messages" on page 71](#page-76-0).

### Create a Template

To create a text template:

- 1. From the Idle screen, press  $\lceil \circ \rceil$  and select **Messages**  $\rightarrow$ **Templates**.
- 2. Scroll to an Empty template location and press  $\lceil \circ \rceil$  or press <**Options**> and select **Add New** to open a blank template. Enter the text you want to save as a template.
- 3. While the template screen is open, you can also press <**Options**> to access the following options:
	- ◆ Save: Saves the template file and adds it to the list of templates.
	- **Select Language:** Allows you to temporarily change the input language used to create your message between English and Français (French).

#### Use a Template

To access templates:

- 1. From the Idle screen, press  $\lceil \circ \rceil$  and select **Messages**  $\rightarrow$ **Templates**.
- 2. Scroll to a template and press  $\lceil \circ \rceil$  to enter the text directly into a new text message or <**Options**> to access the following options:
	- ◆ Send via: Allows you to compose a Text Message or Picture Message with the template content inserted into the body of the message.
	- ◆ **Edit**: Allows you to edit the template text.
	- **Delete**: Allows you to delete the selected template or multiple templates. Press <**Yes**> to confirm the deletion.

# Voice Mail

These menus allows you to access your voice mailbox, if your account supports this service.

**Note:** Voice mail is a network feature. Please contact your service provider for further details.

### Voice Mail Number

In order to use your phone's Voice Mail feature, you must have a valid voice server number configured in your SIM card by your service provider. To check your voice mail number:

- 1. From the Idle screen, press  $\lceil \circ \rceil$  and select **Messages**  $\rightarrow$  Voice **Mail**.
- 2. Press <**Back**> to return to the Voice Mail screen.

#### Listen to Voice Mail

To listen to your voice mail messages:

- 1. From the Idle screen, press  $\lceil \circ \rceil$  and select **Messages**  $\rightarrow$  **Voice Mail**  $\rightarrow$  **Connect**. Your phone connects to the mail server.
- 2. Follow the recorded instructions to listen to your messages.

**Note:** You can also automatically dial voice mail directly from the Idle screen by pressing and holding  $\sqrt{10}$ 

# Delete All

Use this menu to delete groups of messages:

- 1. From the Idle screen, press  $\lceil \circ \circ \rceil$  and select **Messages**  $\rightarrow$  Delete All.
- 2. Use the navigation keys to move through the list of folders and press  $[ $\circ$ ]]$  to check or uncheck categories of text messages.
- 3. When you have finished making selections, Press <**Delete**> <**Yes**> to delete messages in all checked categories. If any messages

are locked, a message appears asking whether to delete protected messages; press <**Yes**> or <**No**> as required.

# Messages Settings

This menu lets you configure various options for using text and picture messaging services. To access the **Messages Settings** menu:

1. From the Idle screen, press  $\lceil \circ \cdot \rceil$  and select **Messages**  $\rightarrow$  **Messages Settings**.

For details on the various messages settings, see ["Message Settings" on](#page-138-0)  [page 133](#page-138-0).

# **Memory Status**

The Memory Status menu allows you to view the usage and available memory in your phone and on your SIM card. It displays the total memory used and available as well as the memory usage for each storage folder.

To access the **Messages Settings** menu:

- 1. From the Idle screen, press  $[ $\circ$ )]$  and select **Messages**  $\rightarrow$  **Memory Status**.
- 2. Use the left or right navigation key to toggle between Text Message, Picture Message and Push Message.

# Tools

Tools **(Menu 7**) enables you to:

- ◆ Take photos and video clips
- ◆ Listen to FM radio
- $\blacklozenge$  Set alarms so the phone plays a ring tune at a specific time
- ◆ View the calendar and organize your schedule
- ◆ Save notes containing information of interest
- Use the phone as a calculator, tip calculator or for unit conversions, including currency exchange calculations
- ◆ Use a timer or stopwatch
- View times in different parts of the world

# Camera

Using the Camera (Menu 7.1), you can take pictures of people or events while on the move. Additionally, you can send pictures to other people in a picture message or set one as wallpaper on your display screen.

You can also record videos (see ["Camcorder" on page 89](#page-94-0)).

For information on configuring default settings for the camera, see ["Camera](#page-140-0)  [Settings" on page 135.](#page-140-0)

# Taking Photos

Your camera produces picture files in JPEG format.

To take a picture:

1. From the Idle screen, press  $[ $\circ$ ]]$  and select **Tools**  $\rightarrow$  **Camera.** The camera opens in either Camera or Camcorder mode (indicated by the icon on the screen directly above the  $\lceil \circ \rceil$  key), depending the mode

last used. To change modes, press  $\lceil \cdot \cdot \cdot \rceil$  or press <  $\mathcal{E}$  > and select **Camera**.

**Note:** You can also access the camera directly from the Idle screen by pressing  $\lceil \frac{1}{2} \rceil$ .

- 2. Adjust the image by aiming the camera at the subject and framing the picture you want to take on the screen.
	- ♦ Press the left and right soft keys to configure settings or apply effects. For more information, see "Camera Options in Capture Mode" below.
	- ◆ You can change the brightness using the left and right navigation keys.
	- ◆ You can change the zoom using the up and down navigation keys.
- 3. Press  $\lceil \circ \rceil$  to take the picture.

#### Camera Options in Capture Mode

Camera options are accessed using <图>. Use the Left and Right navigation keys to scroll to individual options, then the Up and Down navigation keys to make a selection. Press  $[ $\circ$ )]$  to confirm a new selection.

The following options are available by pressing  $\leq \frac{1}{2}$ .

- ◆ Shooting Mode: Allows you to switch camera modes.
	- •**Single Shot:** allows you to take a single picture.
	- •**Multi Shot:** Allows you to take a series of 6, 9 or 15 pictures in quick succession.
	- •**Mosaic Shot**: Allows you to combine multiple images into a single picture. Press  $\lceil \bigcirc \rceil$  or  $\leq$  **Select**> to choose a layout and press  $\lceil \bigcirc \rceil$  to take each picture.

◆ Size: allows you to set the size (in pixels) of the resulting picture. The options are: 1280x1024, 1024x768, 800x600, 640x480, 320x240, 176x220 and 176x144.

**Timer:** allows you to set a time delay before the camera takes the picture. The options are Off, 3 Sec, 5 Sec, or 10 Sec. The camera counts down the time on the screen and by playing a sound.

◆ **Effects:** allows you to choose a custom color tone for your picture. Choose from the following options.

**No Effects:** cancels any effects applied to the picture.

**Black & White:** removes all color and displays the picture in black and white (greyscale) mode.

**Negative:** Reverses the light and dark areas of the picture.

**Sepia:** Displays the picture in black and white with a sepia tint that makes it look like an old picture.

**Emboss:** Changes the picture to look like an embossed surface.

**Sketch:** Gives the picture the appearance of a pencil sketch.

**Antique:** Displays the picture in black and white with a yellow tint that makes it look like an old picture.

**Moonlight:** Displays the picture in black and white with a blue tint that makes it look like it was taken in moonlight.

**Fog:** Displays the picture with a hazy appearance that makes it look like it was taken in fog.

◆ Frames: Allows you to set the picture in a decorated frame. Highlight a frame and press  $\lceil \circ \rceil$  or <**View**> for a preview. To choose the selected frame, press  $[\checkmark]$ . To insert a photo into the frame, press  $[0]$ .

◆ White Balance: allows you to set the white balance (color temperature of the surrounding light). Choose Auto (camera automatically selects the setting), Daylight, Incandescent, Fluorescent, or Cloudy.

**Viewfinder Mode:** Lets you configure how the camera displays the image and indicators on the screen. Choose from Full Screen View (fills the screen with a cropped view of the image), Full Screen View and Indicator (displays icons on the screen that indicate camera settings), Full Screen View and Guidelines (adds lines to the screen that aid photo composition), and Standard Ratio View (displays the entire image in reduced size).

◆ Camera Shortcuts: Provides a list of shortcuts that allow you to directly access camera options using the keypad. Press the key repeatedly to cycle through the available settings.

Keypad shortcuts include.

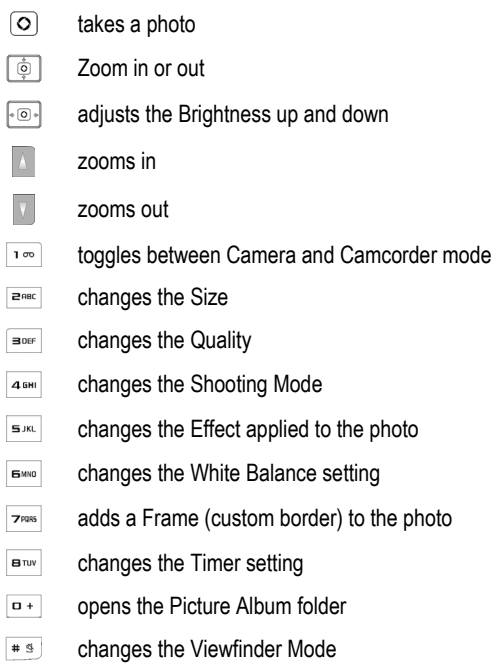

# Mode Settings in Capture Mode

The  $<$   $\frac{1}{25}$  > key accesses the Mode settings:

Tools 86

- **Camera:** Allows you to take pictures.
- ◆ **Camcorder:** Allows you to take video clips.
- **Gallery:** Lets you access the Picture Album or My Video Clips folder.
- ◆ Settings: Allows you to customize your camera and camcorder settings (see below).
- ◆ **Exit:** Exits the camera and returns the display to the Idle screen.

#### Settings Mode

Use the left or right navigation key to choose **Camera**.

The following Camera settings are available by scrolling using the left and right navigation keys:

- ◆ **Quality:** Sets the picture quality to Superfine (best quality, largest file size), Fine (medium quality, medium file size) or Normal (lowest quality, smallest file size).
- ◆ Scene Program: Sets the scene program to Normal or Night-time Landscape (increases the camera sensitivity to produce brighter pictures in dark locations).
- **Metering Exposure:** Sets the metering method the camera uses to determine the proper exposure for the picture. Select Matrix (divides the screen into segments and averages the exposure required for each segment), Centre-weighted (makes an exposure measurement over the entire screen but bases the result mostly on the center of the screen), or Spot (takes an exposure measurement only in a small area at the center of the screen).
- ◆ Single Shot Mode: Take and Save (displays each picture on the screen after it is taken) or Automatic Save (pictures are automatically saved and the camera returns immediately to Capture mode).
- ◆ Shutter Sound: Selects various sounds for the camera shutter.
- ◆ **Zoom Sound:** Turns the zoom sound on and off.
- ◆ **Brightness Sound:** Turns the brightness sound on and off.

**Default Name:** Lets you change the default photo file name.

**Note:** Zoom Sound and Brightness Sound settings can not be changed if the phone is in Silent Mode.

#### Camera Options After Taking a Photo

When Single Shot mode is set to Take and Save, while an image you have just taken is displayed you can press <**Options**> to access the following options:

- ◆ Send: Allows you to send the picture in a Picture Message or to an Online Album.
- **Viewfinder:** Returns to the active camera screen so you can take another picture.
- ◆ Set as:
	- **Wallpaper:** Sets the picture as your wallpaper for the idle screen.
	- **Caller ID:** Sets the picture as caller ID image for a Contact List entry.
- ◆ Edit: Opens the Image Editor. Press <**Options**> to access the following editing and sharing tools:
	- **•New Image:** Lets you open a different file or take a new photo.
	- •**Save as:** Lets you specify a unique name for the picture file. Otherwise, pictures are named using the default naming convention (to change the default format see Default Name in the previous section).
	- •**Effects:** Allows you to allows you to apply a Black and White, Negative, Sepia, Blur, Sharpen, Sketch, Posterize or Solarize effect to the picture.
	- •**Adjust:** Lets you adjust Brightness, Contrast and Colour settings. Use the left and right navigation keys to move the adjustment slider.
	- •**Transform:** Lets you Rotate or Flip the picture.
	- •**Insert:** Lets you add a Frame, Clip Art or Emoticon to the picture.
	- •**Set as**: Allows you to set the picture as your Wallpaper for the idle screen or as Caller ID image for a Contact List entry.
- •**Send:** Allows you to send the picture in a Picture Message, via Bluetooth or to an Online Album.
- •**Bluetooth Visibility:** Allows the file to be shared or released for use with another Bluetooth device.
- •**Print via Bluetooth:** Lets you print to a Bluetooth enabled printer. **•Undo:** Lets you undo the last change made to the picture.
- ◆ **Delete:** Deletes the picture.
- **Rename:** Lets you specify a different name for the file.
- ◆ Go to Picture Album: Opens the Picture Album folder.
- **Bluetooth Visibility:** Allows the file to be shared or released for use with another Bluetooth device.
- ◆ Print via Bluetooth: Lets you print to a Bluetooth enabled printer.
- **Lock/Unlock:** Lets you lock the file to prevent accidental deletion and unlock it when necessary.
- **Properties:** Displays the properties of the currently selected file.

# <span id="page-94-0"></span>**Camcorder**

Using the camcorder, you can record videos with your phone in MP4 format. The video clips you create can be sent to other properly equipped phones. You can also view the clips with the built-in media player.

# Recording Videos

To record a video:

1. From the Idle screen, press  $\lceil \circ \circ \rceil$  and select **Tools**  $\rightarrow$  **Camera.** The camera opens in either Camera or Camcorder mode (indicated by the icon on the screen directly above the  $\overline{Q}$  key), depending the mode last used. To change modes, press  $\lceil \cdot \cdot \cdot \rceil$  or press <  $\mathcal{E}$  > and select **Camcorder**.

**Note:** You can also access the camera directly from the Idle screen by pressing the up navigation key.

- 2. Aim the camera lens at the subject and frame the starting point for the video on the screen.
	- ♦ Press the left and right soft keys to configure settings or apply effects. For more information, see "Camera Options in Record Mode" below.
	- ◆ You can change the brightness using the left and right navigation keys.
	- ◆ You can change the zoom using the up and down navigation keys.
- 3. Press  $\lceil \circ \rceil$  to start recording the video.
- 4. When you are finished, Press  $\lceil \circ \rceil$  or  $\leq \blacksquare$  > to stop recording.

The video clip is saved in the Videos folder. You can preview it by pressing  $[ $\odot$ ]]$ . Press < $\gtrless$  > to return to the recording screen or access various options by pressing  $\leq \frac{1}{2}$ . For more information on menu options, see ["Camcorder Options After Recording a Video" on page 93](#page-98-0).

#### Camcorder Options in Record Mode

Camcorder options are accessed using the  $\leq$   $\mathbb{E}$  > key. Use the left and right navigation keys to scroll to individual options, then the up and down navigation keys to make a selection. Press  $[ $\circ$ )]$  to confirm a new selection.

The options associated with the left soft key are:

- ◆ **Size:** Allows you to set the size (in pixels) of the video recording. The options are: 176x144, 160x120 and 128x96.
- ◆ **Timer:** allows you to set a time delay before the camcorder begins recording. The options are Off, 3 Sec, 5 Sec, or 10 Sec. The camcorder counts down the time on the screen and by playing a sound.

◆ **Effects:** allows you to choose a custom color tone for your photo. Choose from the following options.

**No Effects:** cancels any effects applied to the image.

**Black & White:** removes all color and displays the picture in black and white (greyscale) mode.

**Negative:** Produces a negative image of the scene.

**Sepia:** Displays the picture in black and white with a sepia tint that makes it look like an old picture.

**Emboss:** Changes the image to look like an embossed surface.

**Sketch:** Gives the picture the appearance of a pencil sketch.

**Antique:** Displays the picture in black and white with a yellow tint that makes it look like an old picture.

**Moonlight:** Displays the picture in black and white with a blue tint that makes it look like it was taken in moonlight.

**Fog:** Displays the picture with a hazy appearance that makes it look like it was taken in fog.

◆ White Balance: allows you to set the white balance (color temperature of the surrounding light). Choose Auto (camera automatically selects the setting), Daylight, Incandescent, Fluorescent, or Cloudy.

**Audio Recording:** Lets you choose whether to record sound with the video.

**Recording Mode:** Switches recording mode between Normal and Limit for Picture Message (limits the video clip file size to allow transmission in a Picture Message.)

**Viewfinder Mode:** Lets you configure how the camcorder displays the image and indicators on the screen. Choose from Full Screen View (fills the screen with a cropped view of the image), Full Screen View and Indicators (displays icons on the screen that indicate camera settings), and Standard Ratio View (displays the entire image in reduced size).

◆ Camcorder Shortcuts: Provides a list of shortcuts that allow you to directly access camera options using the keypad. Press the key once to see the current setting and continue pressing to change the setting. Keypad shortcuts include:

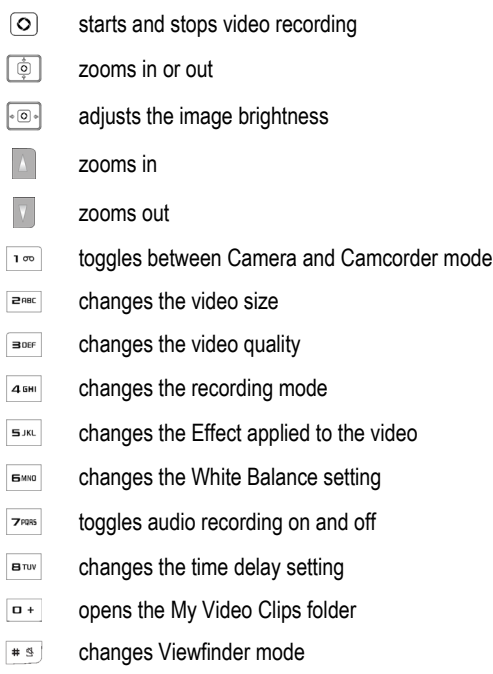

### Mode Settings in Capture Mode

Press < 8 > to access the Mode settings:

- **Camera:** Allows you to take photos.
- **Camcorder:** Allows you to take video clips.
- ◆ Gallery: Accesses the Picture Album or My Video Clips folder.
- **Settings:** Allows you to customize your camera and camcorder settings.
- ◆ **Exit:** Exits the camera and returns the display to the Idle screen.

#### Settings Mode

Use the left or right navigation key to choose **Camcorder**.

The following Camcorder settings are available:

- ◆ **Quality:** Sets the image quality to Superfine (best quality, largest file size), Fine (medium quality, medium file size) or Normal (lowest quality, smallest file size).
- ◆ Shutter Sound: Turns the camcorder shutter sound on and off.
- ◆ Zoom Sound: Turns the zoom sound on and off.
- **Brightness Sound:** Turns the brightness sound on and off.
- **Default Name:** Lets you change the default file name.

**Note:** Sound settings can not be changed if the phone is in Silent Mode.

#### <span id="page-98-0"></span>Camcorder Options After Recording a Video

When you press <**Options**> after saving a video, the following options are available:

- **Viewfinder:** returns to the active camcorder screen so you can take another video.
- ◆ Send: Allows you to send the video in a picture message or to an online album.
- ◆ **Delete:** Deletes the video clip.
- **Rename:** Lets you specify a different name for the file.
- ◆ Go to My Video Clips: Opens the My Video Clips folder.
- ◆ Bluetooth Visibility: Allows the file to be shared or released for use with another Bluetooth device.
- **Lock/Unlock:** Lets you lock the file to prevent accidental deletion and unlock it when necessary.
- **Properties:** Displays the properties of the currently selected file.

# FM Radio

The built-in FM radio (Menu 7.2) lets you listen to broadcast radio stations in your area. You can also automatically find stations in your area and save your favorite stations.

**Note:** The FM radio uses the headset wire as the radio antenna, so the headset must be connected for the radio to work properly.

To use the FM radio:

- 1. Plug the headset connector into the headset jack on the right side of the phone.
- 1. From the Idle screen, press  $\lceil \circ \circ \rceil$  and select **Tools**  $\rightarrow$  **FM Radio.**
- 2. To turn the radio on, press  $\overline{[0]}$  or press <**Options**> and select **FM Radio On**.
- 3. To manually select a station, press the left and right navigation keys until the desired frequency is indicated on the screen.

To cycle through the list of stored favourites, press the up and down navigation keys.

4. To turn the radio off, press  $[ $\circ$ ]]$ , disconnect the headset or press <**Options**> and select **FM Radio Off**.

While using the FM radio, the following options are available by pressing <**Options**>:

◆ **FM Radio On/Off:** Turns the radio on and off

- ◆ **Earphone On/Speaker On:** Selects whether sound is played through the headset or the phone's speaker.
- ◆ Self-tuning: Automatically locates and saves frequencies of radio stations in your area.
- **Add to Favourites:** Lets you add the currently playing radio station to your list of favourites.
- ◆ Open Favourites: Displays the list of stored favourites. While the list is open, the following options are available by pressing <**Options**>.
	- **Listen:** Plays the selected radio station.
	- **Self-tuning:** Automatically saves available radio stations.
	- **Add:** Lets you enter and save a favourite frequency.
	- **Edit:** Lets you change the frequency of the selected favourite.
	- **Remove:** Lets you delete the Selected favourite, Multiple favourites or All favourites.
	- **Set as alarm:** Lets you use the selected radio station as an alarm tone (for more information on setting alarms, see ["Alarms" on page 96](#page-101-0)).
	- **Programme Reminder:** Lets you set up to three alarms to remind you to listen to radio programs. Choose a reminder (1, 2 or 3) and press  $\lceil \circ \rceil$ or <**Select**> to open the settings screen. Set the Date, Time and Remind Tone as required then press <**Save**>. When a reminder sounds, press <**Listen**> to turn the radio on tuned to the specified station.
- ◆ Settings: Lets you turn Background Playing on and off. When Background Playing is on, the radio continues playing while the phone is used for other tasks.

**Note:** When Background Playing is On and the radio is playing, the frequency of the FM station is shown on the idle screen and the navigation keys tune the radio. To turn the radio off, press [ ] and <**Yes**> to confirm.

# <span id="page-101-0"></span>Alarms

This menu (Menu 7.3) allows you to:

 $\triangle$  Set a series of alarms to ring at a specific time

 $\triangle$  Set the phone to switch on automatically and play the alarm when switched off

#### Set an Alarm

- 1. From the Idle screen, press  $\lceil \circ \rceil$  and select **Tools**  $\rightarrow$  **Alarms**.
- 2. Highlight an alarm and press  $\lceil \circ \rceil$  or press <**Options**> and select **Select**.
- 3. For all alarms except Wake-up Alarm, you can change the alarm name by selecting **Alarm Name** and editing the content of the text box.
- 4. If Alarm Activation is **Off**, choose **Alarm** and press the right navigation key to set it to **On**.
- 5. Choose **Alarm Time**. Set a time for the alarm to sound using the numeric keypad. To change the AM/PM setting, highlight **AM/PM** and use the left or right navigation key to toggle the setting.

**Note:** Your phone is preset to a 12-hour format. To change the time format, see ["Time & Date"](#page-125-0)  [on page 120](#page-125-0).

- 6. Choose **Alert Type** and press  $\overline{[0]}$ . Choose Melody, Vibration, Vibration then Melody, or Vibration & Melody then press  $\leq$ **OK** $>$  or  $\lceil \circ \circ \rceil$ .
- 7. Choose **Alarm Tone** and press  $\lceil \circ \cdot \rceil$ . Use the right and left navigation keys to choose the type of tone (Basic Alarm Tones, Default Ring Tunes, Downloaded Ring Tones, Recorded Audio or FM Radio) then the up and down keys to choose an option. Press  $\leq$ **Select**> or  $\lceil \circ \circ \rceil$ .
- 8. Choose the **Alarm Volume** graphic. Press the left and right navigation keys to adjust the volume level.
- 9. Choose the **Alarm Day** panel. Press  $\lceil \circ \circ \rceil$  to open the selection menu. The menu choices are:
	- **Every day:** The alarm sounds each day at the Alarm Time.
	- **Once only:** The alarm sounds the first time the Alarm Time occurs.
	- **Individual days:** The alarm sounds at the Alarm Time only on the selected day(s).

For each selection you want to make, highlight it and press  $\lceil \circ \cdot \rceil$  to put a check mark in the selection box. When you are finished, press <**OK**>.

- 10. To change the **Snooze** setting, use the left and right navigation keys to toggle the setting (Off, 1 Min, 3 Min, 5 Min, 7 Min, 10Min). Choose **Repeat** and set number of times to repeat the alarm (1, 2, 3, 5, 10).
- 11. To allow the phone to power on if it is switched off when an alarm time occurs, choose **Auto Power** and use the left and right navigation keys to toggle the setting On.
- 12. Press  $\lceil \circ \rceil$  or <**Save**> to save the settings.

**Note:** The Alarm icon appears in the Icon area on the Idle screen to show that an alarm has been set.

**Note:** To stop the alarm when it rings, open the phone and press any key. To use the snooze function to delay the alarm, press <**Snooze**>.

# Adding and Deleting Alarms

The default alarm display shows **Wake-up Alarm** (intended for use as an "alarm clock") and task alarms **Alarm 1** to **Alarm 4**.

- You can add up to five additional alarms by pressing <**Options**> and selecting **Create Alarm.**
- $\blacklozenge$  To rename an alarm, choose the alarm, press  $[*\odot*$ ], enter the new name in the **Alarm Name** box and press  $[ $\odot$ ]]$ .

 $\blacklozenge$  To delete any of the alarms you have added, choose the alarm, press <**Options**>, choose **Delete**, press <**Select**> or [ ], and press <**Yes**> to confirm the deletion.

# Calendar

Using the Calendar feature (Menu 7.4), you can view any month, week or day. The current day is highlighted in the month and week views. You can also create Appointment, Anniversary, Miscellaneous and Task events on any day.

To view the Calendar, from the Idle screen, press  $\lceil \circ \rceil$  and select **Tools**  $\rightarrow$  **Calendar**. The calendar opens in Month, week or day view, depending on the Default View setting (see ["Calendar Options" on](#page-104-0)  [page 99](#page-104-0)).

In **Month** view, the current date is highlighted by a box around the number. Appointments are indicated by a red arrow at the upper left corner of the date, Anniversaries by a yellow arrow at the upper right, Miscellaneous events by a blue arrow at the lower right and Tasks by a green arrow at the lower left. The number of each type of event occurring on the highlighted day is indicated below the calendar. Use the navigation keys to move to other dates.

**Note:** You can also move to the previous or next month by pressing the Volume keys on the left side of the phone.

**Week** view provides a grid with the days of the week across and daytime hours arranged vertically. Use the navigation keys to move to specific days and times. The same arrow indicators as in Month view appear on the initial indicating the day and colored rectangles indicate the time slots where events are scheduled.

To view the events on a specific day, use the navigation keys to highlight the day and press  $[ $\circ$ ].$ 

**Day** view provides a list of the events associated with the chosen day, the scheduled time for each and icons indicating the type of event, alarm indicator, etc.

# To Change the View

While in any of the Calendar views, press <**Options**> and select **View by**. Choose the view you want and press  $\leq$ **Select**> or  $[ $\circ$ ]<sub>l</sub>$ .

# <span id="page-104-0"></span>Calendar Options

While using the Calendar, press <**Options**> to access the Calendar options (not all options are available in each view):

- **View by:** Lets you change the view to one of the other options.
- **View:** Displays the details of the selected event.
- ◆ Create: Used to create a new event (Appointment, Anniversary, Miscellaneous or Task).
- ◆ Send via: Lets you send the information for the highlighted event to someone else via text message, picture message or Bluetooth.
- ◆ Go to: Lets you directly select the current day or a specific date.
- ◆ **Event List:** Displays a list of specific type of event (Appointment, Anniversary, Miscellaneous or Task).
- ◆ Delete: Lets you delete events for the selected day, all events in a specific time period, all events in the selected month or all events.
- ◆ Settings: Allows you to select the calendar Starting Day (whether weeks start on Sunday or Monday) and Default View (whether the current month, week or day is displayed when the calendar is opened).
- **Missed Alarm Events:** Provides a list of events with alarm time that has passed. Press <**Options**> to view details of an entry, delete an event or delete all missed alarm events.
- **Memory Status:** Shows the number of each type of event saved on your phone. The phone holds a maximum of 400 events.

### Creating Calendar Entries

To create a calendar entry on a specific date:

- 1. Use the navigation keys to select the date.
- 2. Press <**Options**> and select **Create**.
- 3. Select the type of entry you want to make (Appointment, Anniversary, Miscellaneous or Task). Depending on the type of entry, some of the following options are available:

◆ Subject/Occasion/Task: Enter text describing the event.

**Note:** The Start Date and End Date on event entry screens are automatically set to the date highlighted on the calendar when the screen is opened.

- **Details:** Lets you save details of an entry.
- ◆ Start Date: If the displayed start date is not correct, enter the required date.
- ◆ Start Time: Use the numeric keypad to set the start time. Use the left or right navigation key to toggle the AM/PM setting.
- ◆ End Date: If the displayed end date is not correct, enter the required date.
- ◆ **End Time:** Use the numeric keypad to set the end time. Use the left or right navigation key to toggle the AM/PM setting.
- ◆ Date: If the displayed date for the event is not correct, enter the required date.
- ◆ Due Date: If the displayed due date is not correct, enter the required date.
- **Priority:** Select High, Normal or Low.
- **Location:** Enter text detailing the location of the appointment.
- ◆ **Alarm (before):** Allows you to set an alarm to remind you of this event and the length of time before the event to sound the alarm.
- **Alarm Time:** Allows you to set the time of day that the alarm will sound.
- **Repeat**: Allows you to repeat the same event on a daily, weekly or monthly basis.
- ◆ **Repeat Every Year:** Allows you to repeat the event on the same day each year.
- ◆ Until: Lets you specify when to stop the event.
- 4. When you have finished, press  $\lceil \circ \rceil$  or press <**Options**> and select **Save**. The entry is indicated on the calendar by a colored arrow at a corner of the date.

#### Event Options

The following options display when you press <**Options**> while setting an event.

- ◆ Save: Saves the event in the corresponding event list.
- ◆ Select Language: Toggles the input language between English and Français (French).
- ◆ **Cancel:** Cancels the event.

#### Viewing a Calendar Entry

To view the details for a day, highlight the day in the calendar view and press  $\lceil \circ \rceil$ . To view the details of an entry, highlight it and press  $\lceil \circ \rceil$  or press <**Options**> and select **View**.

# **Notes**

Notes (Menu 7.5) lets you create and save text files up to 1000 characters that can be viewed later. You can also send a note to someone else via Bluetooth.

To create and save a note:

- 1. From the Idle screen, press  $\lceil \circ \circ \rceil$  and select **Tools**  $\rightarrow$  **Notes**. A list of existing notes is displayed.
- 2. Press <**Options**> and select **Create** (if there are no notes saved on the phone, select <**Create**>).
- 3. Type your note in the message window. For further information on entering characters, see ["Entering Text" on page 33.](#page-38-0) The remaining number of character spaces is indicated at the upper left side of the display.
- 4. To save the note, press  $\lceil \circ \circ \rceil$  or press <**Options**> and select **Save**.

From the Notes screen, you can access the following options by pressing <**Options**>:

- **View:** Allows you to view the contents of a note.
- ◆ Create: Allows you to create a new note.
- ◆ Send via: Allows you to send the note to someone else as a Text Message, as a Picture Message or via Bluetooth.
- **Delete:** Allows you to delete the selected note or multiple notes.
- **Print via Bluetooth:** Lets you print to a Bluetooth enabled printer.
- **Memory Status:** Shows the number of notes in your phone and space left. The maximum number of notes is 100.

# **Calculator**

With this feature (Menu 7.6), you can use the phone as a calculator with basic arithmetic operators (addition, subtraction, multiplication, division) and numerous math functions. To use the calculator:

- 1. From the Idle screen, press  $\overline{[0]}$  and select **Tools**  $\rightarrow$  **Calculator**.
- 2. Enter the equation you want to solve.
	- ◆ Enter numbers using the numeric keys.
- As shown in the diagram on the lower part of the screen, enter basic operators  $(+, -, \times)$  using the navigation keys, decimal point using  $*$ , brackets using  $*$  (press once for left bracket, twice for right bracket).
- To enter math functions, press <**Options**>, select **Functions**, choose a function on the list and press  $\lceil \bigcirc \rceil$  or <**Select**>.
- $\bullet$  To make corrections, use the volume keys to move left and right in the equation and press  $\lceil \cdot \rceil$  to delete the character to the left of the cursor.
- 3. To view the result, press  $\lceil \circ \rceil$ .

From the Calculator screen, you can access the following options by pressing <**Options**>:

- **Functions:** Lets you enter a math function.
- ◆ Go to Converter: Opens the Converter (see ["Converter" on page 104\)](#page-109-0).
- ◆ Save the answer: Lets you save the currently displayed answer in memory.
- **View the answer:** Displays a list of saved answers.

## Tip Calculator

The tip calculator (Menu 7.7) calculates the tip on a meal or service and splits the bill between the number of people paying. To use the calculator:

- 1. From the Idle screen, press  $\lceil \circ \cdot \rceil$  and select **Tools**  $\rightarrow$  **Tip Calculator**.
- 2. Using the numeric keypad and  $\lceil * \cdot \rceil$  (to enter the decimal point), enter the total amount of the bill in **Bill.**
- 3. If you want a percentage other than the default 15%, choose **Tip (%)**  and enter the new value.
- 4. If more than one person is paying, choose **# paying** and enter the number.

The total amount of the tip is shown in **Tip (\$)** and the amount each person pays in **You pay**.

## <span id="page-109-0"></span>**Converter**

Using the Converter (Menu 7.8), you can determine many unit conversions.

- 1. From the Idle screen, press  $\lceil \circ \rceil$  and select **Tools**  $\rightarrow$  **Converter**.
- 2. Select the conversion type required (Currency, Length, Weight, Volume, Area or Temperature) and press <**Select**> or  $\lceil \circ \circ \rceil$ .
- 3. Use the navigation keys to select the original unit type.
- 4. Use the navigation keys to select the amount field and enter the amount to convert. Use  $\lceil \cdot \cdot \cdot \rceil$  to insert a decimal.
- 5. Use the navigation keys to select the second Unit field and to select the final unit type.
- 6. The converted value is displayed below the final unit type.
- To reverse the direction of the conversion, press <**Options**> and select **Reverse**.
- $\bullet$  To change the amount to be converted, scroll to the amount field and enter the new value using the numeric keypad.
- ◆ To perform a different conversion, press <**Back**> to return to the Converter menu.
- To change the preset currency conversion rates, press <**Options**> and select **Currency Rates.** Use the navigation keys to select the base rate to use. Use the navigation key to select the value to be changed. Press  $\lceil \circ \circ \rceil$ , enter the new value using the keypad, press <**Save**> or  $\lceil \circ \circ \rceil$  and press <**Yes**> to confirm.

## Timer

The Timer (Menu 7.9) allows you to count down from a preset time to zero. An alarm plays when the time reaches zero.

Tools 104

To start the timer:

- 1. From the Idle screen, press  $\lceil \circ \rceil$  and select **Tools**  $\rightarrow$  **Timer**.
- 2. Press <**Set**>.
- 3. Using the numeric keys, enter the number of hours, minutes and seconds that you wish to count down then press <**OK**>.
- 4. Press  $\lceil \circ \rceil$  to start the timer.

To pause the countdown, press  $\lceil \bigcirc \rceil$ .

When the count reaches 0, an alarm sounds and Time Out displays on the screen. Press <**OK**> to cancel the alarm and message.

## **Stopwatch**

The Stopwatch (Menu 7.10) allows you to time an event and measure up to four sub-intervals, such as lap times. To use the stopwatch:

- 1. From the Idle screen, press  $\lceil \circ \rceil$  and select **Tools**  $\rightarrow$  **Stopwatch**.
- 2. Press  $\lceil \circ \circ \rceil$  to start the stopwatch. You can measure sub-intervals by pressing  $[ $\circ$ ].$
- 3. Press <**Stop**> to stop the count.
- 4. Press <**Reset**> to erase the recorded times.

## World Clock

World Clock (Menu 7.11) allows you to view the time of day in two other parts of the world and graphically depicts the position of these time zones relative to the one you are in. Your current time zone is shown on the map by a white vertical line (see ["Time & Date" on page 120](#page-125-0) for information on setting your time zone).

To use World Clock:

1. From the Idle screen, press  $[ $\circ$ ]]$  and select **Tools**  $\rightarrow$  **World Clock**.

2. Use the left and right navigation keys to scroll to a time zone. The selection box lists one or more well-known cities within the zone and the current time within that zone. The location of the zone is indicated on the map by a red and white vertical line.

To view a second time zone, press the down navigation key to choose the second selection box then use the left and right navigation keys to scroll to a time zone. The location of this zone is indicated on the map by a red and white vertical line and the indicator for the zone indicated in the first (inactive) selection box changes to a white vertical line.

To toggle the application of Daylight Savings Time to the selected time zone, press <**Set DST**> or  $\lceil \circ \circ \rceil$ . DST On is indicated by an icon at the right side of the scrolling date and time bar.

# **Contacts**

The Contacts menu (**Menu 8**) is used to manage your contact list. You can store names and phone numbers in both your SIM card and your phone's memory, which are physically separate but both used to create the contact list. You can also create contact groups, an FDN list, and speed dial numbers.

**Note:** When you change phones, numbers stored in your SIM card memory are automatically available with the new phone, whereas numbers stored in the phone's memory must be reentered or transferred using a data kit accessory. However, contacts stored on the phone may include additional details that can not be stored on the SIM card.

## Contact List

To view the stored information for a contact:

- 1. From the Idle screen, press  $\lceil \circ \rceil$  and select **Contacts**  $\rightarrow$  **Contact List**.
- 2. Begin entering the letters of the name. As you type, the first entry matching your input is highlighted. To select a different entry, scroll through the list until the entry you want is highlighted.
- 3. Press  $\lceil \rceil$  to dial the number or  $\lceil \circ \rceil$  to view the contact information.

### Contact List Options

While accessing the Contact List, press <**Options**> to use any of the following options:

- ◆ View: Lets you view the information for the highlighted contact.
- ◆ Send Message: Allows you to send a Text Message or Picture Message to this contact.
- ◆ Add New Contact: Allows you to create a new contact. See "Add New [Contact" on page 108](#page-113-0) for more information.
- ◆ Send Business Card via: Allows you to send a message to the selected entry that contains your Business Card. This can be sent as a Text Message or Picture Message, or via Bluetooth.
- ◆ **Delete:** Allows you to delete the selected Contact List entry or all entries.
- **Select Language:** Allows you to temporarily change the input language used to create your message between English and Français (French).

## <span id="page-113-0"></span>Add New Contact

Use the following procedures to store a new contact to your phone or SIM card.

**Note:** Your phone can be set to automatically save contacts to your Phone, automatically save to your SIM Card, or Ask on Saving. The default setting is Phone. The following procedures assume that the phone is set to Ask on Saving. To change the setting, see ["Contacts Settings"](#page-144-0)  [on page 139](#page-144-0).

### Storing a Number in the Phone's Memory

1. From the Idle screen, press  $\lceil \text{O} \rceil$  and select **Contacts**  $\rightarrow$  **Add New Contact Phone**. The Create Contact screen opens.

**Note:** You can also enter a phone number on the Idle screen, press <**Options**> and select **Save**  $\rightarrow$  **Phone**  $\rightarrow$  **New**  $\rightarrow$  phone number type to open the Create Contact Screen with the phone number already entered.

- 2. Enter the information you want to save for this contact. The following fields are available for input:
	- ◆ First Name: For recording the contact's first name.
	- ◆ Last Name: For recording the contact's last name.
	- **Mobile:** Allows entry of a mobile phone number.
	- **Home:** Allows entry of a home number for this contact.
	- **Office:** Allows entry of an office number for this contact.
- ◆ **Fax:** Allows entry of a fax number for this contact.
- **Other:** Allows entry of any other contact number for this contact.
- ◆ **Email:** For recording an email address.
- ◆ Graphic ID: Lets you assign a graphic ID for this contact. You can Take Photo or assign an existing photo from My Photos, Downloaded Graphic or Default Image. The default selection is Not Assigned.
- ◆ **Ringtone:** Allows you to choose a ring tune that plays when this contact calls. For information on selecting a ring tune, see ["Ring](#page-50-0)  [Tunes" on page 45.](#page-50-0)
- ◆ Group: Allows you to assign this contact to a group.
- **Notes:** Lets you add any other information you wish to record with this contact.

**Note:** You can change any number type designation (Mobile, Home, Office, Fax, Other). Press **<Options>** and select **Change Type**. Highlight the required type and press <**Select**> or  $\overline{[0]}$ .

For information on text and numeric entry, see ["Entering Text" on](#page-38-0)  [page 33](#page-38-0).

3. To save the information, press  $\lceil \text{O} \rceil$  or press <**Options**> and select **Save**.

### Storing a Number in the SIM Card

1. From the Idle screen, press  $\lceil \circ \rceil$  and select **Contacts**  $\rightarrow$  **Add New Contact SIM Card**.The Create Contact screen opens.

**Note:** You can also enter a phone number on the Idle screen, press <**Options**> and select **Save**  $\rightarrow$  **SIM Card**  $\rightarrow$  **New**  $\rightarrow$  phone number type to open the Create Contact screen with the phone number already entered.

2. Enter the information you want to save for this contact. The following fields are available for input:

- **Name:** For recording the contact's name.
- **Number:** Allows entry of a phone number or, if you already entered a number, it appears here.
- **Location:** Allows you to assign a location on your SIM for the contact being entered. The default is the next available SIM location.
- **Memory Status:** Displays the number of contacts saved on the SIM card and the number of spaces remaining.
- ◆ Graphic ID: Lets you assign a graphic ID for this contact. You can take a photo or assign an existing photo, downloaded graphic or default image.

**Note:** Graphic ID can not be stored on the SIM card. The contact must be copied to the phone first (when the message "Copy to phone?" appears press <**Yes**>).

◆ **Ring Tune:** Allows you to choose a ring tune that plays when this contact calls. For information on selecting a ring tune, see ["Ring](#page-50-0)  [Tunes" on page 45](#page-50-0).

**Note:** Ring Tune can not be stored on the SIM card. The contact must be copied to the phone first (when the message "Copy to phone?" appears press <**Yes**>).

◆ Group: Allows you to assign this contact to a group.

**Note:** Group can not be stored on the SIM card. The contact must be copied to the phone first (when the message "Copy to phone?" appears press <**Yes**>).

3. To save the information, press  $\lceil \circ \rceil$  or press <**Options**> and select **Save**. The phone displays a screen that lists the details of your new entry onto the SIM.

## **Group**

Using Group (Menu 8.3) you can organize your contacts into lists such as Family, Office and Friends. You can also assign a unique Caller ID or ring tune to members of the group.

**Note:** Only contacts that are stored on the phone can be added to groups.

### Adding Contacts to a Group

- 1. From the Idle screen, press  $\lceil \circ \rceil$  and select **Contacts**  $\rightarrow$  **Group**.
- 2. Scroll to the group you wish to add the contact(s) to and press  $[ $\circ$ ]<sub>0</sub>$ .
- 3. If the group has no members, select <**Add**>; if the group already has members, press <**Options**> and select **Add**. The Contact List opens.

**Note:** If there are no contacts stored on the phone, the Contact List will not open.

4. Scroll to each name to be added to the Group and press  $\lceil \circ \rceil$  to place a check mark in the selection box beside the name.

To find a specific name, begin entering the letters of the name. As you type, the first Contact List entry matching your input is highlighted. To select a different entry than the one that is highlighted, scroll through the list until the entry you want is highlighted.

When you are finished selecting names, press <**Options**> and select **Add**. The selected contacts are added to the group.

### Group Options

From the Group screen, you can access the following options for each group by highlighting the group name and pressing <**Options**>:

- ◆ **View:** Opens the highlighted group list.
- ◆ Add New Group: allows you to create a new group and save it to your phone.
- ◆ **Edit**: Lets you change the Name, Graphic ID and Ring Tune for the highlighted group.
- ◆ Send Message: Allows you to send a Text Message or Picture Message to group members.
- **Delete Group**: Allows you to delete the selected group.

**Note:** Deleting a group does not delete individual Contact entries.

### Creating a New Group

- 1. From the Idle screen, press  $\lceil \circ \circ \rceil$  and select **Contacts**  $\rightarrow$  **Groups**.
- 2. Press <**Options**> and select **Add New Group**.
- 3. Enter the name of the new group.
- 4. When you are finished, press  $\overline{[0]}$  or press <**Options**> and select **Save**.

## Speed Dial List

Using Speed Dial (Menu 8.4), you can assign up to eight phone numbers from your Contact List to number keys 2 to 9 and dial them whenever you want simply by pressing and holding the associated number key. For information on adding and using speed dial entries, see ["Speed Dial List"](#page-70-0)  [on page 65](#page-70-0).

**Note:** Speed dial key 1 is reserved for your Voice Mail server number.

## Reject List

Your phone can reject calls from specific phone numbers on the Reject List (Menu 8.5). To add a phone number to the reject list:

1. From the Idle screen, press  $\lceil \circ \cdot \rceil$  and select **Contacts**  $\rightarrow$  **Reject List**.

- 2. Press <**Options**>, select **Add New** and choose the number or list of numbers you want to reject. The choices are:
	- **Number:** Lets you directly enter the number to be rejected. Press <**Save**> to add the number to the reject list.
	- **Contacts:** Lets you choose one or more numbers from your Contact List. Press  $[ $\circ$ ]]$  to place a check mark beside each number you want to reject then press <**Select**>.
	- ◆ Group: Lets you reject all numbers in a group. Scroll to the group then press <**Select**>.
	- ◆ FDN Contacts: Lets you choose one or more numbers from your FDN Contacts List. Press  $\lceil \circ \rceil$  to place a check mark beside each number you want to reject then press <**Select**>.
	- **Recent Contacts:** Lets you choose one or more numbers from a list of recent contacts. Press  $\lceil \circ \rceil$  to place a check mark beside each number you want to reject, then press <**Select**>.
	- **Unknown Numbers:** Lets you reject all calls from unknown numbers.

## My Business Card

This menu option lets you create a Business Card file containing your contact information that can be sent to others for addition to their contact list.

- 1. From the Idle screen, press  $\overline{[0]}$  and select **Contacts**  $\rightarrow$  My **Business Card**.
- 2. Enter the information you want to save for your Business Card. The following fields are available for input:
	- ◆ First Name: For recording your first name
	- **Last Name:** For recording your last name
	- **Mobile:** For recording a mobile phone number
	- ◆ **Home:** For recording a home phone number
	- ◆ Office: For recording a work number
- ◆ **Fax:** For recording a fax number
- ◆ Other: For recording an additional phone number
- ◆ **Email:** For recording an email address
- **Notes:** For adding any other information

For information on text and numeric entry, see ["Entering Text" on](#page-38-0)  [page 33.](#page-38-0)

To change the type of phone number field in a specific location, press <**Options**> and select **Change Type**. Scroll to the required field type and press <**Select**>.

3. When you are finished entering information, press  $\lceil \circ \rceil$  or press <**Options**> and select **Save**.

### Own Number

Displays the number(s) assigned to the SIM card in your phone.

## FDN List

This selection accesses your FDN (Fixed Dialing Number) list. FDN mode, if supported by your SIM card, allows you to restrict outgoing calls to phone numbers stored in the FDN List. Use of the FDN List requires a PIN2 code (contact your service provider).

## **Management**

This menu provides various options to help manage your Contact List.

- **Default Saving:** Lets you specify the default save location for contact information (Phone, SIM Card or Ask on Saving).
- ◆ Copy All to: Lets you copy all contacts to Phone or SIM Card.
- ◆ **Sort by:** Lets you choose whether to sort contacts by First Name or Last Name.
- **Delete All:** Lets you delete various groups of contacts (All, Phone, SIM Card, or SIM Card (FDN).
- **Memory Status:** Allows you to view the amount of memory used and the total allocated for Phone, SIM and FDN.

## Service Number

This selection shows the list of Service Dialing Numbers (SDN) assigned by your service provider. Press <**Back**> to return to the Contacts menu.

# Settings

This menu (**Menu 9**) lets you customize numerous phone settings to suit your preferences.

## Sound Profile

Sound profiles (Menu 9.1) are groups of customized sound settings to make your phone behave differently in various situations. For example, you may want your incoming call ring tune to play loudly when you are outdoors.

Your phone includes the following profiles:

- ◆ **Normal:** For use in situations that do not require special sound settings.
- ◆ Silent: For situations where you do not want your phone to use audible sounds.
- **Driving:** For use while driving.
- ◆ **Outdoor:** For use outdoors or in loud environments where it may be difficult to hear alert tones.

### Selecting a Profile

To select a profile:

- 1. In Idle mode, press  $\lceil \circ \circ \rceil$  and select **Settings**  $\rightarrow$  **Sound Profile**.
- 2. Choose a profile and press <**Select**>. A message appears confirming that the profile has been saved.

**Note:** You can turn the Silent profile on at any time by pressing and holding  $\left[\begin{array}{c} \ast & \ast \\ \ast & \ast \end{array}\right]$ . The phone displays the message "Silent profile on". Press and hold this key again to return to the previous mode.

### Viewing and Changing Profile Settings

To view or change the settings for a profile, open the Set Sound Profiles screen (see above), choose the profile you want to change and press  $[ $\circ$ )].$ 

Each profile is divided into three setting categories you can scroll to using the left and right navigation keys.

- ◆ Call: Lets you specify the way the phone alerts you to incoming calls. For example, you can choose to be alerted by a melody or by a melody and vibration. You can also specify ring tunes and set audio volume.
- **Message:** Lets you specify the manner in which the phone alerts you to incoming messages, the message alert tone and the frequency of alert reminders.
- ◆ **Phone:** Lets you specify the sounds made by the phone when you press a key or turn the phone on or off.

To see all options for a specific setting, choose it and press  $\lceil \bigcirc \rceil$ .

To change the setting, use the navigation keys to choose another setting and press < $OK$ > or  $[$ [ $\odot$ ].

To save changes made to the profile settings, press <**Save**>.

#### Call Settings

- ◆ Call Alert Type: Specifies how you want to be alerted to incoming calls (Melody, Vibration, Vibration then Melody, Vibration & Melody).
- ◆ Call Ring Tune: Lets you select a ring tune for incoming voice calls from the Ring Tune folders.
- ◆ Ring Tune Volume: Lets you specify the volume for the selected ring tune (level 1 to 7).

#### Message Settings

**Message Alert Type:** Lets you specify how you want to be alerted to incoming messages (Mute, Melody, Vibration, or Vibration then Melody). **Message Alert Tone:** Lets you specify an alert tone for incoming text messages.

**Message Alert Repetition:** Lets you specify whether the message alert tone notifies you of a new message only once or periodically until you open the message.

#### Phone Settings

- ◆ **Keypad Tone:** Lets you specify the tone played when you press a button on the keypad (Off, Beep or Xylophone).
- ◆ Power On/Off Tone: Lets you specify whether the phone plays a response when you turn it on and off.
- **Volume:** Lets you specify the volume for the phone sounds (Mute or level 1 to 7).

## **Display**

In this menu (Menu 9.2), you can change settings for the display and backlight.

### Main Display

To change settings for the main display:

- 1. In Idle mode, press  $[ $\circ$ )]$  and select **Settings**  $\rightarrow$  **Display**  $\rightarrow$  **Main Display**.
- 2. The following options are available. Use the navigation keys, <**Select**> and  $\lceil \circ \rceil$  to change selections, <**Save**> or  $\lceil \circ \rceil$  to confirm changes.
	- **Wallpaper:** Lets you choose a screen background image from the Media folders.
	- **Idle Screen Settings:** Lets you change text attributes for the Idle screen (Position, Style and Colour).
	- **Dialing Display:** Lets you change the properties of the font used for the dialing display.
- **Font Size:** Selects the font size (Large, Medium, or Small).
- **Font Colour:** Selects a text style and colour. The selection includes Basic (Black or White) and Monochrome or Gradation (Pumpkin, Straw, Geranium, Christmas Red, Plum, Pistachio Green, Emerald Green, Teal Green, Aqua Marine, Lime Green, Bright Turquoise, Electric Blue, Lavender Blue, Cornflower Blue or Blue Violet).
- **Background Colour:** Allows you to select a colour for the background screen (White, Hazelnut Brown, Skin Tone, Lemon, Autumn Gold, Bright Pine Green, Baby Blue, Lavender Blue, Petrol Blue, Pink, Beaver Grey, Bright Turquoise, Plum, Tangerine, Lime Green, Sea Green, Dark Lavender Blue, Dark Turquoise, Blue Violet, Cranberry, Navy Blue or Black).
- **Greeting Message:** Lets you change the text that appears on the screen when the phone powers on.

### Light Settings

To change light settings for the LCD display:

- 1. In Idle mode, press  $\lceil \circ \circ \rceil$  and select **Settings**  $\rightarrow$  **Display**  $\rightarrow$  **Light Settings**.
- 2. The following options are available. Use the navigation keys, <**Select**> and  $\lceil \circ \rceil$  to change selections, <**Save**> or  $\lceil \circ \rceil$  to confirm changes.
	- **Brightness**: Allows you to adjust LCD display brightness for best viewing in different lighting conditions.
	- **Backlight Time**: Allows you to select the length of time the backlight remains on at full brightness (15 Seconds, 30 Seconds, 1 Minute, 3 Minutes, or 10 Minutes) and on but dimmed while the phone is idle (Off, 15 Seconds, 30 Seconds, 1 Minute, or 3 Minutes).

**Note:** Increasing brightness and light times will reduce the length of time the phone can be operated before battery recharging is necessary.

## <span id="page-125-0"></span>Time & Date

Use this menu (Menu 9.3) to configure the settings for the time and date display.

To modify Time & Date settings:

- 1. In Idle mode, press  $\lceil \circ \circ \rceil$  and select **Settings**  $\rightarrow$  **Time & Date**.
- 2. Change settings as required (see below).
- 3. To save changes, press <**Save**>.
- ◆ **Time Zone Updating:** Lets you specify how the time zone information is updated (Automatic, Prompt first or Manual only). Scroll left or right to choose a method.

If Manual Only is selected, the following options are enabled:

- **Home Zone**: Lets you specify your location relative to Greenwich Mean Time. Press  $\lceil \circ \rceil$  then scroll left or right to choose your time zone. To enable or disable daylight saving, highlight **Set Daylight Saving Time** and press  $\lceil \circ \circ \rceil$  to add or remove the check mark at the left side. Press <**OK**> to return to the previous screen.
- **Time**: Lets you change the time setting. Scroll left or right to choose the number you want to modify and then enter a new number using the keypad. To switch between AM and PM, highlight the indicator and press the left or right navigation key.
- **Date**: Lets you change the date setting using the keypad. Scroll left or right to choose the number you want to modify and then enter a new number using the keypad.
- **Time Format:** Lets you specify the time format you prefer (12 hour or 24 hour clock). Scroll left or right to select.
- **Date Format:** Lets you specify the date format you prefer. Scroll left or right to choose a format.The choices are MM/DD/YYYY, DD/MM/YYYY, YYYY/MM/DD.

## **Phone**

Use this menu (Menu 9.4) to configure phone settings related to the user interface language, shortcuts, security, Airplane Mode, network settings and slide settings. You can also check the phone number of the phone.

To access phone settings:

- 1. In Idle mode, press  $\lceil \circ \rceil$  and select **Settings**  $\rightarrow$  **Phone**.
- 2. Change settings as required (see below).
- 3. To save changes, press <**Save**>.

The following options are available:

- **Language:** Lets you specify the language used for the user interface. The choices are Automatic, English, Français (French) or Chinese. If you select Automatic, the language setting is read from the SIM card in the phone.
- ◆ **Shortcuts**: Lets you change the applications assigned to the navigation keys for quick access. To select a new application for a key, press the key and then press  $\lceil \circlearrowright \rceil$  or press <**Options**> and select **Change**. Choose the application you want to assign to the key and press  $\lceil \circlearrowright \rceil$  or  $\leq$ **Save**>.
- ◆ Own Number: shows you the number(s) assigned to the SIM card in your phone.
- ◆ Security: The Security feature allows you to restrict the use of your phone by others and the types of calls that can be made using various codes and passwords. The following options are available.
	- **Lock Phone:** When the phone lock is enabled, the phone password must be entered each time the phone is switched on. The phone remains operational until switched off. To change the phone password, see ["Phone Password" on page 31.](#page-36-0)
	- **Lock SIM Card:** When the Lock SIM Card feature is enabled, your phone only works with the current SIM. To lock the SIM card, enter a four digit password and press <**OK**>, then enter it again to confirm.

To deactivate the SIM and allow use of a different SIM card, enter the password and press <**OK**>.

• **Check PIN Code:** When the Check PIN Code feature is enabled, your PIN must be entered each time the phone is switched on.

**Note:** Before disabling the Check PIN Code feature, you must enter your PIN.

- **Lock Applications:** Using this option you can lock various phone applications, which requires entry of the phone's password to access the associated menus. The selection includes: All, Messages, Call History, Audio, Graphics, Videos, Contacts.
- **Set FDN Mode:** Set FDN (Fixed Dial Number) mode, if supported by your SIM card, allows you to restrict outgoing calls to phone numbers stored in the FDN List. To set this mode you must enter your PIN2.

**Note:** Not all SIM cards have a PIN2. If your SIM card does not, this menu does not display.

- **Change Phone Password**: Allows you to change your phone password. You must enter the current password before you can specify a new one.
- **Change PIN Code:** Allows you to change your PIN, provided that the PIN Check feature is enabled. You must enter the current PIN before you can specify a new one.
- **Change PIN2 Code:** Allows you to change your PIN2. You must enter the current PIN2 before you can specify a new one.

**Note:** Not all SIM cards have a PIN2. If your SIM card does not, this menu does not display.

**Airplane Mode:** For locations where you are not permitted to send or receive calls or access online information, this operating mode lets you use all other phone functions. When it is on, "Airplane Mode" is displayed on the Idle screen.

## **Calls**

Call settings (Menu 9.5) let you configure the actions taken by the phone when you dial and receive calls.

To access call settings:

- 1. In Idle mode, press  $\lceil \circ \cdot \rceil$  and select **Settings**  $\rightarrow$  **Calls**.
- 2. To change a setting, choose another setting and press <**Save**>.

The following options are available:

### **General**

This menu (Menu 9.5.1) lets you configure high-level features that specify how calls are handled. Use the navigation keys to choose the feature, if necessary press  $\lceil \circ \rceil$  to enable (check) or disable (uncheck) the option, then press <**Save**>.

- ◆ Show My Number: Lets you specify how your ID is handled when you initiate an outgoing call.
	- **Set by Network:** You are identified to the recipient using the default network information.
	- **Hide Number:** Your identification is hidden from the recipient.
	- **Show Number:** Your phone number and name are sent to the recipient.
- ◆ Call Answer: Selects the available methods for answering a call on your phone (Send Key, Flip Open, Any Key). The phone can always be answered by pressing  $\lceil - \rceil$ .
- ◆ Call Status Tones: Lets you activate alert tones that sound during a call.
	- **Minute Minder:** Sounds a tone after each minute of a call.
	- **Call Connect Tone:** Sounds a tone when a call connection is successful.

**Alerts on Call:** Lets you specify whether you want to be alerted by a tone when a message is received or the time for an alarm is reached while you are on a call.

### Voice Call

This menu (Menu 9.5.2) lets you configure the default settings for voice call features.

#### Call Forwarding

Call forwarding lets you reroute incoming calls to another number or to your voicemail. Availability of the various options depends on your service provider. Contact your provider for more details on enabling this feature.

To set call forwarding options:

- 1. In Idle mode, press  $\lceil \circlearrowright \rceil$  and select **Settings**  $\rightarrow$  **Calls**  $\rightarrow$  **Voice Call** → Call Forwarding.
- 2. Choose the option you want to modify and press <**Select**>:
	- **Forward always:** Lets you forward all voice calls and/or data calls. Choose call type and press <**Select**> or  $\lceil \circ \circ \rceil$ , then left or right navigation key to Activate. In the Forward To box, enter the destination phone number or press <**Options**> to select **Voice Mail** or a number from your **Contacts**.
	- **Busy:** Forwards calls when you are on another phone call. Choose call type and press <**Select**> or  $\lceil \circ \circ \rceil$ , then left or right navigation key to Activate. In the Forward To box, enter the destination phone number or press <**Options**> to select **Voice Mail** or a number from your **Contacts**.

**No Reply:** Forwards calls when your phone is not answered. Choose call type and press  $\leq$ **Select**> or  $\lceil \circ \rceil$ , then left or right navigation key to Activate. In the Forward To box, enter the destination phone number or press <**Options**> to select **Voice Mail** or a number from your **Contacts**.

**Unreachable:** Forwards calls when you are not in an area covered by your service provider or when your phone is switched off. Choose call type and press <**Select**> or  $\lceil \circ \rceil$ , then left or right navigation key to Activate. In the Forward To box, enter the destination phone number or press <**Options**> to select **Voice Mail** or a number from your **Contacts**.

**Cancel All:** Deactivates call forwarding.

The phone sends your settings to the network and the network's acknowledgement is displayed.

#### Call Barring

Call Barring allows you to restrict various types of calls from being made or received with your phone. This option is SIM dependent and requires a subscription. For more information, contact your service provider.

To configure call barring options:

- 1. In Idle mode, press  $\lceil \circ \cdot \rceil$  and select **Settings**  $\rightarrow$  **Calls**  $\rightarrow$  **Voice Call** → Call Barring.
- 2. Use the navigation keys to choose the setting you want to change and press [ ] or <**Select**>. Choose **Voice Calls** or **Data Calls** and press  $\lceil \circ \rceil$ . Use the left and right navigation keys to change the setting (Activate, Deactivate). Highlight the Password box, enter the Call Barring password and press  $\lceil \circ \rceil$  or <**Select**>. The screen confirms whether call barring is activated or deactivated for the selected call type.

#### Changing the Password for Call Barring

To change the Call Barring password:

- 1. From the Call Barring screen, select **Change Barring Password**.
- 2. Type the current password into the Enter Password box and press  $\leq$ **OK** $>$  or  $\lceil$   $\odot$   $\rceil$ .

3. Type the new password into the Enter New Password box and press  $\leq$ **OK** $>$  or  $\lceil \circ \circ \rceil$ . Enter the new password again in the Confirmation box and press  $\leq$ **OK** $>$  or  $\lceil \circ \rceil$ .

#### Call Waiting

Call Waiting informs you when someone is trying to reach you while you are on another call. To set Call Waiting options:

- 1. In Idle mode, press  $\lceil \circlearrowright \rceil$  and select **Settings**  $\rightarrow$  **Calls**  $\rightarrow$  **Voice Call → Call Waiting.**
- 2. To change call waiting status for Voice Calls or Data Calls, press <**Select**> **or** [ ], choose **Activate** or **Deactivate** and press <**Select**> or  $[①]$ . To cancel Call Waiting, select **Cancel All**.

#### Auto Redial

Auto Redial lets you configure your phone to automatically redial the last dialed number if the connection is lost or the call was unable to connect. To enable or disable Auto Redial:

- 1. In Idle mode, press  $\lceil \circ \circ \rceil$  and select **Settings**  $\rightarrow$  **Calls**  $\rightarrow$  **Voice Call** → Auto Redial.
- 2. Choose **On** or **Off** and press <**Save**> or  $\lceil \circ \circ \rceil$ .

**Note:** For carriers that automatically divert unanswered calls to voice mail, the Auto redial feature will not provide useful service.

## **Connectivity**

The Connectivity menu (Menu 9.6) let you manage the settings associated with Bluetooth and USB connections.

### **Bluetooth**

Bluetooth is a short-range wireless communications technology capable of exchanging information over a distance of about 30 feet.

#### <span id="page-132-0"></span>**Activation**

To turn Bluetooth on or off:

1. From the Idle screen, press  $\lceil \circ \rceil$  and select **Settings**  $\rightarrow$ **Connectivity Bluetooth Turn Bluetooth On/Off.**

**Note:** Turn off Bluetooth when it is not required to save battery life and in situations where Bluetooth use is prohibited, such as on airplanes.

#### My Devices

This function provides a list of Bluetooth devices within range of your phone and lets you pair the phone with one or more devices.

To search for Bluetooth devices:

- 1. From the Idle screen, press  $\lceil \circ \rceil$  and select **Settings**  $\rightarrow$ **Connectivity**  $\rightarrow$  Bluetooth  $\rightarrow$  My Devices.
- 2. Choose **Search New Device** and press <**Select**> or  $\lceil \circ \circ \rceil$ .

After searching, your phone displays a list of available devices. The color of the icon indicates the status of the device:

- ◆ Grey for unpaired devices
- ◆ Blue for paired devices
- ◆ Orange for devices that are currently connected to your phone

To connect to a Bluetooth Device:

1. Find Bluetooth devices within range (see above). On the device list, highlight the device you want to connect to and press <**Select**> or  $\lbrack \lbrack \circ \rbrack \rbrack$ .

2. Enter the Bluetooth PIN for the device and press <**OK**>. If connecting to a Bluetooth wireless device, consult the device's user manual for the assigned PIN. If connecting to another phone, enter the same PIN on both phones.

If you are unable to pair with the device a message appears in the display. Press <**Yes**> to retry.

#### My Phone's Visibility

This option allows you to turn your phone's visibility to other Bluetooth devices On or Off.

- 1. From the Idle screen, press  $\lceil \circ \rceil$  and select **Settings**  $\rightarrow$ **Connectivity**  $\rightarrow$  Bluetooth  $\rightarrow$  My Phone's Visibility.
- 2. Choose **On** or **Off** and press <**Select>** or  $\lceil \circ \circ \rceil$ .

When Bluetooth visibility is turned on, your phone wirelessly transmits its name and status. This is useful if you are attempting to connect to additional Bluetooth devices, but it can pose a security risk and facilitate unauthorized connection so should be paired with a Bluetooth security option. For more information, see "Secure Mode" below.

#### My Phone's Name

This option displays the name given to your phone for Bluetooth purposes. When your phone's Bluetooth visibility is turned on, it identifies itself using the name that appears in this text field.

To change the phone name:

- 1. From the Idle screen, press  $\lceil \circlearrowright \rceil$  and select **Settings**  $\rightarrow$ **Connectivity Bluetooth My Phone's Name**.
- 2. Press and hold  $\lceil \frac{1}{2} \rceil$  to erase the previous name.
- 3. Use the keypad to enter a new name.

4. Press  $\lceil \circ \circ \rceil$  or press < Options> and select **Save** to save the new name.

**Note:** The default name for your phone is SGH-S366, the model code.

#### Secure Mode

When Bluetooth visibility is turned on, your phone wirelessly transmits its name and status. This transmission can pose a security risk and allow unauthorized connection to your phone. When Secure Mode is turned on, however, the phone prompts you to allow or deny access whenever another Bluetooth-enabled device tries to access your phone.

- 1. From the Idle screen, press  $\lceil \circ \rceil$  and select **Settings**  $\rightarrow$ **Connectivity Bluetooth Secure Mode**.
- 2. Choose **On** or **Off** and press <**Select>** or  $\lceil \circ \circ \rceil$ .

#### Bluetooth Services

The Bluetooth specification is a protocol that describes how the short-range wireless technology works, whereas individual profiles describe the services supported by individual devices. Profiles reduce the chance that different devices will not work together.

1. From the Idle screen, press  $\lceil \circ \rceil$  and select **Settings**  $\rightarrow$ **Connectivity Bluetooth Bluetooth Services**.

The following service profiles are available:

- **Headset:** The remote Bluetooth headset enables outgoing and incoming calls.
- ◆ **Handsfree:** The remote Bluetooth car kit enables outgoing and incoming calls.
- ◆ Stereo Headset: The remote Bluetooth stereo headset lets you make calls and listen to music.
- ◆ File Transfer: Used to transfer files to and from remote Bluetooth devices.
- ◆ Object Push: Used to exchange personal data (e.g., namecard, calendar) with other Bluetooth devices.
- **Basic Printing:** Allows file and data printing to remote Bluetooth printers.
- **Dial-up Networking:** Enables Internet access for Bluetooth devices by using the phone as a modem.
- ◆ Serial Port: Used to connect to other Bluetooth devices via a virtual serial port.

#### Bluetooth Device Options

There are several options available for connected Bluetooth devices. Choose the device in the My Devices list and press <**Options**> to access the following options:

- ◆ **Connect/Disconnect**: Connects or disconnects the phone and the other device (Bluetooth headset only).
- ◆ **Browse Files:** Allows you to access files stored on a paired device.
- ◆ **Service List:** Access the Bluetooth service list of the device.
- ◆ **Rename:** Rename the paired device.
- **Authorize Device/Unauthorize Device:** Determines whether the phone asks you to permit connection when the device tries to connect to it.
- **Delete:** Lets you delete the selected device or all devices.

#### Sending data via Bluetooth

- 1. Activate Bluetooth (see ["Activation" on page 127\)](#page-132-0).
- 2. Choose the item you want to send. For example, you can send a video file stored in the Media folders.
- 3. Press <**Options**>, select **Send via Bluetooth** and press <**Send**>. The phone displays a list of available devices.

Settings 130

- 4. Select a device.
- 5. If necessary, enter the Bluetooth PIN code needed for pairing and press  $\leq$ **OK** $>$  or  $\lceil \circ \rceil$ .

#### Receiving Data via Bluetooth

To receive data via Bluetooth, your phone's Bluetooth feature must be active. If an unauthorized Bluetooth device sends data to your phone, the phone displays a confirmation message. To receive data, press <**Yes**>.

### PC Connections

Your phone can connect to a PC via a USB cable (sold separately). The phone can be configured to launch a default application when an active USB connection is detected.

- 1. From the Idle screen, press  $\lceil \circ \rceil$  and select **Settings**  $\rightarrow$ **Connectivity PC Connections**.
- 2. Highlight the application you want to launch when a USB connection is detected. The choices are:
	- **Ask on Connection:** The phone opens a selection window that requires you to choose whether to open PC Studio, Media Player (MTP) or Mass Storage.
	- **PC Studio:** The phone is automatically recognized by Samsung PC Studio, a Windows-based PC program that you can use to manage personal data and multimedia files or access the Internet using the phone as a modem.
	- **Media Player (MTP):** Allows you to transfer multimedia files between your phone and a PC using Microsoft MTP (Media Transfer Protocol), which supports Autosync of content from Windows Media Player and DRM (digital rights management).
	- **Mass Storage:** The PC recognizes a memory card in your phone as a storage drive, allowing you to transfer files to and from the card.

The card name is used as the drive name in the list of disk drives in My Computer on the PC.

3. Press  $\lceil \circ \rceil$  or  $\leq$  **Save**> to save the setting.

### Network Selection

Network selection lets you configure the phone to automatically select the network used when roaming outside of your home area or allow manual selection.

**Note:** You can select a network other than your home network only if there is a valid roaming agreement between them.

To change your network selection:

- 1. In the Network selection menu, highlight **Automatic** to connect to the first available network when roaming or **Manual** to have the phone scan for available networks. Press <**Select**> or  $[ $\circ$$ ].
- 2. If you selected **Manual**, the phone displays a list of available networks. Highlight the network you want and press <**Select**> or  $\lceil \circ \circ \rceil$ . Your phone connects to the selected network.

### Network Profiles

Network Profiles lets you view the profiles containing the settings for connecting your phone to the network (GoRogers, RogersMedia, RogersInternet) and streaming. These settings are used for the Internet browser, Instant Messaging (IM) and sending picture messages.

**Note:** Do not change these settings unless instructed to do so by your service provider or the Internet and multimedia features may not work properly.

## Applications Settings

The Applications Settings menu (Menu 9.7) provides a convenient way to access most settings menus for phone functions from one list. These menus can be accessed from their respective applications as well and most are described in more detail in other sections of this manual.

### Message Settings

Message settings (Menu 9.7.1) let you configure the default settings for the following messaging features:

- ◆ Text Message: Lets you configure the text delivery parameters used when sending a text message.
	- ◆ Send Settings: Lets you set the following parameters:
		- **Reply Path:** Allows the recipient of your message to send you a reply using your message center, if your network supports this service.
		- **Delivery Report:** Provides a delivery report after sending a message.
		- **Validity Period**: Specifies how long a message is valid. The message must be sent and received within the specified time period or it is removed from the text message server. Choose 1 Hour, 6 Hours, 1 Day, 1 Week or Maximum.
		- **Message Type:** Specifies the default format of text (SMS) messages. Choose Text, Fax, Voice, ERMES, X.400 or Email.
		- **Service Centre:** Stores the phone number for the text message center.
	- ◆ **Block Number:** Lets you store a list of numbers that your phone automatically rejects messages from.
- **Picture Message**: Lets you configure the delivery parameters used when sending a picture (MMS) message.

#### **Send Settings**:

• **Request Delivery Report:** When this option is enabled, the network informs you whether or not your message has been delivered.

- **Request Read Reply:** When this option is enabled, your phone sends a request for a reply along with your message to the recipient.
- **Priority:** Specify a priority level for your messages (High, Normal, Low).
- **Expiry:** Select the length of time you wish the message to remain on the MMS server (1 Hour, 6 Hours, 1 Day, 1 Week, Maximum).
- **Delivery After:** Set a time delay before the phone sends your messages (Immediately, 1 Hour, 1 Day, 1 Week).
- **Receive Settings**:
	- **Send Delivery Report:** Automatically sends notification to the network indicating whether or not the message was successfully delivered.
	- **Reject Anonymous:** Automatically rejects messages belonging to the Anonymous category.
	- **Allow Advertisement:** Automatically accepts messages belonging to the Advertisement category.
	- **Message Reception:** Lets you specify how messages are retrieved from the home network (Automatic, Reject, Manual).
- ◆ Profile: Lets you select a connection profile to be used when connecting to a message server and change profile settings.
- ◆ **Block Number:** Lets you store a list of numbers that your phone automatically rejects messages from.
- **Message Class**: Specify the acceptable type of received messages (Text, Image Basic, Image Rich, Video Basic, Video Rich).
- **Creation Mode**: Specify how new media content is sent: Warning, Free, Restricted.
- **Default Style:** Sets the default Font Colour and default Font Size; allows choice of Bold, Italic, Underline and Strikethrough; and sets Background Colour and Page Duration.

#### **Push Message**

- **Receive:** Specifies push message reception (Always, Never, Service specific).
- **Service Centre:** Lets you change the service center phone number.

◆ **Broadcast:** Broadcast messages are transmitted to all phones within the area by your service provider.

- **Read:** Specifies how broadcast messages are handled after they are read (Archive or Temporary).
- **Activation:** Enables or disables broadcast message reception.
- **Channel List:** Lets you specify the channels from which the phone will accept broadcast messages. You can enable all channels or enter individual channels in the My Channels box.
- **Language:** Allows you to select your preferred language for display of cell broadcast messages. The choices are All, English or Français (French).

### Browser Settings

Browser settings (Menu 9.7.2) let you select the Current Profile used when connecting to the Internet and make changes to Profile Settings. To change Profile Settings, highlight a profile and press  $\lceil \circ \rceil$  or <**Select**>. Make changes to the Profile Settings as required (Profile Name, Home URL, Proxy Use, GPRS Settings).

### Camera Settings

Camera settings (Menu 9.7.3) let you set the default preferences for camera functionality. Use the up and down navigation keys to scroll to individual options, then the left and right navigation keys to make a selection. When you are finished, press  $\lceil \circ \rceil$  or <**Save**> to save the changes.

#### **Photo settings**

- **Size:** allows you to set the default picture size (in pixels). The options are: 1280x1024, 1024x768, 800x600, 640x480, 320x240, 176x220, and 176x144.
- **Quality:** Sets the default picture quality to Superfine (best quality, largest file size), Fine (medium quality, medium file size) or Normal (lowest quality, smallest file size).
- **Viewfinder Mode:** Lets you configure how the camera displays the image and indicators on the screen. Choose from Full Screen View (fills the screen with a cropped view of the image), Full Screen View and Indicator (displays icons on the screen that indicate camera settings), Full Screen View and Guidelines (adds lines to the screen that aid photo composition), and Standard Ratio View (displays the entire image in reduced size).
- **Scene Program:** Sets the default scene program to Normal or Nighttime Landscape (increases the camera sensitivity to produce brighter pictures in dark locations).
- **Metering Exposure:** Sets the default metering method the camera uses to determine the proper exposure for the picture. Select Matrix (divides the screen into a matrix and averages the exposure required for each segment), Center-weighted (makes an exposure measurement over the entire screen but bases the result mostly on the center of the screen), or Spot (takes an exposure measurement only in a small area at the center of the screen).
- **White Balance:** Sets the default white balance setting (color temperature of the surrounding light). Choose Auto (camera automatically selects the setting), Daylight, Incandescent, Fluorescent, or Cloudy.

#### **Preferences**

- **Shutter Sound:** Lets you select the shutter sound that indicates a picture has been taken. The sounds are previewed as you scroll through the options.
- **Zoom Sound:** Sets the default for the zoom sound on and off.
- **Brightness Sound:** Sets the default for the brightness sound on or off.
- **Single Shot Mode:** Allows you to take a single photo and either review the photo after taking it (Take and Save) or return immediately to the viewfinder to take another (Automatic Save).
- **Default Name:** Sets the default file name.

**Note:** Sound settings can not be changed if the phone is in Silent Mode.

### Camcorder Settings

Camcorder settings (Menu 9.7.4) let you set the default preferences for camcorder functionality. Use the up and down navigation keys to scroll to individual options, then the left and right navigation keys to make a selection. When you are finished, press  $\lceil \circ \rceil$  or <**Save**> to save the changes.

- ◆ Recording Mode: Allows you select the maximum recording time. Choose from Normal or Limit for Picture Message.
- ◆ Size: Lets you set the video resolution to 176x144, 160x120 or 128x96 pixels.
- ◆ **Quality:** Lets you set video quality to Superfine (best quality), Fine or Normal (lowest quality). Better quality videos require more storage space.
- **Viewfinder Mode:** Lets you configure how the camcorder displays the image and indicators on the screen. Choose from Full Screen View (fills the screen with a cropped view of the image), Full Screen View and Indicators (displays icons on the screen that indicate camera settings), and Standard Ratio View (displays the entire image in reduced size).
- **Audio Recording:** Selects whether audio is included with video recordings.
- **White Balance:** Optimizes the video color based on the color temperature of the light source. Choose from Auto, Daylight, Incandescent, Fluorescent or Cloudy. The default setting is Auto.
- ◆ **Shutter Sound:** Turns the camcorder shutter sound on and off.
- ◆ **Zoom Sound:** Turns the zoom sound on and off.
- ◆ **Brightness Sound:** Turns the brightness sound on and off.
- ◆ Default Name: Lets you change the default name prefix for videos taken with the phone.

**Note:** Sound settings can not be changed if the phone is in Silent Mode.

### Record Audio Settings

Record Audio settings (Menu 9.7.5) let you specify the following audio recording preferences:

- **Recording Time:** Lets you specify the maximum allowable length of an audio recording made with the phone (1 Hour or Limit for Picture Message).
- **Default Storage:** Lets you set a default location for recorded audio files (Phone or Memory Card).
- **Volume:** Sets the default playback volume.
- **Default Name:** Lets you set a default name prefix for audio recordings made with the phone.

### Calendar Settings

Calendar settings (Menu 9.7.6) let you specify the following preferences for the calendar:

**Starting Day:** Sets whether weeks in the calendar start on Sunday or Monday.

**Default View by**: Specifies whether the calendar opens in Month, Week or Day view.
## <span id="page-144-0"></span>Contacts Settings

Contact settings (Menu 9.7.7) let you manage the saving and viewing of contact information, including your own.

- ◆ Default Saving: Lets you specify the default save location for contact information (Phone, SIM Card or Ask on Saving).
- ◆ Copy All to: Lets you copy all contacts to Phone or SIM Card.
- ◆ **Sort by:** Chooses whether contacts are sorted by First Name or Last Name.
- **Delete All:** Lets you delete various groups of contacts (All, Phone, SIM Card, or SIM Card FDN).
- **Memory Status:** Allows you to view the amount of memory allocated and available in categories (Phone, SIM Card and SIM Card FDN).

## Reset Settings

This menu (Menu 9.8) allows you to reset some or all of your phone settings to their default value. To reset phone settings:

- 1. Select one or more of the following reset options by highlighting it and pressing  $[ $\circ$ ]$ :
	- **All:** Resets all configuration options listed in this menu to their default values.
	- ◆ **Sound Profile Settings: Resets Sound Profile options to their** default values. For more information on Profiles, see ["Sound Profile"](#page-121-0)  [on page 116](#page-121-0).
	- **Display Settings:** Resets only display options to their default values. For more information on Display settings, see ["Display" on](#page-123-0)  [page 118.](#page-123-0)
	- ◆ **Phone Settings:** Resets only phone options to their default values. For more information on Phone settings, see ["Phone" on page 121.](#page-126-0)
- 2. Press <**Reset**> and then <**Yes**> to confirm.

<span id="page-145-0"></span>3. Enter the phone password and press <**OK**>.

## Memory Status

Memory Status (Menu 9.9) let you view used and available memory in the following categories: Shared Memory, Messages (Text Message, Picture Message, Push Message), Media, Calendar, Contacts, Games & Apps, Notes.

Select the memory location for which you want to view status and press  $\leq$ **Select**> or  $\lceil \circ \circ \rceil$ . Use the navigation keys to view subfolders. To view the contents of a specific subfolder, highlight it and press  $\leq$ **Select**> or  $[ $\circ$ ] $.$$ 

# Solving Problems

If you are experiencing problems with your phone, perform the following simple checks before contacting a service professional. This may save you the time and expense of an unnecessary service call.

### When you switch your phone on, one of the following messages appears

#### Insert SIM Card

Check that the SIM card is correctly installed.

#### Phone Locked Enter Password

◆ The automatic locking function has been enabled. You must enter the phone's password before you can use the phone.

#### Enter PIN

- ◆ You are using your phone for the first time. You must enter the Personal Identification Number (PIN) supplied with the SIM card.
- ◆ The PIN Check feature is enabled. Every time the phone is switched on, the PIN has to be entered. To disable this feature, use the **Check PIN Code** menu (see Security in ["Phone" on page 121](#page-126-1)).

### Enter PUK

◆ The PIN code was entered incorrectly three times in succession and the phone is now blocked. Enter the PUK supplied by your service provider. Phones use both PIN1 and PIN2 codes, which require PUK1 and PUK2 codes to unblock. Make sure you know which PIN code is locked and apply the correct PUK code.

### "No service," "Network failure" or "Not done" displays

- ◆ The network connection was lost. You may be in a weak signal area (in a tunnel or surrounded by buildings). Change location and try again.
- ◆ You are trying to access an option for which you have not taken out a subscription with your service provider. Contact the service provider for further details.

### You have entered a number but it was not dialed

- $\blacklozenge$  Have you pressed the  $\blacktriangleright$  key?
- ◆ Are you accessing the right cellular network?
- ◆ Is Call Barring turned on? (see ["Call Barring" on page 125](#page-130-0) for more details).

### Your correspondent cannot reach you

- Is your phone switched on (the  $\sqrt{ }$  key pressed for more than one second)?
- ◆ Are you accessing the right cellular network?
- ◆ Is Call Barring turned on? (see ["Call Barring" on page 125](#page-130-0) for more details).
- ◆ Has your phone been call forwarded to another number?

### Your correspondent cannot hear you speaking

- ◆ Have you switched off the microphone?
- Are you holding the phone close enough to your mouth? The microphone is located at the bottom of the phone.

### The phone starts beeping and "Low Battery" flashes on the display

◆ Your battery is insufficiently charged. Recharge the battery.

### The audio quality of the call is poor

- Check the signal strength indicator on the display  $(\mathbb{Y}_{\text{full}})$ ; the number of bars indicates the signal strength from strong ( $\mathbb{R}_{\text{null}}$ ) to weak ( $\mathbb{R}$ ).
- ◆ Try moving the phone slightly or move closer to a window if you are in a building.

### No number is dialed when you recall a Contacts entry

- ◆ Check that the number has been stored correctly, by using the Contact List Search feature.
- ◆ Store the number again, if necessary.

If the above guidelines do not help you to solve the problem, take note of:

 $\triangle$  the model and serial numbers of your phone

- ◆ your warranty details
- a clear description of the problem

Then contact your local dealer or Samsung after-sales service.

# <span id="page-149-0"></span>Health and Safety Information

## Exposure to Radio Frequency (RF) Signals

Your wireless phone is a radio transmitter and receiver. It is designed and manufactured not to exceed the emission limits for exposure to radio frequency (RF) energy set by the Federal Communications Commission (FCC) of the U.S. Government. These limits are part of comprehensive guidelines and establish permitted levels of RF energy for the general population. The guidelines are based on the safety standards that were developed by independent scientific organizations through periodic and thorough evaluation of scientific studies.

The standards include a substantial safety margin designed to assure the safety of all persons, regardless of age and health.

The exposure standard for wireless phones employs a unit of measurement known as Specific Absorption Rate (SAR). The SAR limit recommended by the FCC is 1.6W/kg.

SAR tests are conducted using standard operating positions specified by the FCC with the phone transmitting at its highest certified power level in all tested frequency bands. Although the SAR is determined at the highest certified power level, the actual SAR level of the phone while operating can be well below the maximum value. This is because the phone is designed to operate at multiple power levels so as to use only the power required to reach the network. In general, the closer you are to a wireless base station antenna, the lower the power output of the phone.

In the U.S. and Canada, the SAR limit for mobile phones used by the public is 1.6 watts/kg (W/kg) averaged over one gram of tissue. The standard incorporates a substantial margin of safety to give additional protection for the public and to account for any variations in measurements.

Before a new model phone is available for sale to the public, it must be tested and certified by the FCC that it does not exceed the limit established by the government adopted requirement for safe exposure. The tests are performed in positions and locations (e.g., at the ear and worn on the body) as required by the FCC for each model. While there may be differences between the SAR levels of various phones and at various positions, they all meet the government requirement.

The FCC has granted an Equipment Authorization for this model phone with all reported SAR levels evaluated as in compliance with the FCC RF exposure guidelines. SAR information on this model phone is on file with the FCC and can be found under the Display Grant section of http:// www.fcc.gov/oet/fccid after searching on FCC ID printed in the label on the phone.

## For Body Operation

For body worn operation, this model phone has been tested and meets the FCC RF exposure guidelines when used with a Samsung-supplied or approved accessory designated for this product or when used with an accessory that contains no metal and that positions the phone a minimum from the body.

The minimum distance from the body for this model phone is written in the FCC certification information. Non-compliance with the above conditions may violate FCC RF exposure guidelines.

For more Information concerning exposure to radio frequency signals, see the following Internet sites:

- ◆ Federal Communications Commission (FCC) •http://www.fcc.gov
- Cellular Telecommunications Industry Association (CTIA): •http://www.ctia.org
- U.S.Food and Drug Administration (FDA)

•http://www.fda.gov/cdrh/consumer

World Health Organization (WHO) •http://www.who.int/peh-emf/en

## Precautions When Using Batteries

- Never use any charger or battery that is damaged in any way.
- Use the battery only for its intended purpose.
- $\blacklozenge$  If you use the phone near the network's base station, it uses less power; talk and standby time are greatly affected by the signal strength on the cellular network and the parameters set by the network operator.
- $\blacklozenge$  Battery charging time depends on the remaining battery charge, the type of battery and the charger used. The battery can be charged and discharged hundreds of times, but it will gradually wear out. When the operation time (talk time and standby time) is noticeably shorter than normal, it is time to buy a new battery.
- If left unused, a fully charged battery will discharge itself over time.
- ◆ Use only Samsung-approved batteries and recharge your battery only with Samsung-approved chargers. When a charger is not in use, disconnect it from the power source.
- ◆ Do not leave the battery connected to a charger for more than a week, since overcharging may shorten its life.
- ◆ Extreme temperatures will affect the charging capacity of your battery: it may require cooling or warming first.
- ◆ Do not leave the battery in hot or cold places, such as in a car in summer or winter conditions, as you will reduce the capacity and lifetime of the battery. Always try to keep the battery at room temperature. A phone with a hot or cold battery may temporarily not work, even when the

battery is fully charged. Li-ion batteries are particularly affected by temperatures below  $0^{\circ}$ C (32 $^{\circ}$ F).

Do not short-circuit the battery. Accidental short-circuiting can occur when a metallic object (coin, clip or pen) causes a direct connection between the + and terminals of the battery (metal strips on the battery), for example when you carry a spare battery in a pocket or bag. Shortcircuiting the terminals may damage the battery or the object causing the short-circuiting.

◆ Dispose of used batteries in accordance with local regulations. Always recycle. Do not dispose of batteries in a fire.

**Note:** The battery charging circuit may stop functioning if you are viewing a streaming video and receive a call while charging as the capacity of the charging circuit will be exceeded.

## Operating Environment

Remember to follow any special regulations in force in any area and always switch your phone off whenever it is forbidden to use it, or when it may cause interference or danger.

When connecting the phone or any accessory to another device, read its user's guide for detailed safety instructions. Do not connect incompatible products.

As with other mobile radio transmitting equipment, users are advised that for the satisfactory operation of the equipment and for the safety of personnel, it is recommended that the equipment should only be used in the normal operating position (held to your ear with the antenna pointing over your shoulder).

## Electronic Devices

Most modern electronic equipment is shielded from radio frequency (RF) signals. However, certain electronic equipment may not be shielded

against the RF signals from your wireless phone. Consult the manufacturer to discuss alternatives.

### **Pacemakers**

Pacemaker manufacturers recommend that a minimum distance of 15 cm (6 inches) be maintained between a wireless phone and a pacemaker to avoid potential interference with the pacemaker. These recommendations are consistent with the independent research and recommendations of Wireless Technology Research.

Persons with pacemakers:

- should always keep the phone more than 15 cm (6 inches) from their pacemaker when the phone is switched on.
- should not carry the phone in a breast pocket.
- should use the ear opposite the pacemaker to minimize potential interference.

If you have any reason to suspect that interference is taking place, switch your phone off immediately.

## Hearing Aids

Some digital wireless phones may interfere with some hearing aids. In the event of such interference, you may wish to consult your hearing aid manufacturer to discuss alternatives.

## Audio Shock

At very high volumes, prolonged listening to a headset can damage your hearing.

## Other Medical Devices

If you use any other personal medical devices, consult the manufacturer of your device to determine if it is adequately shielded from external RF energy. Your physician may be able to assist you in obtaining this information. Switch your phone off in health care facilities when any regulations posted in these areas instruct you to do so. Hospitals or health care facilities may be using equipment that could be sensitive to external RF energy.

### Vehicles

RF signals may affect improperly installed or inadequately shielded electronic systems in motor vehicles. Check with the manufacturer or its representative regarding your vehicle. You should also consult the manufacturer of any equipment that has been added to your vehicle. You should also consult the manufacturer of any equipment that has been added to your vehicle.

### Posted Facilities

Switch your phone off in any facility where posted notices require you to do so.

## <span id="page-154-0"></span>Potentially Explosive Environments

Switch your phone off when in any area with a potentially explosive atmosphere and obey all signs and instructions. Sparks in such areas could cause an explosion or fire resulting in bodily injury or even death.

Users are advised to switch the phone off while at a refueling point (service station). Users are reminded of the need to observe restrictions on the use of radio equipment in fuel depots (fuel storage and distribution areas), chemical plants or where blasting operations are in progress.

Areas with a potentially explosive atmosphere are often but not always clearly marked. They include the areas below deck on boats, chemical transfer or storage facilities, vehicles using liquefied petroleum gas (such as propane or butane), areas where the air contains chemicals or particles, such as grain, dust or metal powders, and any other area where you would normally be advised to turn off your vehicle engine.

## <span id="page-155-0"></span>Emergency Calls

This phone, like any wireless phone, operates using radio signals, wireless and landline networks as well as user-programmed functions, which cannot guarantee connection in all conditions. Therefore, you should never rely solely on any wireless phone for essential communications (medical emergencies, for example).

Remember, to make or receive any calls the phone must be switched on and in a service area with adequate signal strength. Emergency calls may not be possible on all wireless phone networks or when certain network services and/or phone features are in use. Check with local service providers.

To make an emergency call:

- 1. If the phone is not on, switch it on.
- 2. Key in the emergency number for your present location (for example, 911 or other official emergency number). Emergency numbers vary by location.
- 3. Press the  $\boxed{\neg}$  key.

If certain features are in use (call barring, for example), you may first need to deactivate those features before you can make an emergency call. Consult this document and your local cellular service provider.

When making an emergency call, remember to give all the necessary information as accurately as possible. Remember that your phone may be the only means of communication at the scene of an accident; do not cut off the call until given permission to do so.

## Other Important Safety Information

- Only qualified personnel should service the phone or install the phone in a vehicle. Faulty installation or service may be dangerous and may invalidate any warranty applicable to the device.
- Check regularly that all wireless phone equipment in your vehicle is mounted and operating properly.
- ◆ Do not store or carry flammable liquids, gases or explosive materials in the same compartment as the phone, its parts or accessories.
- ◆ For vehicles equipped with an air bag, remember air bag inflates with great force. Do not place installed or portable wireless equipment in the area over the air bag or in the air bag deployment area. If wireless equipment is improperly installed, and the air bag inflates, serious injury could result.
- ◆ Switch your phone off before boarding an aircraft. The use of wireless phones in aircraft is illegal unless permitted and may be dangerous to the aircraft's operation.
- ◆ Failure to observe these instructions may lead to the suspension or denial of telephone services to the offender, legal action, or both.

## <span id="page-156-1"></span><span id="page-156-0"></span>Care and Maintenance

Your phone is a product of superior design and craftsmanship and should be treated with care. The suggestions help you fulfill any warranty obligations and allow enjoy this product for many years:

◆ Keep the phone and all its parts and accessories out of reach of small children.

- $\blacklozenge$  Keep the phone dry. Precipitation and humidity contain minerals that may corrode electronic circuits.
- ◆ Do not use the phone with a wet hand. Doing so may cause an electric shock to you or damage to the phone.
- ◆ Do not use or store the phone in dusty or dirty areas. Moving parts may become damaged or clogged.
- ◆ Do not store the phone in hot areas. High temperatures can shorten the life of electronic devices, damage batteries, and warp or melt certain plastics.
- ◆ Do not store the phone in cold areas. When the phone warms up to its normal operating temperature, moisture can form inside the phone, which may damage the phone's electronic circuit boards.
- ◆ Do not drop, knock or shake the phone. Rough handling can break internal circuit boards.
- ◆ Do not use harsh chemicals, cleaning solvents or strong detergents to clean the phone. Wipe it with a soft cloth slightly dampened in a mild soap-and-water solution.
- ◆ Do not paint the phone. Paint can clog the device's moving parts and prevent proper operation.
- $\bullet$  Do not put the phone in or on heating devices, such as a microwave oven, a stove or a radiator. The phone may explode when overheated.
- Use only the supplied or an approved replacement antenna. Unauthorized antennas or modified accessories may damage the phone and violate regulations governing radio devices.
- $\blacklozenge$  If the phone, battery, charger or any accessory is not working properly, take it to your nearest qualified service facility. The personnel there will assist you, and if necessary, arrange for service.

## <span id="page-158-0"></span>FCC Notice

## **Cautions**

Modifications not expressly approved by the party responsible for compliance could void the user's authority to operate the equipment.

## FCC Compliance Information

This device complies with Part 15 of FCC Rules. Operation is subject to the following two conditions:

- 1. This device may not cause harmful interference, and
- 2. This device must accept any interference received.

Including interference that may cause undesired operation.

## Information to User

This equipment has been tested and found to comply with the limits for a Class B digital device, pursuant to part 15 of the FCC Rules. These limits are designed to provide reasonable protection against harmful interference in a residential installation.

This equipment generates, uses and can radiate radio frequency energy and, if not installed and used in accordance with the instructions, may cause harmful interference to radio communications. However, there is no guarantee that interference will not occur in a particular installation. If this equipment does cause harmful interference to radio or television reception, which can be determined by turning the equipment off and on, the user is encouraged to try to correct the interference by one or more of the following measures:

◆ Reorient or relocate the receiving antenna.

 $\blacklozenge$  Increase the separation between the equipment and receiver.

- ◆ Connect the equipment into an outlet on a circuit different from that to which the receiver is connected.
- Consult the dealer or an experienced radio/ TV technician for help.

## Appendix A: Certification Information (SAR)

THIS MODEL PHONE MEETS THE GOVERNMENT'S REQUIREMENTS FOR EXPOSURE TO RADIO WAVES.

Your wireless phone is a radio transmitter and receiver. It is designed and manufactured not to exceed the emission limits for exposure to radio frequency (RF) energy set by the Federal Communications Commission of the U.S. Government. These limits are part of comprehensive guidelines and establish permitted levels of RF energy for the general population. The guidelines are based on safety standards that were developed by independent scientific organizations through periodic and thorough evaluation of scientific studies. The standards include a substantial safety margin designed to assure the safety of all persons, regardless of age and health.

The exposure standard for wireless mobile phones employs a unit of measurement known as the Specific Absorption Rate (SAR). The SAR limit set by the FCC is 1.6 W/kg<sup>\*</sup>. SAR Tests are conducted using standard operating positions accepted by the FCC with the phone transmitting at its highest certified power level in all tested frequency bands. Although the SAR is determined at the highest certified power level, the actual SAR level of the phone while operating can be well below the maximum value. This is

\*. In the United States and Canada, the SAR limit for mobile phones used by the public is 1.6 watts/kilogram (W/kg) averaged over one gram of tissue. The standard incorporates a substantial margin of safety to give additional protection for the public and to account for any variations in measurements.

because the phone is designed to operate at multiple power levels so as to use only the power required to reach the network. In general, the closer you are to a wireless base station antenna, the lower the power output.

Before a new model phone is available for sale to the public, it must be tested and certified by the FCC that it does not exceed the limit established by the government adopted requirement for safe exposure. The tests are performed in positions and locations(e.g., at the ear and worn on the body) as required by the FCC for each model. The highest SAR values of this model phone as reported to FCC are:

- ◆ GSM Head: 0.184 W/kg
- ◆ GSM Body: 0.787 W/kg
- ◆ PCS Head: 0.402 W/kg
- ◆ PCS Body: 0.622 W/kg

Body-worn operations are restricted to Samsung-supplied, approved or non-Samsung designated accessories that have no metal and must provide at least 1.5cm separation between the device, including its antenna whether extended or retracted, and the user's body. Non-compliance to the above restrictions may violate FCC RF exposure guidelines.

The FCC has granted an Equipment Authorization for this model phone with all reported SAR levels evaluated as in compliance with the FCC RF exposure guidelines. SAR information on this model phone is on file with the FCC and can be found under the Display Grant section of http://www.fcc.gov/oet/fccid.

## Appendix B: Safe and Responsible Wireless Phone Use

Cellular Telecommunications & Internet Association

"Safety is the most important call you will ever make."

### A Guide to Safe and Responsible Wireless Phone Use

Tens of millions of people in North America today take advantage of the unique combination of convenience, safety and value delivered by the wireless telephone. Quite simply, the wireless phone gives people the powerful ability to communicate by voice-almost anywhere, anytime with the boss, with a client, with the kids, with emergency personnel or even with the police. Each year, North Americans make billions of calls from their wireless phones, and the numbers are rapidly growing.

But an important responsibility accompanies those benefits, one that every wireless phone user must uphold. When driving a car, driving is your first responsibility. A wireless phone can be an invaluable tool, but good judgment must be exercised at all times while driving a motor vehicle whether on the phone or not.

The basic lessons are ones we all learned as teenagers. Driving requires alertness, caution and courtesy. It requires a heavy dose of basic common sense-keep your head up, keep your eyes on the road, check your mirrors frequently and watch out for other drivers. It requires obeying all traffic signs and signals and staying within the speed limit. It means using seat belts and requiring other passengers to do the same.

But with wireless phone use, driving safely means a little more. This brochure is a call to wireless phone users everywhere to make safety their first priority when behind the wheel of a car. Wireless telecommunications is keeping us in touch, simplifying our lives, protecting us in emergencies and providing opportunities to help others in need. When it comes to the use of wireless phones, safety is your most important call.

### Wireless Phone "Safety Tips"

Below are safety tips to follow while driving and using a wireless phone which should be easy to remember:

- 1. Get to know your wireless phone and its features such as speed dial and redial. Carefully read your instruction manual and learn to take advantage of valuable features most phones offer, including automatic redial and memory. Also, work to memorize the phone keypad so you can use the speed dial function without taking your attention off the road.
- 2. When available, use a hands free device. A number of hands free wireless phone accessories are readily available today. Whether you choose an installed mounted device for your wireless phone or a speaker phone accessory, take advantage of these devices if available to you.
- 3. Position your wireless phone within easy reach. Make sure you place your wireless phone within easy reach and where you can grab it without removing your eyes from the road. If you get an incoming call at an inconvenient time, if possible, let your voice mail answer it for you.
- 4. Suspend conversations during hazardous driving conditions or situations. Let the person you are speaking with know you are driving; if necessary, suspend the call in heavy traffic or hazardous weather conditions. Rain, sleet, snow and ice can be hazardous, but so is heavy traffic. As a driver, your first responsibility is to pay attention to the road.
- 5. Do not take notes or look up phone numbers while driving. If you are reading an Contact list or business card, or writing a to do list while driving a car, you are not watching where you are going. It's common sense. Don't get caught in a dangerous situation because you are reading or writing and not paying attention to the road or nearby vehicles.
- 6. Dial sensibly and assess the traffic; if possible, place calls when you are not moving or before pulling into traffic. Try to plan your calls before you begin your trip or attempt to coincide your calls with times you may be stopped at a stop sign, red light or otherwise stationary. But if you

need to dial while driving, follow this simple tip-dial only a few numbers, check the road and your mirrors, then continue.

- 7. Do not engage in stressful or emotional conversations that may be distracting. Stressful or emotional conversations and driving do not mix-they are distracting and even dangerous when you are behind the wheel of a car. Make people you are talking with aware you are driving and if necessary, suspend conversations which have the potential to divert your attention from the road.
- 8. Use your wireless phone to call for help. Your wireless phone is one of the greatest tools you can own to protect yourself and your family in dangerous situations-with your phone at your side, help is only three numbers away. Dial 9-1-1 or other local emergency number in the case of fire, traffic accident, road hazard or medical emergency. Remember, it is a free call on your wireless phone!
- 9. Use your wireless phone to help others in emergencies. Your wireless phone provides you a perfect opportunity to be a Good Samaritan in your community. If you see an auto accident, crime in progress or other serious emergency where lives are in danger, call 9-1-1 or other local emergency number, as you would want others to do for you.
- 10. Call roadside assistance or a special wireless non emergency assistance number when necessary. Certain situations you encounter while driving may require attention, but are not urgent enough to merit a call for emergency services. But you still can use your wireless phone to lend a hand. If you see a broken-down vehicle posing no serious hazard, a broken traffic signal, a minor traffic accident where no one appears injured or a vehicle you know to be stolen, call roadside assistance or other special non-emergency wireless number.

Careless, distracted individuals and people driving irresponsibly represent a hazard to everyone on the road. Since 1984, the Cellular Telecommunications Industry Association and the wireless industry have conducted an educational outreach program to inform wireless phone

Health and Safety Information 158

users of their responsibilities as safe drivers and good citizens. As we approach a new century, more and more of us will take advantage of the benefits of wireless telephones. And, as we take to the roads, we all have a responsibility to drive safely.

The wireless industry reminds you to use your phone safely when driving.

Cellular Telecommunications & Internet Association For more information, please call 1-888-901-SAFE.

For updates: http://www.ctia.org

## Appendix C: Consumer Update on Wireless Phones

U.S. Food and Drug Administration

1. What kinds of phones are the subject of this update?

The term wireless phone refers here to hand-held wireless phones with built-in antennas, often called cell, mobile, or PCS phones. These types of wireless phones can expose the user to measurable radio frequency energy (RF) because of the short distance between the phone and the user s head. These RF exposures are limited by Federal Communications Commission safety guidelines that were developed with the advice of FDA and other federal health and safety agencies. When the phone is located at greater distances from the user, the exposure to RF is drastically lower because a person's RF exposure decreases rapidly with increasing distance from the source. The so-called "cordless phones," which have a base unit connected to the telephone wiring in a house, typically operate at far lower power levels, and thus produce RF exposures well within the FCC's compliance limits.

2. Do wireless phones pose a health hazard?

The available scientific evidence does not show that any health problems are associated with using wireless phones. There is no proof, however, that wireless phones are absolutely safe. Wireless phones emit low levels of radio frequency energy (RF) in the microwave range while being used. They also emit very low levels of RF when in the stand-by mode. Whereas high levels of RF can produce health effects (by heating tissue), exposure to low level RF that does not produce heating effects causes no known adverse health effects. Many studies of low level RF exposures have not found any biological effects. Some studies have suggested that some biological effects may occur, but such findings have not been confirmed by additional research. In some cases, other researchers have had difficulty in reproducing those studies, or in determining the reasons for inconsistent results.

3. What is FDA's role concerning the safety of wireless phones?

Under the law, FDA does not review the safety of radiation emitting consumer products such as wireless phones before they can be sold, as it does with new drugs or medical devices. However, the agency has authority to take action if wireless phones are shown to emit radio frequency energy (RF) at a level that is hazardous to the user. In such a case, FDA could require the manufacturers of wireless phones to notify users of the health hazard and to repair, replace or recall the phones so that the hazard no longer exists.

Although the existing scientific data do not justify FDA regulatory actions, FDA has urged the wireless phone industry to take a number of steps, including the following:

- ◆ Support needed research into possible biological effects of RF of the type emitted by wireless phones;
- ◆ Design wireless phones in a way that minimizes any RF exposure to the user that is not necessary for device function; and
- Cooperate in providing users of wireless phones with the best possible information on possible effects of wireless phone use on human health

FDA belongs to an interagency working group of the federal agencies that have responsibility for different aspects of RF safety to ensure coordinated efforts at the federal level. The following agencies belong to this working group:

- National Institute for Occupational Safety and Health
- Environmental Protection Agency Federal Communications Commission
- ◆ Occupational Safety and Health Administration
- National Telecommunications and Information Administration
- The National Institutes of Health participates in some interagency working group activities, as well.

FDA shares regulatory responsibilities for wireless phones with the Federal Communications Commission (FCC). All phones that are sold in the United States must comply with FCC safety guidelines that limit RF exposure. FCC relies on FDA and other health agencies for safety questions about wireless phones.

FCC also regulates the base stations that the wireless phone networks rely upon. While these base stations operate at higher power than do the wireless phones themselves, the RF exposures that people get from these base stations are typically thousands of times lower than those they can get from wireless phones. Base stations are thus not the primary subject of the safety questions discussed in this document.

4. What is FDA doing to find out more about the possible health effects of wireless phone RF?

FDA is working with the U.S. National Toxicology Program and with groups of investigators around the world to ensure that high priority animal studies are conducted to address important questions about the effects of exposure to radio frequency energy (RF).

FDA has been a leading participant in the World Health Organization International Electromagnetic Fields (EMF) Project since its inception in 1996. An influential result of this work has been the development of a detailed agenda of research needs that has driven the establishment of new research programs around the world. The Project has also helped develop a series of public information documents on EMF issues.

FDA and the Cellular Telecommunications & Internet Association (CTIA) have a formal Cooperative Research and Development Agreement (CRADA) to do research on wireless phone safety. FDA provides the scientific oversight, obtaining input from experts in government, industry, and academic organizations. CTIA-funded research is conducted through contracts to independent investigators. The initial research will include both laboratory studies and studies of wireless phone users. The CRADA will also include a broad assessment of additional research needs in the context of the latest research developments around the world.

5. What steps can I take to reduce my exposure to radio frequency energy from my wireless phone?

If there is a risk from these products—and at this point we do not know that there is—it is probably very small. But if you are concerned about avoiding even potential risks, you can take a few simple steps to minimize your exposure to radio frequency energy (RF). Since time is a key factor in how much exposure a person receives, reducing the amount of time spent using a wireless phone will reduce RF exposure.

If you must conduct extended conversations by wireless phone every day, you could place more distance between your body and the source of the RF, since the exposure level drops off dramatically with distance. For example, you could use a headset and carry the wireless phone away from your body or use a wireless phone connected to a remote antenna

Again, the scientific data do not demonstrate that wireless phones are harmful. But if you are concerned about the RF exposure from these

products, you can use measures like those described above to reduce your RF exposure from wireless phone use.

6. What about children using wireless phones?

The scientific evidence does not show a danger to users of wireless phones, including children and teenagers. If you want to take steps to lower exposure to radio frequency energy (RF), the measures described above would apply to children and teenagers using wireless phones. Reducing the time of wireless phone use and increasing the distance between the user and the RF source will reduce RF exposure.

Some groups sponsored by other national governments have advised that children be discouraged from using wireless phones at all. For example, the government in the United Kingdom distributed leaflets containing such a recommendation in December 2000. They noted that no evidence exists that using a wireless phone causes brain tumors or other ill effects. Their recommendation to limit wireless phone use by children was strictly precautionary; it was not based on scientific evidence that any health hazard exists.

7. Do hands-free kits for wireless phones reduce risks from exposure to RF emissions?

Since there are no known risks from exposure to RF emissions from wireless phones, there is no reason to believe that hands-free kits reduce risks. Hands-free kits can be used with wireless phones for convenience and comfort. These systems reduce the absorption of RF energy in the head because the phone, which is the source of the RF emissions, will not be placed against the head. On the other hand, if the phone is mounted against the waist or other part of the body during use, then that part of the body will absorb more RF energy. Wireless phones marketed in the U.S. are required to meet safety requirements regardless of whether they are used against the head or against the body. Either configuration should result in compliance with the safety limit.

8. Do wireless phone accessories that claim to shield the head from RF radiation work?

Since there are no known risks from exposure to RF emissions from wireless phones, there is no reason to believe that accessories that claim to shield the head from those emissions reduce risks. Some products that claim to shield the user from RF absorption use special phone cases, while others involve nothing more than a metallic accessory attached to the phone. Studies have shown that these products generally do not work as advertised. Unlike "hand-free" kits, these so-called "shields" may interfere with proper operation of the phone. The phone may be forced to boost its power to compensate, leading to an increase in RF absorption. In February 2002, the Federal trade Commission (FTC) charged two companies that sold devices that claimed to protect wireless phone users from radiation with making false and unsubstantiated claims. According to FTC, these defendants lacked a reasonable basis to substantiate their claim.

9. What about wireless phone interference with medical equipment?

Radio frequency energy (RF) from wireless phones can interact with some electronic devices. For this reason, FDA helped develop a detailed test method to measure electromagnetic interference (EMI) of implanted cardiac pacemakers and defibrillators from wireless telephones. This test method is now part of a standard sponsored by the Association for the Advancement of Medical instrumentation (AAMI). The final draft, a joint effort by FDA, medical device manufacturers, and many other groups, was completed in late 2000. This standard will allow manufacturers to ensure that cardiac pacemakers and defibrillators are safe from wireless phone EMI.

FDA has tested hearing aids for interference from handheld wireless phones and helped develop a voluntary standard sponsored by the Institute of Electrical and Electronic Engineers (IEEE). This standard specifies test methods and performance requirements for hearing aids and wireless phones so that no interference occurs when a person uses a

compatible phone and a compatible hearing aid at the same time. This standard was approved by the IEEE in 2000.

FDA continues to monitor the use of wireless phones for possible interactions with other medical devices. Should harmful interference be found to occur, FDA will conduct testing to assess the interference and work to resolve the problem.

10. What are the results of the research done already?

The research done thus far has produced conflicting results, and many studies have suffered from flaws in their research methods. Animal experiments investigating the effects of radio frequency energy (RF) exposures characteristic of wireless phones have yielded conflicting results that often cannot be repeated in other laboratories. A few animal studies, however, have suggested that low levels of RF could accelerate the development of cancer in laboratory animals. However, many of the studies that showed increased tumor development used animals that had been genetically engineered or treated with cancer causing chemicals so as to be pre-disposed to develop cancer in the absence of RF exposure. Other studies exposed the animals to RF for up to 22 hours per day. These conditions are not similar to the conditions under which people use wireless phones, so we don' t know with certainty what the results of such studies mean for human health.

Three large epidemiology studies have been published since December 2000. Between them, the studies investigated any possible association between the use of wireless phones and primary brain cancer, gioma, meningioma, or acoustic neuroma, tumors of the brain or salivary gland, leukemia, or other cancers. None of the studies demonstrated the existence of any harmful health effects from wireless phone RF exposures. However, none of the studies can answer questions about long-term exposures, since the average period of phone use in these studies was around three years.

11. What research is needed to decide whether RF exposure from wireless phones poses a health risk?

A combination of laboratory studies and epidemiological studies of people actually using wireless phones would provide some of the data that are needed. Lifetime animal exposure studies could be completed in a few years. However, very large numbers of animals would be needed to provide reliable proof of a cancer promoting effect if one exists. Epidemiological studies can provide data that is directly applicable to human populations, but 10 or more years follow-up may be needed to provide answers about some health effects, such as cancer. This is because the interval between the time of exposure to a cancer-causing agent and the time tumors develop - if they do - may be many, many years. The interpretation of epidemiological studies is hampered by difficulties in measuring actual RF exposure during day-to-day use of wireless phones. Many factors affect this measurement, such as the angle at which the phone is held, or which model of phone is used.

12. Which other federal agencies have responsibilities related to potential RF health effects?

Additional information on the safety of RF exposures from various sources can be obtained from the following organizations.

FCC RF Safety Program: http://www.fcc.gov/oet/rfsafety/

Environmental Protection Agency (EPA): http://www.epa.gov/radiation/

Occupational Safety and Health Administration's (OSHA): http://www.osha-slc.gov/SLTC/radiofrequencyradiation/index.html

National Institute for Occupational Safety and Health (NIOSH): http://www.cdc.gov/niosh/topics.emf

World health Organization (WHO): http://www.who.int/peh-emf/en

International Commission on Non-Ionizing Radiation Protection: http://www.icnirp.de

National Radiation Protection Board (UK): http://www.hpa.org.uk/radiation

US Food and Drug Administration

http://www.fda.gov/cellphones

# STANDARD LIMITED WARRANTY

**What is Covered and For How Long?** SAMSUNG ELECTRONICS CANADA INC. (SAMSUNG) warrants to the original purchaser ("Purchaser") that SAMSUNG's Phones and accessories ("Products") are free from defects in material and workmanship under normal use and service for the period commencing upon the date of purchase and continuing for the following specified period of time after that date:

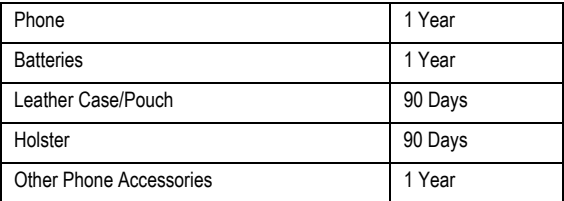

**What is Not Covered?** This Limited Warranty is conditioned upon proper use of Product by Purchaser. This Limited Warranty does not cover: (a) defects or damage resulting from accident, misuse, abuse, neglect, unusual physical, electrical or electromechanical stress, or modification of any part of Product, including antenna, or cosmetic damage; (b) equipment that has the serial number removed or made illegible; (c) any plastic surfaces or other externally exposed parts that are scratched or damaged due to normal use; (d) malfunctions resulting from the use of Product in conjunction with accessories, products, or ancillary/peripheral equipment not furnished or approved by SAMSUNG; (e) defects or damage from improper testing, operation, maintenance, installation, or adjustment; (f) installation, maintenance, and service of Product, or (g) Product used or purchased outside the United States or Canada.

This Limited Warranty covers batteries only if battery capacity falls below 80% of rated capacity or the battery leaks, and this Limited Warranty does not cover any battery if (i) the battery has been charged by a battery charger not specified or approved by SAMSUNG for charging the battery, (ii) any of the seals on the battery are broken or show evidence of tampering, or (iii) the battery has been used in equipment other than the SAMSUNG phone for which it is specified.

**What are SAMSUNG's Obligations?** During the applicable warranty period, SAMSUNG will repair or replace, at SAMSUNG's sole option, without charge to Purchaser, any defective component part of Product. To obtain service under this Limited Warranty, Purchaser must return Product to an authorized phone service facility in an adequate container for shipping, accompanied by Purchaser's sales receipt or comparable substitute proof of sale showing the date of purchase, the serial number of Product and the sellers' name and address. To obtain assistance on where to deliver the Product, call Samsung Customer Care at 1-800-SAMSUNG. Upon receipt, SAMSUNG will promptly repair or replace the defective Product. SAMSUNG may, at SAMSUNG's sole option, use rebuilt, reconditioned, or new parts or components when repairing any Product or replace Product with a rebuilt, reconditioned or new Product. Repaired/ replaced leather cases, pouches and holsters will be warranted for a period of ninety (90) days. All other repaired/replaced Product will be warranted for a period equal to the remainder of the original Limited Warranty on the original Product or for 90 days, whichever is longer. All replaced parts, components, boards and equipment shall become the property of SAMSUNG. If SAMSUNG determines that any Product is not covered by this Limited Warranty, Purchaser must pay all parts, shipping, and labor charges for the repair or return of such Product.

**What Are the Limits On SAMSUNG's Liability?** EXCEPT AS SET FORTH IN THE EXPRESS WARRANTY CONTAINED HEREIN, PURCHASER TAKES THE PRODUCT "AS IS," AND SAMSUNG MAKES NO WARRANTY OR REPRESENTATION AND THERE ARE NO

CONDITIONS, EXPRESS OR IMPLIED, STATUTORY OR OTHERWISE, OF ANY KIND WHATSOEVER WITH RESPECT TO THE PRODUCT, INCLUDING BUT NOT LIMITED TO:

- THE MERCHANTABILITY OF THE PRODUCT OR ITS FITNESS FOR ANY PARTICULAR PURPOSE OR USE;
- WARRANTIES OF TITLE OR NON-INFRINGEMENT;
- DESIGN, CONDITION, QUALITY, OR PERFORMANCE OF THE PRODUCT;
- THE WORKMANSHIP OF THE PRODUCT OR THE COMPONENTS CONTAINED THEREIN; OR
- COMPLIANCE OF THE PRODUCT WITH THE REQUIREMENTS OF ANY LAW, RULE, SPECIFICATION OR CONTRACT PERTAINING THERETO.

NOTHING CONTAINED IN THE INSTRUCTION MANUAL SHALL BE CONSTRUED TO CREATE AN EXPRESS WARRANTY OF ANY KIND WHATSOEVER WITH RESPECT TO THE PRODUCT. ALL IMPLIED. WARRANTIES AND CONDITIONS THAT MAY ARISE BY OPERATION OF LAW, INCLUDING IF APPLICABLE THE IMPLIED WARRANTIES OF MERCHANTABILITY AND FITNESS FOR A PARTICULAR PURPOSE, ARE HEREBY LIMITED TO THE SAME DURATION OF TIME AS THE EXPRESS WRITTEN WARRANTY STATED HEREIN. SOME STATES/ PROVINCES DO NOT ALLOW LIMITATIONS ON HOW LONG AN IMPLIED WARRANTY LASTS, SO THE ABOVE LIMITATION MAY NOT APPLY TO YOU. IN ADDITION, SAMSUNG SHALL NOT BE LIABLE FOR ANY DAMAGES OF ANY KIND RESULTING FROM THE PURCHASE, USE, OR MISUSE OF, OR INABILITY TO USE THE PRODUCT OR ARISING DIRECTLY OR INDIRECTLY FROM THE USE OR LOSS OF USE OF THE PRODUCT OR FROM THE BREACH OF THE EXPRESS WARRANTY, INCLUDING INCIDENTAL, SPECIAL, CONSEQUENTIAL OR SIMILAR DAMAGES, OR LOSS OF ANTICIPATED PROFITS OR BENEFITS, OR FOR DAMAGES ARISING FROM ANY TORT

(INCLUDING NEGLIGENCE OR GROSS NEGLIGENCE) OR FAULT COMMITTED BY SAMSUNG, ITS AGENTS OR EMPLOYEES, OR FOR ANY BREACH OF CONTRACT OR FOR ANY CLAIM BROUGHT AGAINST PURCHASER BY ANY OTHER PARTY. SOME STATES/ PROVINCES DO NOT ALLOW THE EXCLUSION OR LIMITATION OF INCIDENTAL OR CONSEQUENTIAL DAMAGES, SO THE ABOVE LIMITATION OR EXCLUSION MAY NOT APPLY TO YOU.

THIS WARRANTY GIVES YOU SPECIFIC LEGAL RIGHTS, AND YOU MAY ALSO HAVE OTHER RIGHTS, WHICH VARY FROM STATE TO STATE/PROVINCE TO PROVINCE. THIS LIMITED WARRANTY SHALL NOT EXTEND TO ANYONE OTHER THAN THE ORIGINAL PURCHASER OF THIS PRODUCT AND STATES PURCHASER'S EXCLUSIVE REMEDY. IF ANY PORTION OF THIS LIMITED WARRANTY IS HELD ILLEGAL OR UNENFORCEABLE BY REASON OF ANY LAW, SUCH PARTIAL ILLEGALITY OR UNENFORCEABILITY SHALL NOT AFFECT THE ENFORCEABILITY FOR THE REMAINDER OF THIS LIMITED WARRANTY WHICH PURCHASER ACKNOWLEDGES IS AND WILL ALWAYS BE CONSTRUED TO BE LIMITED BY ITS TERMS OR AS LIMITED AS THE LAW PERMITS.

THE PARTIES UNDERSTAND THAT THE PURCHASER MAY USE THIRD-PARTY SOFTWARE OR EQUIPMENT IN CONJUNCTION WITH THE PRODUCT. SAMSUNG MAKES NO WARRANTIES OR REPRESENTATIONS AND THERE ARE NO CONDITIONS, EXPRESS OR IMPLIED, STATUTORY OR OTHERWISE, AS TO THE QUALITY, CAPABILITIES, OPERATIONS, PERFORMANCE OR SUITABILITY OF ANY THIRD-PARTY SOFTWARE OR EQUIPMENT, WHETHER SUCH THIRD-PARTY SOFTWARE OR EQUIPMENT IS INCLUDED WITH THE PRODUCT DISTRIBUTED BY SAMSUNG OR OTHERWISE, INCLUDING THE ABILITY TO INTEGRATE ANY SUCH SOFTWARE OR EQUIPMENT WITH THE PRODUCT. THE QUALITY, CAPABILITIES, OPERATIONS, PERFORMANCE AND SUITABILITY OF ANY SUCH THIRD-PARTY SOFTWARE OR EQUIPMENT LIE SOLELY WITH THE PURCHASER

AND THE DIRECT VENDOR, OWNER OR SUPPLIER OF SUCH THIRD-PARTY SOFTWARE OR EQUIPMENT, AS THE CASE MAY BE.

This Limited Warranty allocates risk of Product failure between Purchaser and SAMSUNG, and SAMSUNG's Product pricing reflects this allocation of risk and the limitations of liability contained in this Limited Warranty. The agents, employees, distributors, and dealers of SAMSUNG are not authorized to make modifications to this Limited Warranty, or make additional warranties binding on SAMSUNG. Accordingly, additional statements such as dealer advertising or presentation, whether oral or written, do not constitute warranties by SAMSUNG and should not be relied upon.

Samsung Electronics Canada, Inc.

©2009 Samsung Electronics Canada, Inc. SAMSUNG is a registered trademark of Samsung Electronics Co., Ltd. and its related entities.

No reproduction in whole or in part allowed without prior written approval.

Specifications and availability subject to change without notice.

# Index

### **A**

Access [Codes,](#page-101-0) [31](#page-36-0) Alarms, 96 All Calls, 63 Alphabet [Mode,](#page-68-0) [35](#page-40-0) Answering call, 22 s[econd call,](#page-50-0) [30](#page-35-0) Audio, 45 Audio Recorder, [49](#page-54-0) Auto Redial, [126](#page-131-0)

### **B**

**Battery** y<br>charging, [6](#page-11-0) installing, 6 nistannig, o<br>low indicat[or,](#page-9-0) [8](#page-13-0) removing, 4 Bluetooth Activation, [127](#page-132-0) Name, 128 Searchi[ng for n](#page-133-0)[ew devices,](#page-134-0) [127](#page-132-1) Secure Mode, 129 Service P[rofiles,](#page-133-1) [129](#page-134-1) Visibility, 128 Bluetooth Co[nnectivity,](#page-74-0) [127](#page-132-2) Bookmarks, 69 Broadcast [Messages,](#page-72-0) [71](#page-76-0) Browser, 67 Browser Settings, [135](#page-140-0) Business Card, [113](#page-118-0)

### **C**

Calculator, [102](#page-107-0) Calendar, 98 Appoi[nt](#page-103-0)[ment,](#page-130-1) [100](#page-105-0) Call Barring, 125 password, [125](#page-130-2) Call Functions, [21](#page-26-0) Call History, [63](#page-68-1) Call Options, [26](#page-31-0)

Call Settings, [123](#page-128-0) Call Time, 66 Call Waitin[g,](#page-71-0) [30](#page-35-1)[,](#page-71-0) [126](#page-131-1) Calls All, 63 ans[wering,](#page-68-2) [22](#page-27-1) ending, 21 from con[t](#page-26-1)[act list,](#page-31-1) [22](#page-27-2) holding, 26 internat[ional,](#page-69-0) [21](#page-26-2) made, 64 making, 21 missed, [23](#page-28-0)[,](#page-69-2) [64](#page-69-1) received, 64 redialing, [22](#page-27-3) waiting, [126](#page-131-2) Camcorder, 89 Setting[s,](#page-94-0) [137](#page-142-0) Shortcuts, [92](#page-97-0) Camera, 83 Effe[cts,](#page-88-0) [85](#page-90-0)[, 91](#page-88-0) Shooting M[odes,](#page-91-0) [84](#page-89-0) Shortcuts, 86 Taking Photos, [83](#page-88-1) Camera Options After taking photo, [88](#page-93-0) Shooting Mode, [84](#page-89-1) Camera Settings, 135 Care and Mainten[anc](#page-140-1)[e,](#page-38-0) [151](#page-156-0) Characters, enteri[ng, 33](#page-11-0) Charging battery, 6 Clear key, [13](#page-18-0), [16](#page-21-0) **Connectivity** Bluetooth, [127](#page-132-2) **Contact** find i[nformation,](#page-112-1) [107](#page-112-0) Contacts, 107 add to Gr[oup,](#page-144-0) [111](#page-116-0) Settings, 139 Converter, [104](#page-109-0)

#### **D**

Date and Time, [120](#page-125-0) Delete Al[l,](#page-16-0) [66](#page-71-1)[,](#page-16-0) [81](#page-86-0) Display, 11 layout, [14](#page-19-0)

Settings, [118](#page-123-1) DTMF tones, send, [29](#page-34-0)

#### **E**

Earpiece/Speaker[,](#page-8-0) [13](#page-18-1) Emergency Call, 3 Emergenc[y Calls,](#page-22-0) [150](#page-155-0) End Key, 17 Entering Text, 33 Alphabet [Mode, 35](#page-38-0) Using Number M[ode,](#page-40-1) [36](#page-41-0) Using T9 mode, 34 Using the Symbo[l Mode,](#page-39-0) [36](#page-41-1) Explosive Environments, [149](#page-154-0)

#### **F**

FCC Notice, [153](#page-158-0) File Transfer Bluetooth, 39 micro[SD Card,](#page-45-0) [39](#page-44-1) MTP, 40 USB cable, [37](#page-42-0) FM Radio, 94 Format micr[oSD Ca](#page-99-0)[rd,](#page-90-1) [19](#page-24-0) Frames for photos, 85

#### **G**

Games & Apps, [61](#page-66-0) Get New Graphics, [52](#page-57-0) Ring Tunes, [45](#page-50-1) Getting Started activ[ating your phone,](#page-57-1) [4](#page-9-1) Graphics, 52 get, [52](#page-57-2) Groups, [111](#page-116-1)

#### **H**

Headset Jack, 10 Health and [Safety Information,](#page-31-2) [144](#page-149-0) Hold Call, 26

#### **I**

Icons, [15](#page-20-0)

#### Index 174

Image Editor, [55](#page-60-0) Inbox, 77 Internat[io](#page-82-0)[nal Call,](#page-72-1) [21](#page-26-4) Internet, 67 Browser, [67](#page-72-2) Internet pages Bookmarks, [69](#page-74-1)

#### **K**

Keypad, [13](#page-18-2) Keypad tones sending, [27](#page-32-0)

#### **L**

Light Settings Backlight Time, [119](#page-124-0) Brightness, [119](#page-124-1) Listen to Voice Mail, [81](#page-86-1) Low Battery Indicator, [8](#page-13-1)

#### **M**

Maintenance, [151](#page-156-1) Making a Call, 21 Mass Storage [Mode,](#page-50-2) [38](#page-43-0) Media menu, 45 Memory Card, 17 Memory Card [Slot,](#page-22-1) [10](#page-15-1) Memory Stat[us,](#page-65-0) [140](#page-145-0) Media, 60 Messages, 82 Menu Access/Co[nfirm/Speakerphone key,](#page-87-0) [13](#page-18-3) Menu Function List, 43 Menus using, 42 Message Fol[ders,](#page-47-0) [77](#page-82-1) Options, 78 Message Te[mplates,](#page-76-1) [79](#page-84-0) Messages, 71 creating, 71 Settings[,](#page-17-0) [82](#page-87-1)[,](#page-17-0) [133](#page-138-0) Microphone, 12 microSD Adapte[r,](#page-23-0) [19](#page-24-1) microSD Card, 18 Missed Calls, [23](#page-28-1), [64](#page-69-3)
calling back, [23](#page-28-0) deleting, 24 s[ending message,](#page-76-0) [24](#page-29-1) MMS, 71 Mode Settings, [86,](#page-91-0) 92 Multime[dia Messaging Service,](#page-52-0) [71](#page-76-1) Music, 47 Mute, 27 Mute K[eypad Tone,](#page-32-0) [27](#page-32-1) My Busines[s Card,](#page-82-0) [113](#page-118-0) My Folder, 77

## **N**

Navigation keys, [11](#page-16-0) Network Profiles, [132](#page-137-0) Network Selection, [132](#page-137-1) New Contact in phone me[mory,](#page-114-0) [108](#page-113-0) in [SIM card, 109](#page-106-0) Notes, 101 Number Mode, [36](#page-41-0)

# **O**

On/off Switch, [8](#page-13-0) Other Fil[es,](#page-82-1) [58](#page-63-0) Outbox, 77

## **P**

Password, [31](#page-36-0) PC Studio, [37](#page-42-0) Phone <del>。</del><br>activating**,**[4](#page-9-0) display, [14](#page-19-0) icons, [15](#page-20-0) layout, 10 switchin[g on/off,](#page-15-0)  [8](#page-13-1) Phone Settings, [121](#page-126-0) Photos taking, 83 Picture Mess[age,](#page-79-0) [71](#page-76-2) [Send, 74](#page-36-1) PIN, 31 PIN2, 32 Power [On/Power Off/End key,](#page-36-2) [13](#page-18-0) PUK, 31

PUK2, [32](#page-37-1)

## **R**

Radio Frequenc[y Signals,](#page-69-0) [144](#page-149-0) Received Calls, 64 Recent Recipient, [73,](#page-78-0) [76](#page-81-0) Record Audio Set[tings,](#page-56-0) [138](#page-143-0) Recorded Audio, 51 Recording audio, [49](#page-54-0) Recording videos, [89](#page-94-0) Redial, 126 Redialin[g manually,](#page-131-0) [22](#page-27-0) Reset Settings, [139](#page-144-0) Responsible Use, [155](#page-160-0) Ring Tunes get, [45](#page-50-0) Roaming, [132](#page-137-2) Rogers Mall, [44](#page-49-0)

## **S**

**Safety** Information, [144](#page-149-1) Precautions, 2 Tips, 156 SAR Inform[ation,](#page-161-0) [154](#page-159-0) Search number, [29](#page-34-0) Send Text Mess[age,](#page-22-0) [71](#page-76-3) Send key, [12](#page-17-0), 17 Sending DTMF tones, [29](#page-34-1) Key tones, 27 Service Dialing N[umbers,](#page-32-2) [115](#page-120-0) **Settings** Applications, [133](#page-138-0) Audio recor[der,](#page-132-0) [138](#page-143-0) Bluetooth, 127 Browser, [135](#page-140-0) Call, 123 Call [Barring,](#page-128-0) [125](#page-130-0) Call Waiting, [126](#page-131-1) Camera, [135](#page-140-1) Connectivity, [126](#page-131-2) Contacts, [139](#page-144-1)

Date & Ti[me,](#page-123-0) [120](#page-125-0) Display, 118 Messages, 133 Network Sel[ection,](#page-138-1) [132](#page-137-3) PC Con[nections,](#page-126-0) [131](#page-136-0) Phone, 121 Profiles, [116](#page-121-0) Reset, 139 Short Messa[g](#page-144-0)[e Service,](#page-29-2) [71](#page-76-4) Silent Profile, 24 SIM card i[nstalling,](#page-76-5)  [5](#page-10-0) SMS, 71 Soft keys, 12 Solving Pr[oblems,](#page-17-1) [141](#page-146-0) Speakerphone, [13](#page-18-1), [27](#page-32-3) key, 17 Special Fu[nction keys, 12](#page-22-1) Specific Abs[orption Rate,](#page-70-0) [154](#page-159-1) Speed Dial, 65 **Status** Memory, [140](#page-145-0) Stopwatch, [105](#page-110-0) Switching on/off, [8](#page-13-2) Symbol Mode, [36](#page-41-1)

# **T**

T9 Mode, [34](#page-39-0) Templates, [79](#page-84-0) Text Entering, [33](#page-38-0) Input Mode, [33](#page-38-1) Text Message, [71](#page-76-6) Settings, [82](#page-87-0) Time format, [120](#page-125-0) Timer, 104 Tip Cal[culator,](#page-109-0) [103](#page-108-0) Tones alert tones, [116](#page-121-1) Tools menu, 83 Transfer Files [to PC,](#page-88-1) [37](#page-42-1) Transferring Files USB, [37](#page-42-2) Travel adapter, [6](#page-11-0)

#### **V**

Video Options After recording [a video,](#page-95-0) [93](#page-98-0) Record Mode, 90 Videos downloadin[g,](#page-94-0) [56](#page-61-0) recording, 89 View Messages, 78 Voice Call F[orwarding,](#page-85-0) [124](#page-129-0) Voice Mail, 80 Voice mail key, [12](#page-17-3) Voice Server, [81](#page-86-0) Volume Key, [10](#page-15-1)

#### **W**

Waiting call, [126](#page-131-3) Wallpapers, [53](#page-58-0) Warranty, [168](#page-173-0) World Clock, [105](#page-110-1)

## **Y**

Your Phone, [9](#page-14-0)